# BRAILLO 600 SR2.1

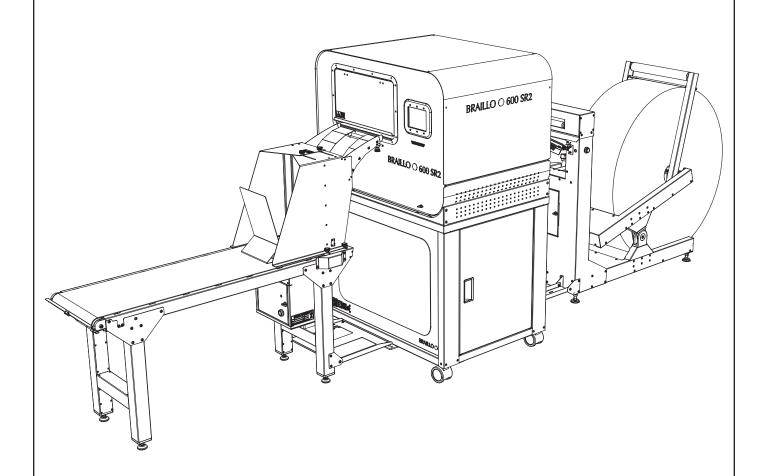

User's Guide

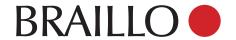

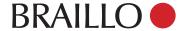

Dear Valued Customer,

Thank you for purchasing a Braillo braille printer and placing your trust in our company and products.

I know that the purchase of a production braille printer is a big one, and we are proud that you have chosen us. You have joined a close community that includes the largest and most important braille production centers in the world.

Since 1980, Braillo has manufactured the finest braille printers available, many of which are still being used today. We provide a comprehensive warranty up to 4 years, which is unmatched in this industry. For further peace of mind, your Braillo is upgradeable, meaning that as technology changes, your printer will have the ability to change with it. Our goal is to manufacture a braille printer that when properly maintained by following the instructions in this manual, will not only last decades, but will also produce braille that is recognized as the highest quality available.

We rely on a close cooperation with our customers and we encourage your suggestions for improvements. Please take a moment to register your printer so we can provide a lifetime of technical support, updates and special prices.

Again, thank you for giving us this opportunity to serve you.

Best regards,

Patrick N. Nunnelly Managing director

# TABLE OF CONTENTS

| 1. |      | PRINTER BASIC                                 | 7  |
|----|------|-----------------------------------------------|----|
| 2. |      | INSTALLATION                                  | 9  |
|    | 2.1  | Unpacking                                     |    |
|    | 2.2  | Add the wheels to the printer                 |    |
|    | 2.3  | Add the connection plates under the printer   |    |
|    | 2.4  | Assemble the Roll Unwinder                    |    |
|    | 2.5  | Assemble the SR2 Stacker                      | 15 |
|    | 2.6  | Place the units                               | 18 |
|    | 2.7  | Connect the units together                    | 20 |
|    | 2.8  | Connect the printer to the mains and computer | 22 |
|    | 2.9  | Secure the grounding                          | 23 |
|    | 2.10 | Compressed air                                | 24 |
|    | 2.11 | Place the paper roll                          | 26 |
|    | 2.12 | Power on                                      | 28 |
| 3. |      | SETTING UP THE COMPUTER                       | 29 |
|    | 3.1  | USB on Windows                                |    |
|    | 3.2  | USB on Apple Mac                              |    |
|    | 3.3  | USB on Linux                                  | 32 |
|    | 3.4  | Ethernet on Windows                           | 33 |
|    | 3.5  | Ethernet on Apple Mac                         | 35 |
|    | 3.6  | Ethernet on Linux                             | 36 |
|    | 3.7  | Wireless network (WLAN)                       | 37 |
| 4. |      | OPERATING THE PRINTER                         | 40 |
|    | 4.1  | Adjust to paper width                         | 40 |
|    | 4.2  | Basic operating panel functions               | 44 |
|    | 4.3  | Main menu                                     | 48 |
|    | 4.4  | Paper layout menu                             | 49 |
|    | 4.5  | Service/diagnostic menu                       | 51 |
|    | 4.6  | Date and time menu                            | 54 |
|    | 4.7  | Sound menu                                    | 54 |
|    | 4.8  | Printer setup menu                            | 55 |
|    | 4.9  | Counters menu                                 | 58 |
|    | 4.10 | Display messages                              | 59 |
|    | 4.11 | Unrecoverable errors                          | 60 |
|    | 4.12 | Overview of the menu structure                |    |
|    | 4.13 | Test Print                                    |    |
|    | 4.14 | Operating the SR2 Stacker                     |    |
|    | 4.15 | Cutter calibration                            | 65 |
| 5. |      | SERVICE AND MAINTENANCE                       | 66 |
|    | 5.1  | Removal of the printer side panels            | 66 |
|    | 5.2  | Removal of the printer top                    | 67 |
|    | 5.3  | Printing principle                            | 68 |
|    | 5.4  | Troubleshooting, incorrect braille            | 74 |
|    | 5.5  | Magnet rack - removal                         |    |
|    | 5.6  | Magnet rack - disassembly, step by step       |    |
|    | 5.7  | Magnet - replacement                          |    |
|    | 5.8  | Pivot arm - replacement                       |    |
|    | 5.9  | Magnet rack - cleaning                        | 84 |

|     | 5.10 | Magnet rack - adjustment                     |       |
|-----|------|----------------------------------------------|-------|
|     | 5.11 | Magnet rack - refitting and adjusting        | 87    |
|     | 5.12 | Beam and Paper shoes - overview              | 93    |
|     | 5.13 | Beam and Paper shoes - removal and refitting | 94    |
|     | 5.14 | Beam - replacement of short pivot arm        | 96    |
|     | 5.15 | Beam - replacement of printing pin           | 97    |
|     | 5.16 | Return spring adjustment                     | 98    |
|     | 5.17 | Eccentrics adjustment, belt tension          | 99    |
|     | 5.18 | Paper shoes - adjustment                     |       |
|     | 5.19 | Main sensor wheel - adjustment               |       |
|     | 5.20 | Paper feed and cutter assembly - removing    | . 102 |
|     | 5.21 | Paper cutter - alignment                     | . 103 |
|     | 5.22 | Inductive sensors - adjustment               | . 104 |
|     | 5.23 | Input paper guide - removing                 | . 105 |
|     | 5.24 | Paper sensor - replacing                     | . 106 |
|     | 5.25 | El-Unit - overview                           | . 107 |
|     | 5.26 | Disassembly the El-Unit                      | . 108 |
|     | 5.27 | El-Unit - replace fuses                      | . 109 |
|     | 5.28 | Step motor driver Dip switches               | . 111 |
|     | 5.29 | Main board - connections                     | . 112 |
|     | 5.30 | Maintenance                                  | . 113 |
| 6.  |      | PARTS - EXPLODED VIEWS                       | 115   |
|     | 6.1  | Magnet rack                                  |       |
|     | 6.2  | Beam                                         |       |
|     | 6.3  | Paper shoe                                   |       |
|     | 6.4  | Paper feeder                                 |       |
|     | 6.5  | Paper cutter                                 |       |
|     | 6.6  | Ejector                                      |       |
|     | 6.7  | Shafts, belt                                 |       |
|     | 6.8  | Top and bottom frame                         |       |
| 7.  |      | SR2 STACKER                                  |       |
| , . | 7.1  | Description of function                      |       |
|     | 7.2  | Eject speed adjustment                       |       |
|     | 7.3  | Paper mover arm, speed adjustment            |       |
|     | 7.4  | Conveyor belt adjustments                    |       |
| 8.  | 7.4  | ROLL UNWINDER                                |       |
| о.  | 0.1  |                                              |       |
| _   | 8.1  | Description of functions                     |       |
| 9.  |      | TECHNICAL SPECIFICATIONS                     |       |
|     | 9.1  | Technical specifications                     |       |
|     | 9.2  | Escape-sequences                             |       |
|     | 9.3  | Warranty                                     |       |
|     | 9.4  | Legal notices                                |       |
|     | 9.5  | Declaration of conformity Printer            |       |
|     | 9.6  | Declaration of conformity Roll Unwinder      |       |
|     | 9.7  | Declaration of conformity Stacker            |       |
|     | 9.8  | Address and phone number                     | . 141 |

### 1. PRINTER BASIC

Thank you for your purchase of the Braillo 600 SR2.1. Please read this manual carefully before installing and operating this printer.

### **Key features**

- Prints interpoint, both sides of the sheet are printed simultaneously
- Prints up to 600 characters per second
- Prints up to 1800 pages per hour (on a 12-inch sheet)
- Self-test system that checks the magnets continuously during printing
- Reliable, sturdy construction
- Safety switches will turn the printer off if someone accidentally opens the cover while printing

### Maximizing the operational life of your Braillo printer

Many 30-year-old Braillo printers are still in daily operation – a testament to their quality. To maximize the life of your Braillo printer, we strongly recommend using the correct tools, which come with your printer; as well as following the correct procedures, which we prescribe in the manual and reinforce in our training courses.

Additionally, just as the wrong wrench can ruin a nut, using poor quality braille paper can ruin the printer's pins, print shoes and moveable parts by causing them to wear out prematurely. Failures due to user negligence of this nature, just as repairs carried out by untrained personnel, may compromise your warranty rights.

Braillo recommends using our specialized braille paper and having your printer serviced by certified technicians who have successfully completed our training course.

More information regarding our training courses can be found on our website:

http://braillo.com/braillo-services/ http://braillo.com/event-registration/

More information on our braille paper can be found on our websites:

http://braillo.com/braille-paper/ http://braillepaper.com/

# **Printer overview**

Please see the figure below.

Note that the right-hand and left-hand side are referred to as if you were standing behind the printer facing the opening where the paper is inserted into the printer.

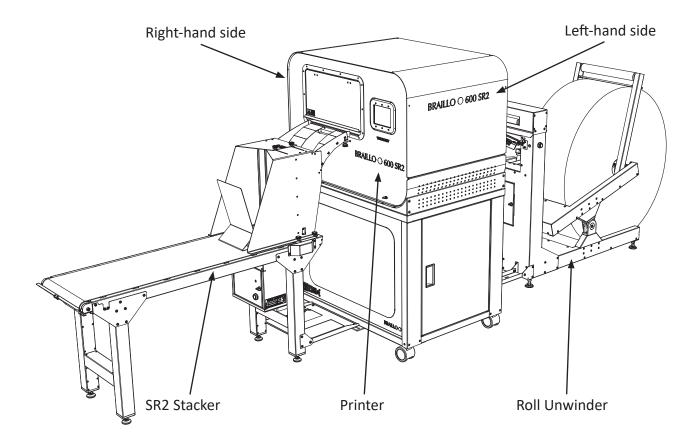

### 2. INSTALLATION

### **Space**

The minimum space required for the Braillo 600 SR2.1 is approximately  $5.3 \text{ m} \times 1.8 \text{ m}$  ( $17.4 \times 6 \text{ feet}$ ). It's required at least 1.5 m free space behind the Roll unwinder so that the paper roll can be replaced.

#### **Environment**

Braillo printers are made to operate continuously and to be reliable for many years. However, sensitive electronic and mechanical parts require a suitable installation environment to ensure long and trouble-free operation. Temperature should be between 15° - 30° C (60° - 86° F), and relative humidity between 40 % and 60 %.

Maintain a clean environment because dust may clog the printer - especially when combined with high humidity! Too low humidity should also be avoided to prevent electrostatic problems. Some paper qualities may generate excessive paper dust. This should be removed with a vacuum cleaner and a damp cloth. (About every 50,000 sheets).

### **Electrical**

Single phase 230 volt (+/- 10%), 50/60 Hz, circuit breakers should be min. 6 amps.

Be sure to consult your distributor/supplier for further details concerning the installation site. Failure to meet the installation requirements may relieve the supplier of any warranty responsibilities.

Viewed from above

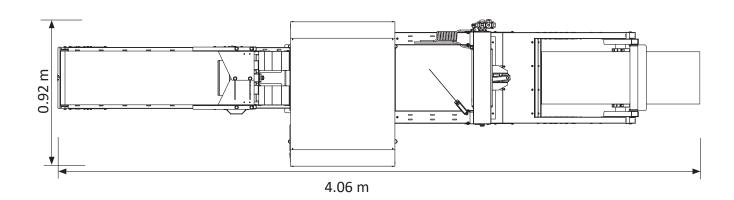

# 2.1 Unpacking

Unpacking and installation can be done by the user.

Any kind of lifting of the printer must always be done from the base of the printer, and should be done with extreme care.

Make sure that your Braillo printer has not been damaged in transport. Check if the packing is damaged; If so, it's possible that the printer has also been damaged or scratched. If any damages are found, please contact your distributor or Braillo Norway AS immediately.

The total shipment consists of three pallets, make sure that the following items are enclosed.

Together with the printer

- Power cable for the printer
- Data cable, USB
- Data cable, ethernet
- User's guide
- Tool kit for service and maintenance

Together with the Roll Unwinder

- SR2 Stacker
- Roll with paper sample
- Friction bar with correction roll
- Guides for the friction bar
- Shaft for the paper roll
- Compressor

If any of these items are missing, please contact your distributor or Braillo Norway AS.

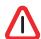

Important!

It's very important that the printer's specified voltage value, 230V, +/- 10%, corresponds with the local mains power supply available.

If the plug on the mains power cable is to be replaced, note that the yellow/green wire is the grounding (earthing) wire.

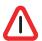

Note! The printer must always be connected to ground!

After the printer is unpacked, we advice that the transport boxes are stored for possible later use.

BRAILLO B600 SR2.1

# 2.2 Add the wheels to the printer

Place the wheels under the Stand, one in each corner.

This can be done simplest by following the procedure described below.

Make sure you are at least two persons while doing this!

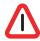

Note! Do not lay the printer on the side to mount the wheels!

### How to add the wheels on the Stand

1. Remove the packaging, then remove the wood strips

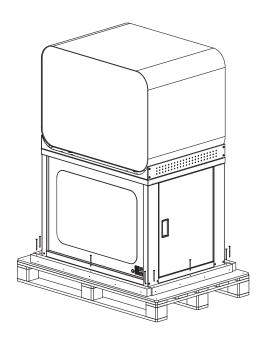

2. Remove the screws and the four wood strips around the printer

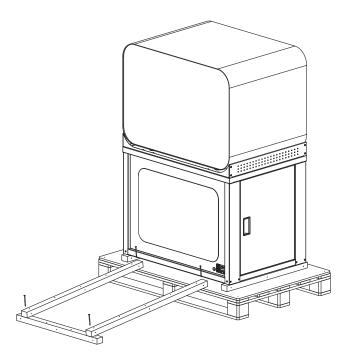

3. Make a slope by using the two long and one short wood strips, and place them like shown in the figure above.

Note! Use screws to secure both ends on the long wood strips!

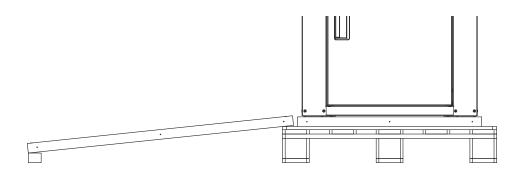

When done, it should look like this seen from the side

### Note!

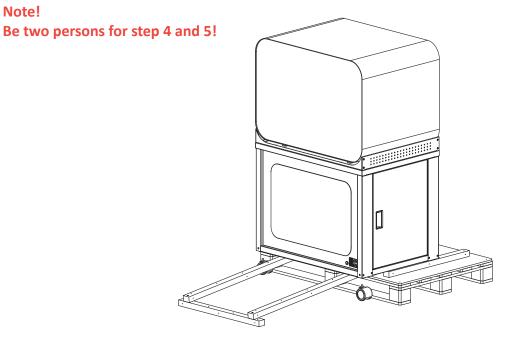

4. Slide the printer carefully out sideways and mount the two first wheels. Use the thin 13 mm wrench from the toolbox to tighten the wheels.

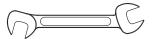

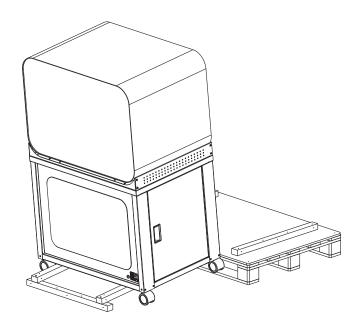

5. Then slide the printer further down the slope so the two last wheels can be mounted. Finally, pull it further down until the printer can roll out on the floor.

BRAILLO B600 SR2.1

# 2.3 Add the connection plates under the printer

Place the connection plates under the printer as shown in the figure below.

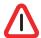

Note! Do not lay the printer on the side to mount the plates!

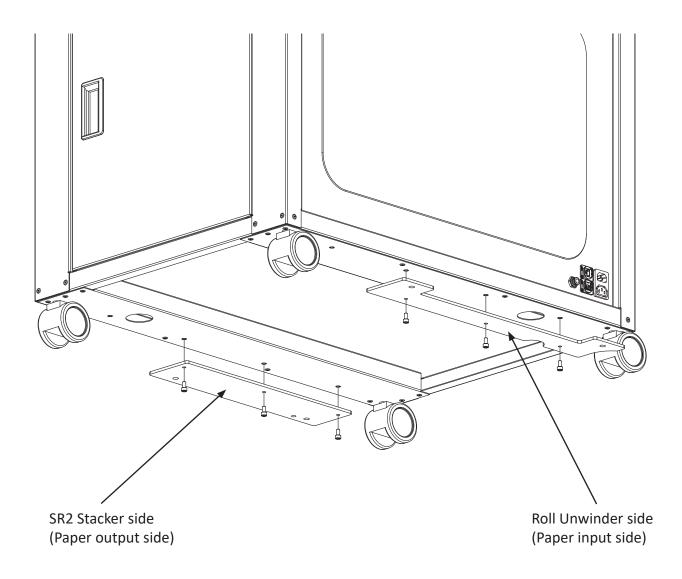

# 2.4 Assemble the Roll Unwinder

Fasten the laser paper sensor, and connect the cable. Then fasten the guides for the friction bar.

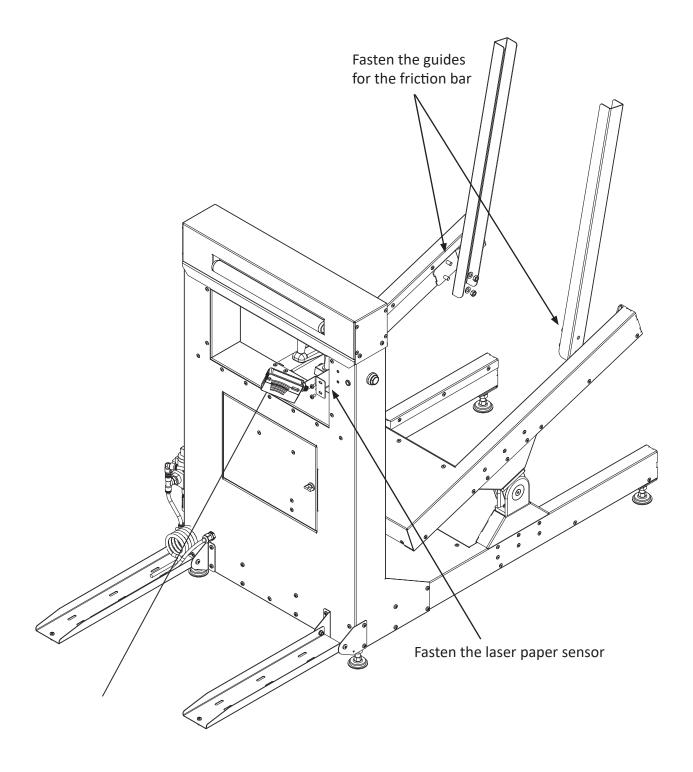

BRAILLO B600 SR2.1

# 2.5 Assemble the SR2 Stacker

The assembling of the SR2 Stacker is done in three steps:

- 1. Add the rear foot
- 2. Add the paper guides
- 3. Add the paper slides

# Step 1. Add the rear foot

The rear foot is mounted with four screws on each side, as shown in the figure below.

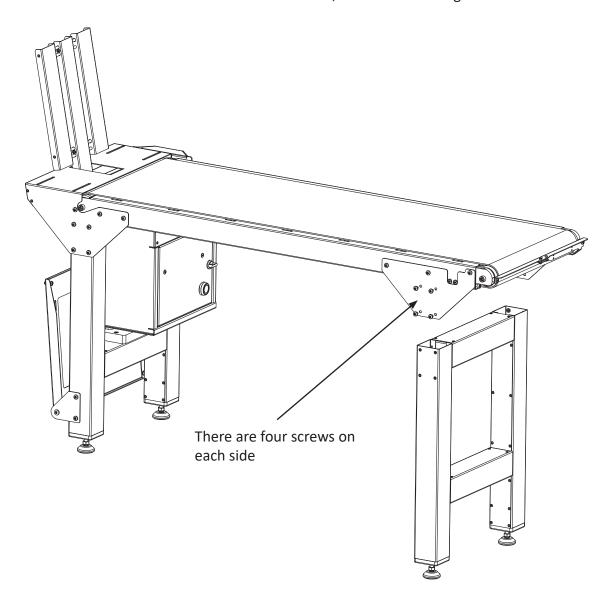

# Step 2. Add the paper guides

The paper guides are fastened with four knob screws in the conveyor belt. Note the nylon washers between the paper guides and the conveyor belt. Add the knob screws and nylon washers at the top of the paper guides. Finally, mount the paper sensor.

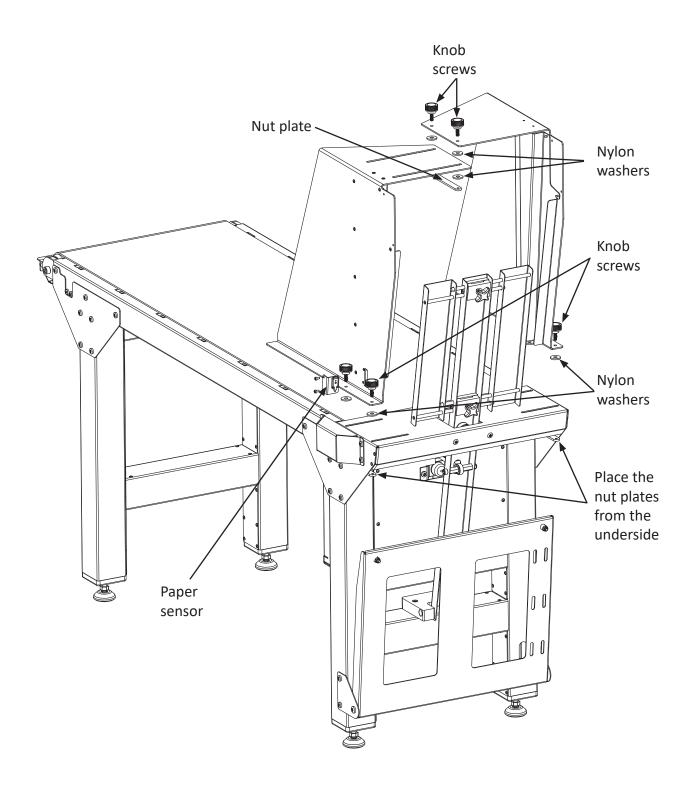

BRAILLO B600 SR2.1

# Step 3. Add the paper slides

The paper slides are mounted on the paper guides with two screws on each side. In addition, the slide shaft must be fastened with one screw.

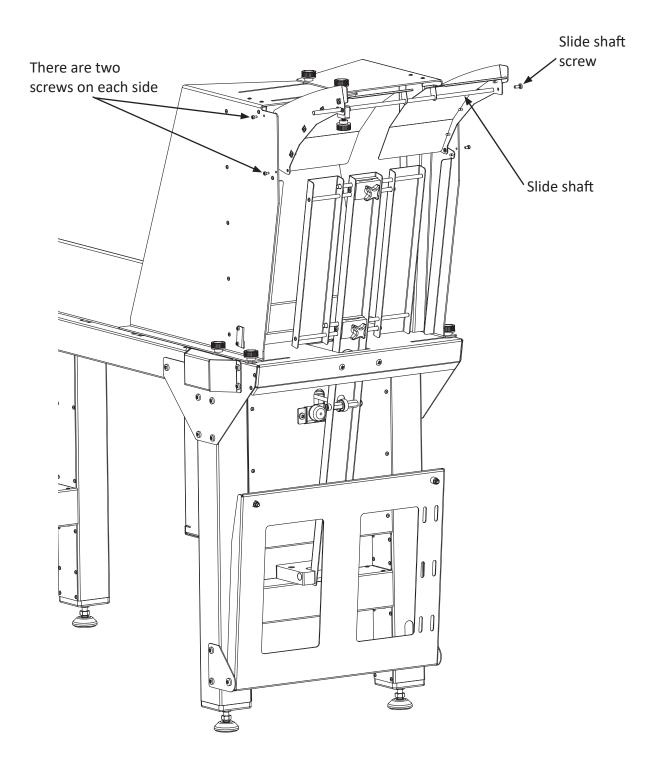

# 2.6 Place the units

To position the SR2 Stacker and the Roll Unwinder correctly in relation to the printer, there are guides on the stacker and RU that will fit into holes on the printer. See figures below and on next page.

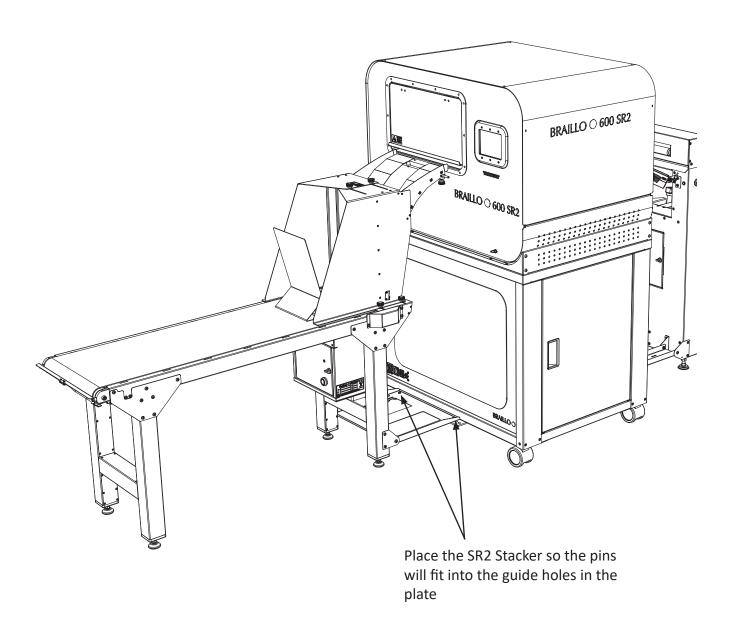

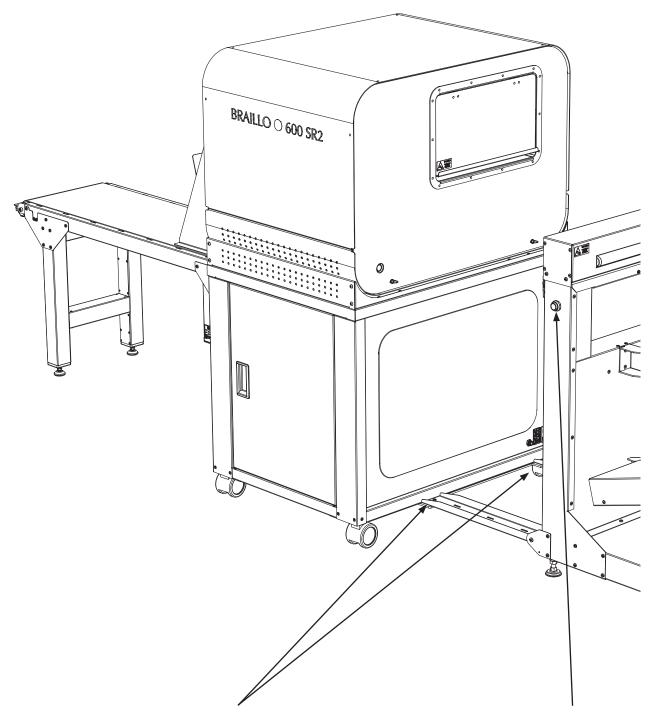

Place the Roll Unwinder so the pins will fit into the guide holes in the plate on the printer

The Power switch can be left on, as the printer will also control the power to the Roll Unwinder

# 2.7 Connect the units together

Plug the power cable from the RU into the corresponding outlet on the printer. Put the compressed air tube into the fitting on the printer.

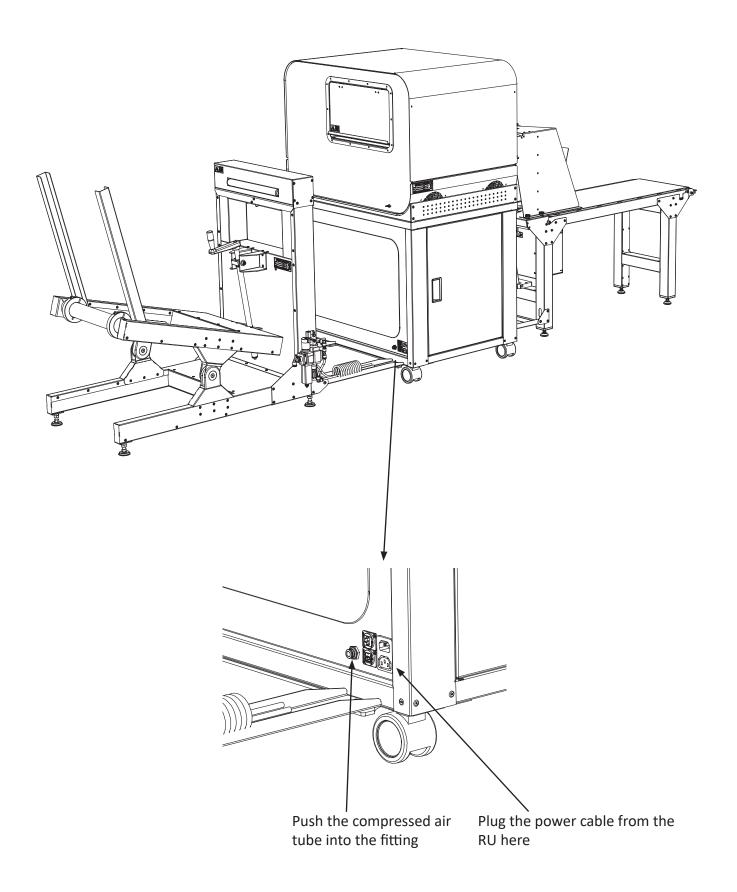

On the SR2 Stacker. plug in:

- Compressed air supply tube
- Communication cable
- Power cable
- Compressed air connector

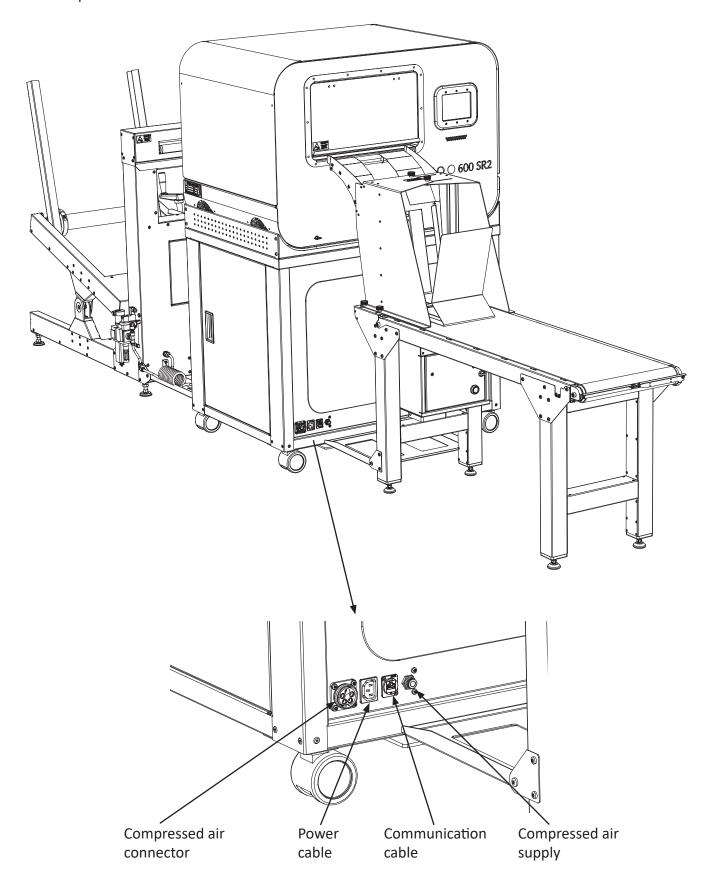

# 2.8 Connect the printer to the mains and computer

Plug the mains cable into the inlet as shown in the figure below.

Connect the enclosed mains power cable to the Mains inlet. If you need to replace the connector on the mains cable, see section 2.9 'Secure the grounding' on page 23.

The connection to the computer can be done in three ways, either by Ethernet, USB, or WLAN.

For Ethernet and USB, the connections are placed on the side of the printer together with the power inlet.

The ethernet input is a regular RJ45 connector, and the USB input is a regular USB type B connector. The WLAN is transmitting/receiving via a small antenna placed close to the operating panel.

If you connect to the computer with cable, there is no need to select between Ethernet or USB. The printer will connect to the input who receives data first. Meaning, if data comes on the ethernet, the USB will not be operative before the ethernet have finished the transmission.

For instruction on how to install the printer on your computer, see chapter 3 'SETTING UP THE COMPUTER' on page 29.

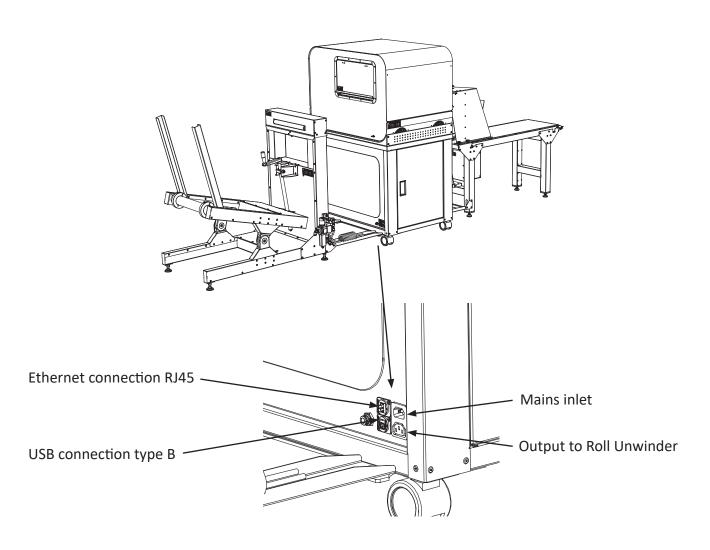

BRAILLO B600 SR2.1

# 2.9 Secure the grounding

The printer's mains cable must always be connected to ground!

If the plug on the mains power cable is to be replaced with one that is compatible with the local electric contact points, observe that the yellow/green wire is the grounding (earthing) wire. Also make sure that you are connecting to 230 V  $\pm$  10%, 50/60 Hz.

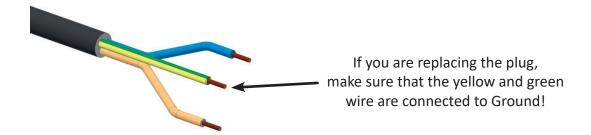

Examples of mains plugs and sockets with ground

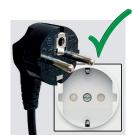

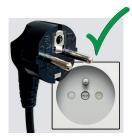

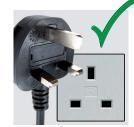

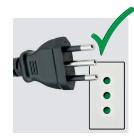

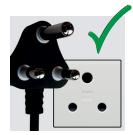

These two socket types are ok to use with the enclosed cable.

With these and other types, you have to replace either the complete cable, or the plug on the enclosed cable.

Do not use mains plugs or sockets without ground!

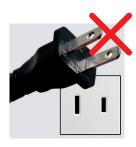

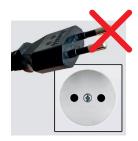

# 2.10 Compressed air

This equipment requires clean, compressed air, minimum 7.0 bar @ 100 l/min., and max. temperature 50° C to the regulator to function. To make this compressed air, you will need to use some sort of compressor. No matter what kind of compressor is chosen, there are some important things to remember.

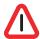

### First, please read the enclosed instruction manual for the compressor!

There are many different compressor types on the market, and this chapter will not deal with a particular compressor, but will discuss the topic more in general. Please see the figure below for an example, but refer to your compressor manual for the specific information.

Normally a compressor have two pressure gauges and a pressure regulator fitted. The first gauge is measuring the tank pressure (before the regulator) and the second gauge is measuring the output pressure (after the regulator). The pressure at the compressor outlet must be adjusted to approx. seven bar. This can be controlled at the output pressure gauge.

To have long and trouble free operation, the air must be filtered and free from oil and water. When air is compressed in a compressor, the air temperature is rising. So the air entering the tank will be hot. When the air is cooling down, the humidity in the air will condensate inside the tank. So the warmer and more humid the air entering the compressor is, the more water condensates inside the tank. The compressor is lubricated with oil and small amounts of oil may also get into the tank.

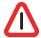

### This means that the tank must be drained for oil and water on a regular basis.

If the air is supplied from the smaller types of compressors delivered from Braillo Norway AS, it's required to keep the compressor in a similar environment as described for the printer itself. (Temperature 15 - 30°C (60 - 86°F) and rel. humidity 40 - 60 %).

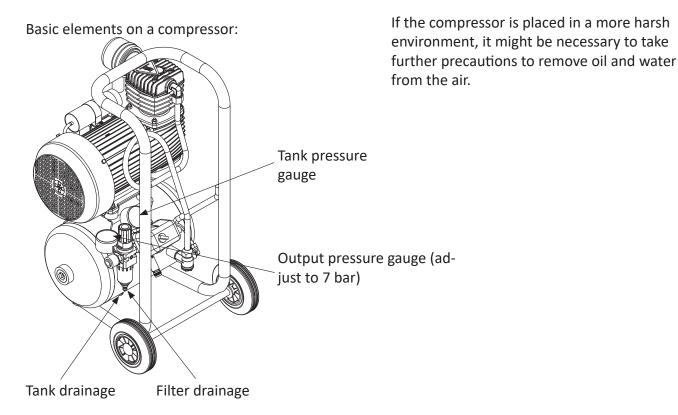

### Filtering and drainage

To stop oil and water from getting into the printer, there are filters and drainage units in the line. Some of this filters need to be drained, and some is automatically drained.

How often the manual draining has to be done depends on many things e.g. the temperature and humidity in the environment around the compressor and the workload on the compressor. The more the compressor runs, the hotter it will be and therefore it will produce more oil and water. So the best way is to learn from experience in the different situations.

There is an additional filter/drainage/regulator on the Roll Unwinder. This one has automatic drainage, so it will empty itself whenever it's something to drain.

When the compressor is starting, the tank pressure is zero (or very low). The pressure will then start to raise slowly. Because of this slow increase, the drainage valve might leak out the pressure. To solve this problem, a ball valve is fitted on the pipe nearby the compressor. This ball valve must be closed until the compressor has filled it's tank. Then open the ball valve and the drainage valve will be closed.

When the compressor is empty:

- 1. Close the ball valve.
- 2. Turn on the compressor.
- 3. Wait for the pressure to reach about 6 bar.
- 4. Open the ball valve.
- 5. Ready.

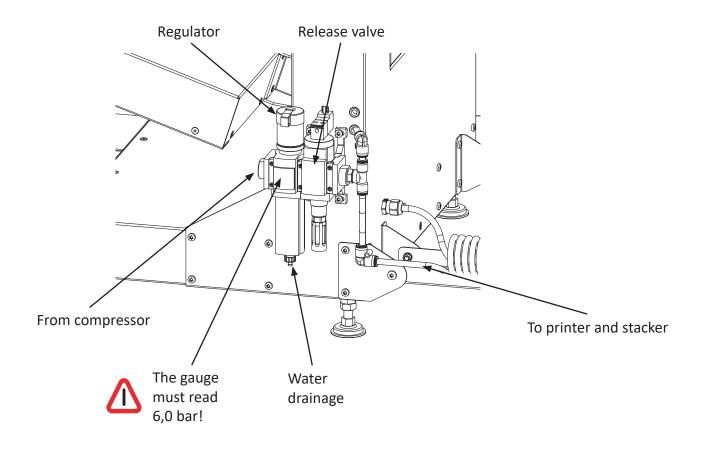

# 2.11 Place the paper roll

Put the shaft in the center of the roll, and ensure that the shaft is approximately in the centre sideways. Fasten the shaft. The roll must be placed so the paper end is pointing away from the printer at the top of the roll. (See figure).

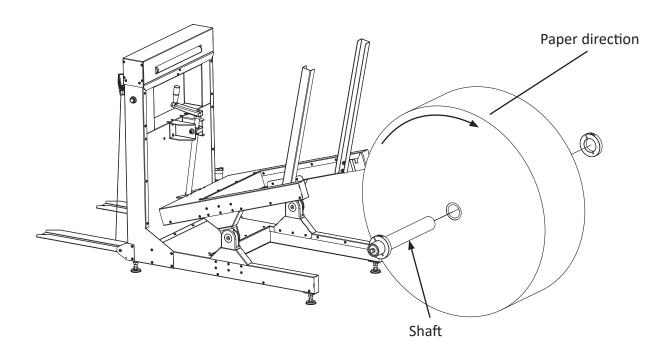

Use the crank to lower the two arms so it's lower than the shaft in the paper roll.

Then roll the paper roll carefully in between the two arms.

When the shaft ends are correctly aligned above the notches, use the crank to raise the arms and lift the paper roll off the floor.

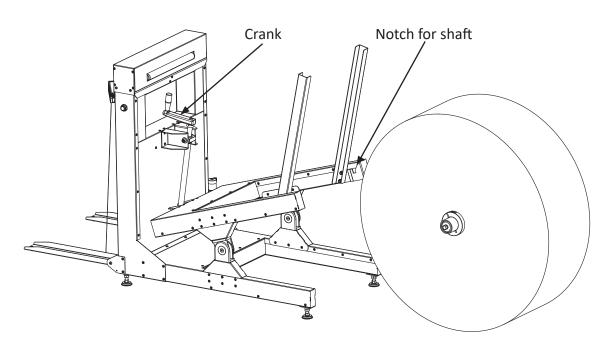

When the roll is lifted above the floor, place the friction bar between the guides, so it rests on top of the roll.

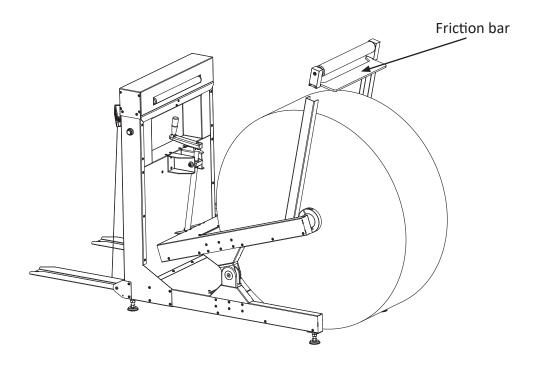

Thread the paper end in under the correction roll and then over it and towards the printer.

Remove and throw away the first rounds of paper on the paper roll to get rid of e.g. sand, dust and dirt after rolling the paper roll on the floor.

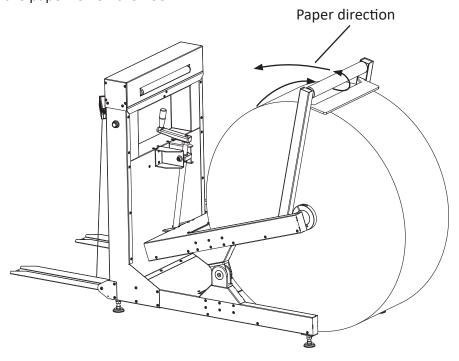

### 2.12 Power on

The On/Off switch is placed on the printer, behind the back panel and can be reached through an opening in the panel. When the mains cable has been connected, and the power has been switched on, the printer will do it's start up sequence. The display will stay black for a moment, then it will show a progress bar for the start up sequence. When it's done, the display will show "Welcome, press the accept button to continue". Press the button and the display will change to "Ready to emboss".

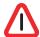

For safety reasons, there are mechanical switches on the printer cover. These switches will disable the possibility to run the printer if the side plates are removed.

The paper feed unit will move a little back and forth to find the home position. If there is no paper inserted, the printer will start an alarm, and the display reads "Printer halted - Out of paper". This is normal, and the sound can be silenced by pressing the mute button.

Note that the printer will go into sleep mode when it has been inactive for 15 minutes. If that happens, the printer will wake up if you touch the operating panel or send a file from the computer. It's also possible to manually put it in sleep mode by entering the main menu, and select the "Enter sleep mode" choice.

The printer is now ready. Before continuing, please read chapter 4 'OPERATING THE PRINTER' on page 40 carefully.

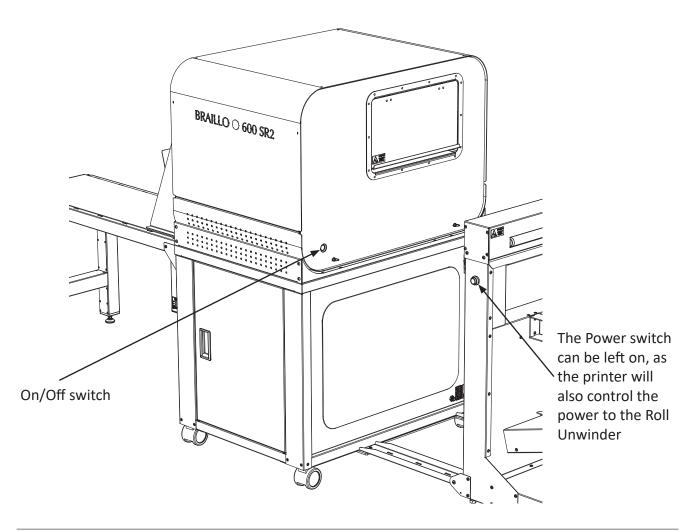

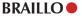

### 3. SETTING UP THE COMPUTER

Note! When connecting multiple Braillo printers with USB to the same computer, all printers MUST have unique ID's configured.

See 'Printer ID' on page 55 for more information on how to set the printer ID.

### 3.1 USB on Windows

Make sure the printer is powered on and connected to the Windows computer via an USB device cable (Type A to Type B).

(Windows should automatically identify the printer and find the correct driver for it, but if it does not, you need to manually add the printer and find the 'Generic Text Only' printer driver.)

The printer then shows up as 'Generic / Text Only' like shown in the screen shot below.

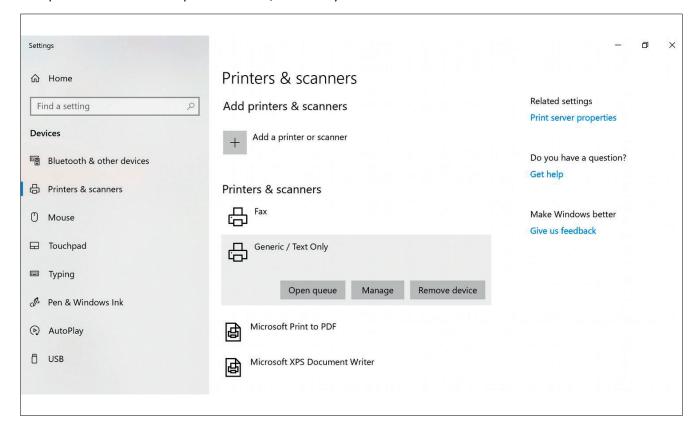

Select it and click 'Manage', then 'Printer properties'.

Here you can change the printer Name and Location to your liking, for example 'Braillo <model number>'

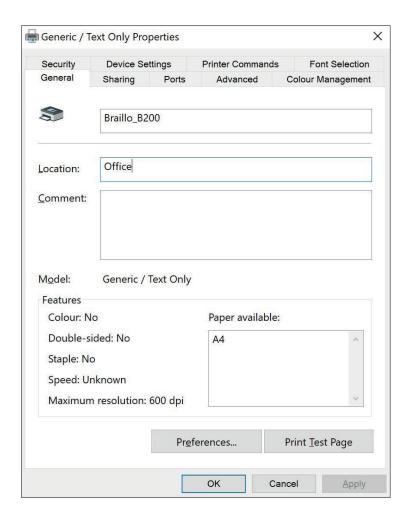

Click 'OK' and your printer is now configured and ready to use.

# 3.2 USB on Apple Mac

Note! A Postscript Printer Driver (PPD) file is crucial in the following steps.

Without it, the local Apple computer will be unable to successfully communicate with the printer. The PPD file has been modified to work correctly with an Apple computer so any modifications to this file before set up might cause unexpected or erroneous results.

Contact Braillo Norway AS or your distributor to get the 'braillo.ppd' file.

The PPD file must be copied onto the Apple machine prior to performing the printer setup!

Make sure the printer is powered on and connected to the Apple computer via an USB device cable (Type A to Type B).

- 1. Open 'System Preferences'
- 2. Go to 'Printers & Scanners'

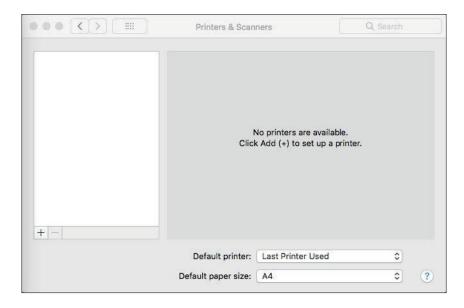

- 3. Click the plus sign (+) button to add new printer
- 4. In the new dialogue select the 'Generic\_/\_Text\_Only' USB printer (under Default tab)
- 5. The Mac OS will try to auto identify the printer, but will not succeed. This is expected.
- 6. In the 'Use' drop-down menu choose 'Other' and select the provided PPD file
- 7. Verify that the 'Use' field now says 'Generic text-only printer'
- 8. You can also modify the Name and Location fields to your liking, e.g. 'Braillo <model number>'
- 9. Click 'Add'

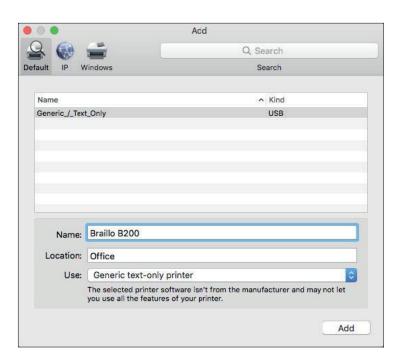

10. Your printer is now configured and ready to use

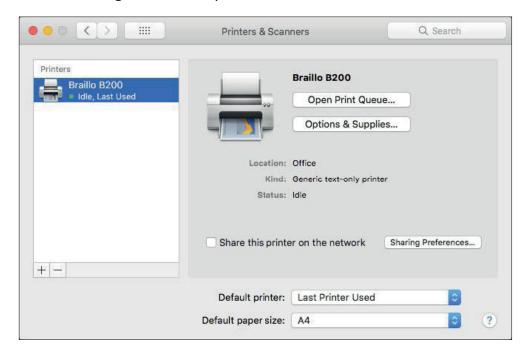

### 3.3 USB on Linux

Linux distributions can use one of many different graphical interfaces. Due to this the following guide is kept as generic as possible, and you might need to consult your distribution's help.

Make sure the printer is powered on and connected to the Linux computer via an USB device cable (Type A to Type B).

- 1. Find your distro's Control Panel and find the dialogue to add a printer
- 2. The printer should show up as USB printer named 'Generic\_/\_Text\_Only (<serial number>)'
- 3. Select it and choose 'Generic' 'Generic Raw Queue' as the printer driver

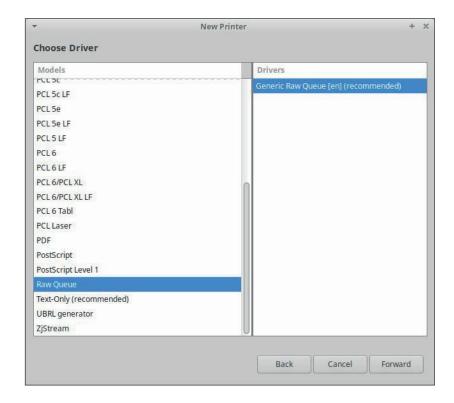

- 4. If you can choose any settings for the new printer, just leave everything as default
- 5. Give the printer a identifiable Name and Location, for example 'Braillo\_<model number>'
- 6. Your new printer is now configured and ready to use

Note! If you use the default 'Generic Text-only printer' driver for USB printing on Linux you might run into issues where the driver will strip certain control characters and just print the text. It could also refuse to print certain documents which contain more than just printable text characters. Also make note that this driver will add margins around the text by default, which might interfere with the document formatting. The recommended driver on Linux is 'Generic Raw Queue' or similar raw forwarding driver.

#### 3.4 Ethernet on Windows

Before starting, make sure the printer is powered on and connected to the network. You will need the printer's IP address which can be found in menu *Main Menu - Warning - Service/diagnostic - Status / Software upgrade*.

See 'Status / Software upgrade' on page 53 for more information.

- 1. Open 'Printers & Scanners' settings. (Via the Windows menu or via Settings Devices)
- 2. Click 'Add a printer or scanner'
- 3. After Windows has scanned, click 'The printer that I want is not listed'
- 4. In the 'Add Printer' dialogue select 'Select a shared printer by name'
- 5. Enter the following in the field: http://<IP-address>:631/printers/Braillo

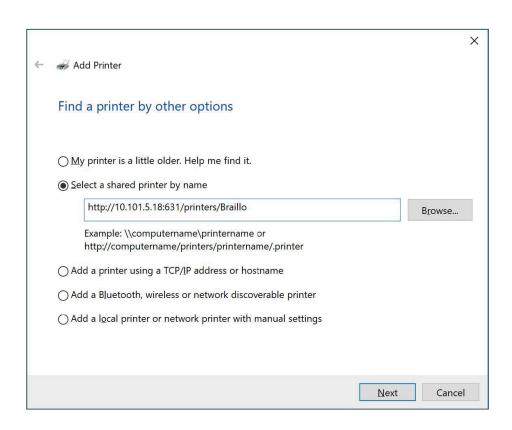

- 6. Click 'Next'
- 7. In the driver selection dialogue select 'Generic' and 'Generic / Text Only'

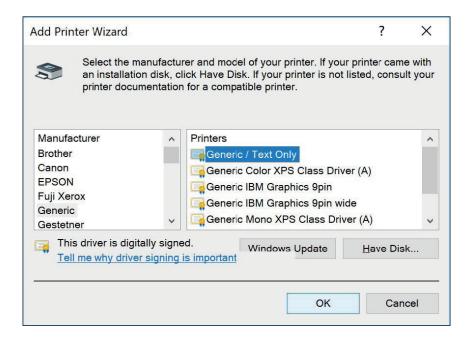

- 8. Click 'OK'
- 9. Click 'Next' and 'Finish' to close the dialogue
- 10. Your printer is now configured and ready to use

Note! If you print a file with Notepad or another text editor, chances are high that the editor will try to format the text before sending it to the printer. If you have a preformatted file created for the Braillo printer containing control characters, it might not end up printing like it should. To print a file verbatim on Windows, you could share the printer in the Windows network ('Sharing' under printer properties), and use the following command in a Command-line prompt: copy /b <filename.txt> \\<Name-of-computer\<name-of-shared-printer>

# 3.5 Ethernet on Apple Mac

Note! A Postscript Printer Driver (PPD) file is crucial in the following steps.

Without it, the local Apple computer will be unable to successfully communicate with the printer. The PPD file has been modified to work correctly with an Apple computer so any modifications to this file before set up might cause unexpected or erroneous results.

Contact Braillo Norway AS or your distributor to get the 'braillo.ppd' file.

The PPD file must be copied onto the Apple machine prior to performing the printer setup!

Before starting, make sure the printer is powered on and connected to the network. You will need the printer's IP address which can be found in menu *Main Menu - Warning - Service/diagnostic - Status / Software upgrade*.

See 'Status / Software upgrade' on page 53 for more information.

- 1. Open 'System Preferences'
- 2. Go to 'Printers & Scanners'
- 3. Click the plus sign (+) button to add new printer
- 4. In the new dialogue click the 'IP' tab
- 5. Fill in:

Address: '<IP-address>:631'

Protocol: IPP

Queue: '/printers/Braillo'

- 6. In the 'Use' drop-down menu choose 'Other' and select the provided PPD file
- 7. Verify that the 'Use' field now says 'Generic text-only printer' You can also modify the Name and Location fields to your liking, for example 'Braillo <model number>'

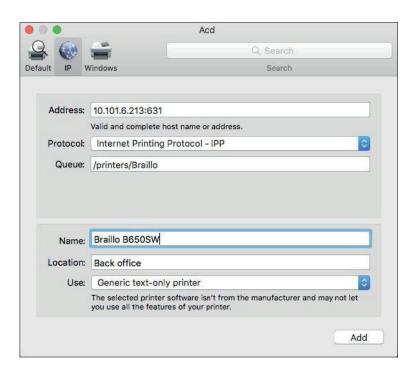

- 8. Click 'Add'
- 9. Your printer is now configured and ready to use

If you want to configure the network printing another way the full connection string is: ipp://<IP-address>:631/printers/Braillo

#### Test the communication

To test if the Apple machine is successfully communicating with the Braillo printer, you first need the exact name of the Braillo printer, it can be found by using 'lpstat -t'.

Next, create or select a file that can be used for printing. Open a Terminal and use the 'lpr' command to send the file to the printer, like this:

lpr -P <Braillo\_Name> <file\_to\_print>

In this command, -P means destination or which printer to use. <Braillo\_Name> is the exact name of the Braillo printer identified above, and <file\_to\_print> is the file to be printed, with path relative to the Terminal current directory.

### 3.6 Ethernet on Linux

Before starting, make sure the printer is powered on and connected to the network.

You will need the printer's IP address which can be found in menu *Main Menu - Warning - Service/diagnostic - Status / Software upgrade.* 

See 'Status / Software upgrade' on page 53 for more information.

The printer broadcasts itself using dnssd/bonjour. If you only have one Braillo printer on your network you can use this if your computer detects it. If you have multiple Braillo printers it's better to add them by their IP address to be sure you are configuring the correct one.

- 1. Find your distro's Control Panel and find the dialogue to add a printer
- 2. Select 'Internet Printing Protocol (ipp)'
- 3. Use the network URI: 'ipp://<IP-address>:631/printers/Braillo'
- 4. Give the printer a identifiable Name and Location, for example 'Braillo <model number>'
- 5. Your printer is now configured and ready to use

### Test the communication

To test if the Linux computer is successfully communicating with the Braillo printer, the 'lpr' command can be used. Create or select a file that can be used for printing and enter the following command in a terminal: lpr -P <Braillo\_Name> <file\_to\_print>

Where -P means destination, <Braillo\_Name> being that destination name, and <file\_to\_print> being a text file or file that is compatible with the Braillo printer.

The exact device name of the Braillo printer can be found by using 'lpstat -t'.

# 3.7 Wireless network (WLAN)

The configuring of the wireless network connection is handled through a special configuration mode where the printer creates a temporary Access Point. When connected to this AP the rest of the configuration is handled through a standard web page.

To enter the WLAN configuration mode, navigate to:

Main Menu - Printer setup - Network configuration - Conf. WLAN.

See section '- Wireless configuration' on page 57 for more information.

A screen now shows up with the credentials needed to log on to the temporary configuration access point. The network name (SSID) is unique for this printer, but the password is generated and will differ every time you start configuration mode.

Leave the printer in this state while you continue the configuration.

Using a laptop, tablet, smart phone or other Wireless enabled unit with a web browser:

- 1. Connect to the temporary Access Point using the credentials in the printer display
- 2. Open a web browser and navigate to http://192.168.45.1/
  Some devices will detect the need to 'sign-in' or 'authorization needed'. Clicking this notification will lead you to the same web page.

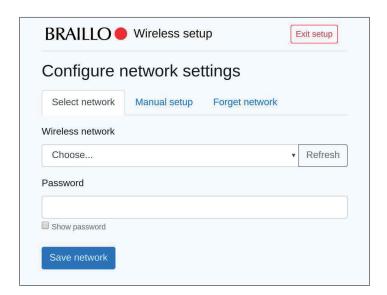

- 3. In the 'Wireless network' drop-down menu, select the name of the wireless network to use
- 4. Enter the password in the 'Password' field
- 5. Click the 'Save network' button

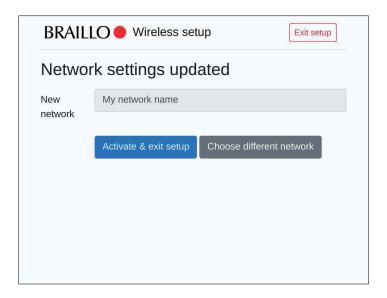

6. Click the 'Activate & exit setup' button

# If your wireless network is not discovered by the printer you can also configure it manually:

- 1. Follow step 1 and 2 above
- 2. Click the 'Manual setup' tab
- 3. Enter the SSID, choose security and enter the password (if needed)

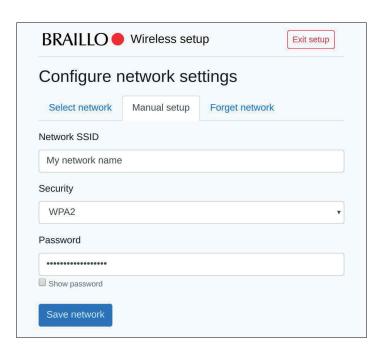

- 4. Click the 'Save network' button
- 5. Click 'Activate & exit setup' button

BRAILLO ● B600 SR2.1

#### To remove an already configured wireless network without activating a new:

- 1. Follow step 1 and 2 in the start of this section
- 2. Click the 'Forget network' tab

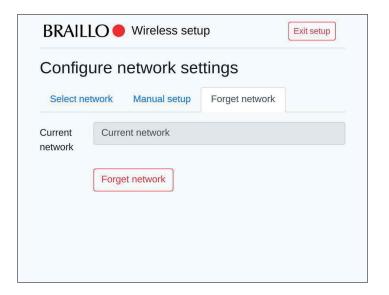

- 3. Click the 'Forget network' button
- 4. Click the 'Activate & exit setup' button

After clicking the 'Activate & exit setup' button, you will get a confirmation message and the configuration mode shuts down and the printer returns to normal with the new configuration.

#### To exit the WLAN configuration mode:

To exit configuration mode you need to either:

- Save and activate a new configuration
- · Click the 'Exit setup' button on configuration web page
- Click the 'Back' button in the printer display

When the configuration server shuts down the printer returns to normal operation.

If a new wireless configuration was activated you can see the connection status and signal strength in the top right corner of the printer display.

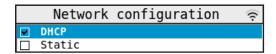

Note! If the printer behaves unexpectedly after being in Wireless network configuration mode, please try restarting the printer.

#### 4. OPERATING THE PRINTER

Please read this chapter thoroughly before you start using this printer.

# 4.1 Adjust to paper width

All these adjustments are dependent on the paper roll width, so it can be wise to use a paper sample to set the width.

It's recommended to start with the paper feeder unit nearest to the main belt (the right-hand one when looking in the direction the paper travels), because this will also determine the left/right margin on the sheet.

The adjustment should be done in this order:

- 1. Move the feeder unit nearest to the main belt to the desired position. (Note the margin).
- 2. Adjust the other feeder unit so the distance between them is equal to the paper width.
- 3. Put the paper into the printer, and align the guides on the input tray.
- 4. Adjust the width on the stacker, add a couple of millimeters on each side.

See figures on the following pages.

The numbers are indicating in which order the adjustments should be done.

(The printer cover and the protection covers are removed in the figure to get a better view, but this adjustments can be done with the covers on).  $\bigcirc$ 

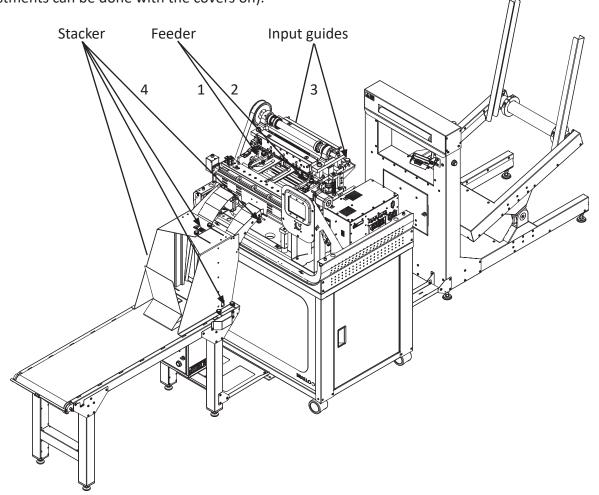

# Paper feeder, adjust width

Loosen the knobs and the bolts (without taking the knobs or bolts out).

The two feeder units can now be moved sideways. Note that the unit on the side nearest to the main belt will also determine the left/right margin. Use a paper sample to find the correct distance between the two units. The paper sample should fit exactly in between the two units. Fix the units by tightening the knobs and the bolts.

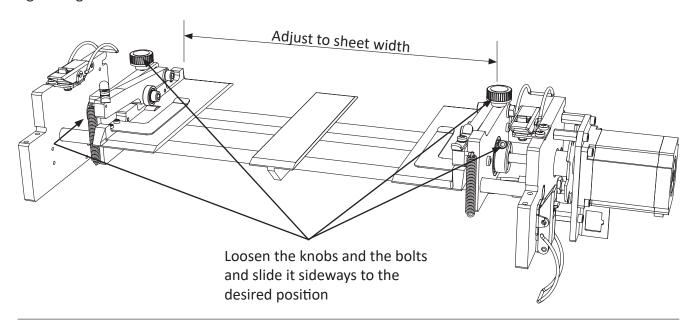

# Input guides, adjust width

Before you adjust these two guides, take the paper from the Roll Unwinder and put the paper through the printer, and place it accurately into the already adjusted paper feeder. Make sure that the paper is aligned correctly and goes straight through the printer. Then adjust the guides against the edges on the paper, this will keep the paper correct positioned and aligned during printing.

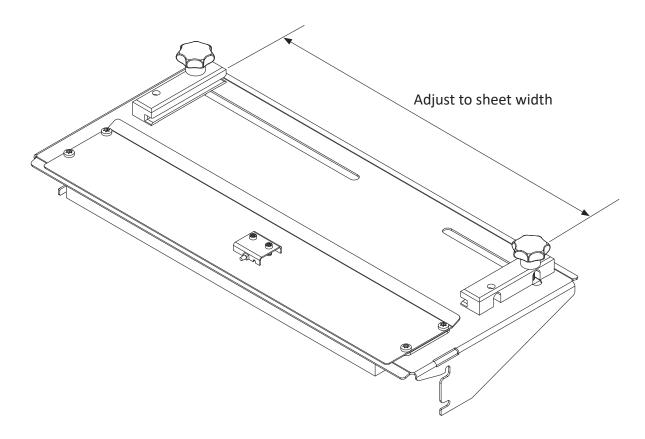

BRAILLO ● B600 SR2.1

# Stacker, adjust width

When adjusting the position of the paper guides, make sure that they are aligned with the paper coming out from the printer. Loosen the two knobs on the top, the two knobs on each side, and the knob under the paper slide. Move it into position, and fasten the knobs again.

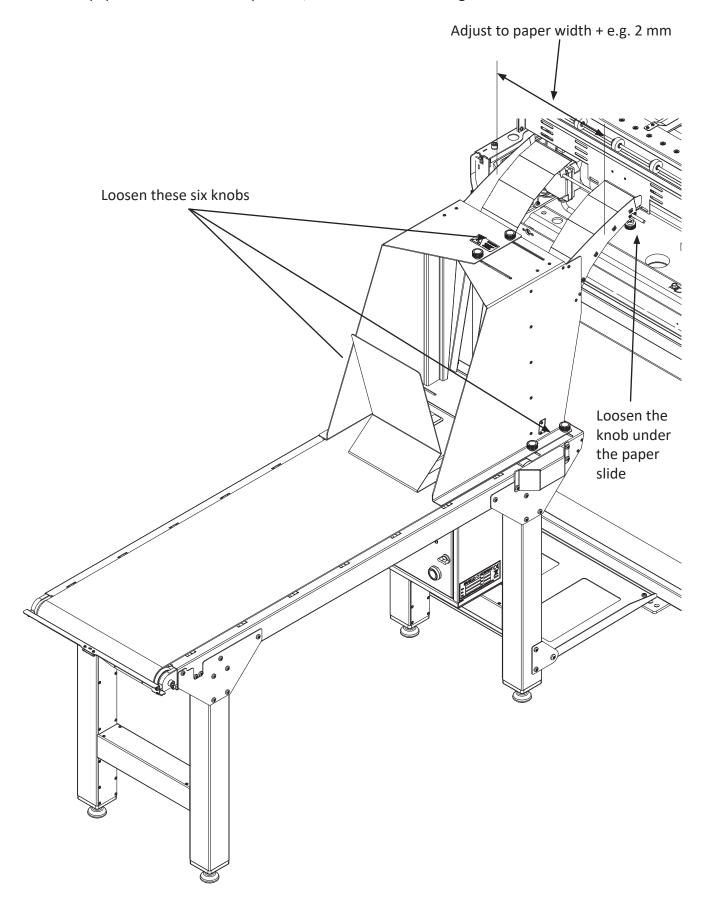

# 4.2 Basic operating panel functions

When the printer is powered up, you have to press the **Accept** button to make the printer ready.

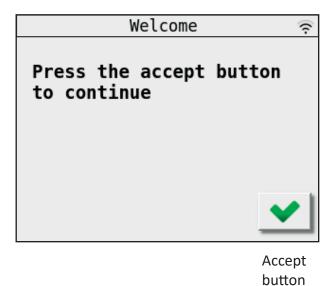

After pressing **Accept** the window below appears. Please see the explanation on the figure below.

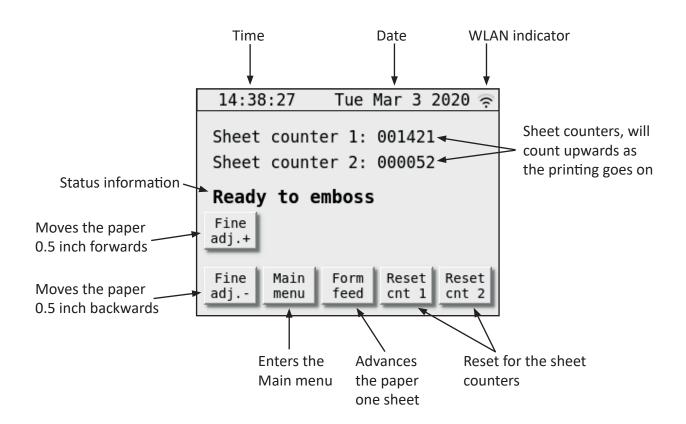

# Navigating in the menus

Move the cursor to the desired sub menu, and then press the **Accept** button.

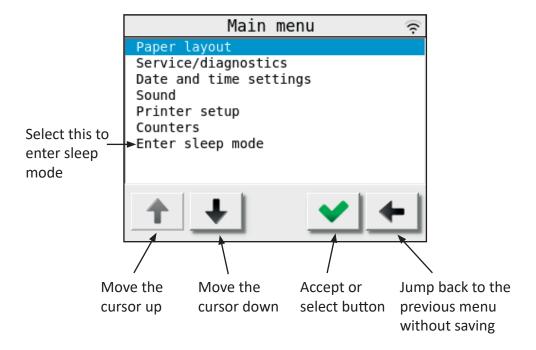

# To change a variable setting

If a setting can have more than two values, the display will look like below.

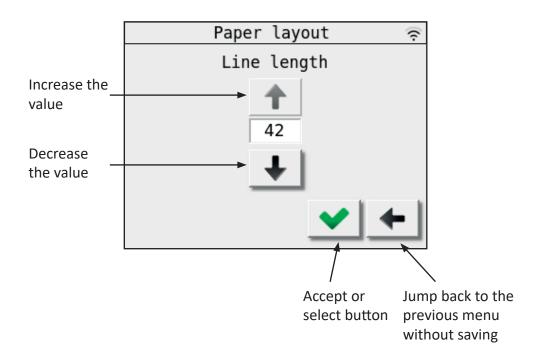

#### To change a setting with just two alternatives

If a setting can have just two alternatives, the display will look similar to this.

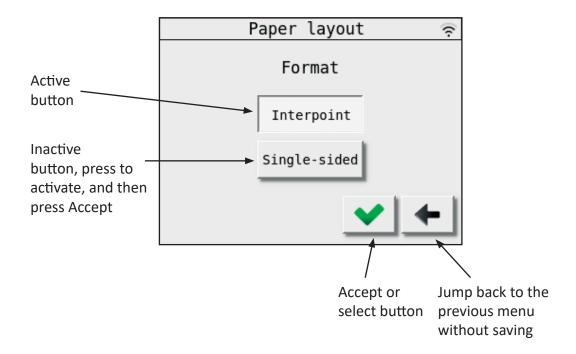

#### Select printer model

The printer model is always set correctly when the printer is shipped, but if the main board for some reason has to be replaced, you have to select the correct printer model.

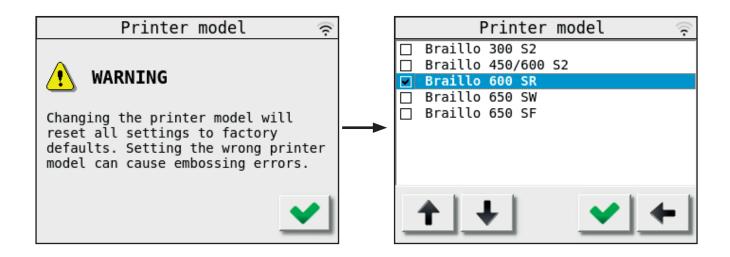

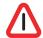

Note!

The settings set by the operating panel are the default values. However, when sending a text file from the computer, some parameters for this specific job is sent along with the file. The parameters that comes with the file will be active during the print job. When the job is finished, the settings will return to the default settings again.

BRAILLO ● B600 SR2.1

#### Operating panel during printing

Please see the figure below.

Embossing Sheet 1 / 5 means that the printer is now printing sheet 1 of a print job with 5 sheets in total.

If you would like to pause a print job, press the **Pause** button. When the printer is paused, the button will change to **Continue**. Press **Continue** to continue with the printing. If you would like to cancel the rest of the print job, press **Reset**. The printer will then position the paper correctly for the next print job.

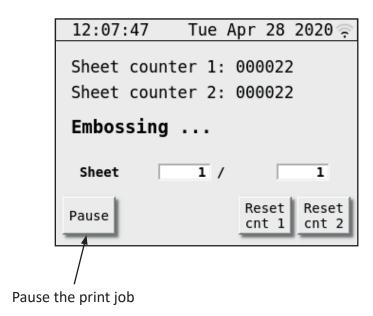

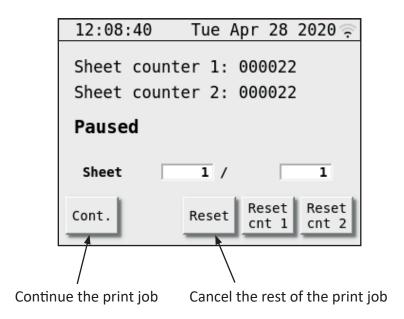

#### 4.3 Main menu

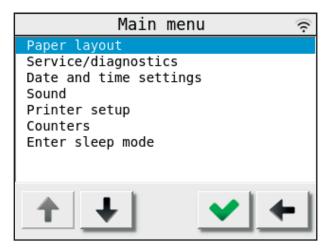

#### The Main menu options

4.4 'Paper layout menu' on page 49

Settings for the braille output layout on paper

4.5 'Service/diagnostic menu' on page 51

Choices for test print patterns, view the log, checking status etc.

4.6 'Date and time menu' on page 54

Settings for date and time

4.7 'Sound menu' on page 54

Settings for the sound

4.8 'Printer setup menu' on page 55

Choose printer model, ASCII tables etc.

4.9 'Counters menu' on page 58

Find the total of how many hours/sheets the printer has been running Enter sleep mode

Will put the printer directly into sleep mode

# 4.4 Paper layout menu

Main Menu - Paper Layout

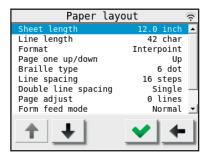

#### **Sheet length**

Main Menu - Paper Layout - Sheet Length
The sheet length is the length of the sheet in inches.
The range is from 4 to 14 inches.

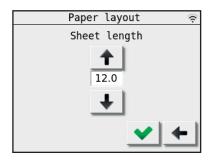

#### Line length

Main Menu - Paper Layout - Line Length
The line length is the maximum number of characters that you can have on a single braille line. The range is from 10 to 42 characters.

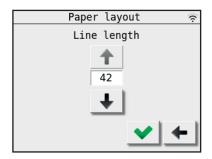

#### **Format**

Main Menu - Paper Layout - Format
Selects between interpoint (dots on both sides of the sheet)
and single-sided (dots on just one side of the sheet).

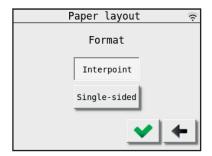

#### Page one up/down

Main Menu - Paper Layout - Page one up/down
Selects if page one is on the top or underside of the sheet.
The rest of the pages will also adjust accordingly.

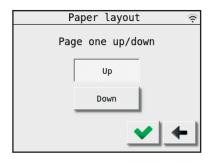

#### Braille type

Main Menu - Paper Layout - Braille type Selects between 6 and 8 dot mode.

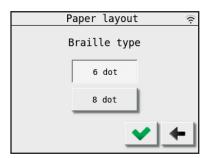

#### Line spacing

Main Menu - Paper Layout - Line spacing
Selects the Line spacing. The range is from 0 to 16.

16 steps are the standard line spacing (5.08 mm or 0.2"), 8 is the setting for making data continuously down the shoot (line space).

setting for making dots continuously down the sheet (line spacing is 2.54 mm or 0.1"). Note that if the setting is less than 7, and there is text on each line, the dots might get damaged in the printing process. Normal setting is 16 steps.

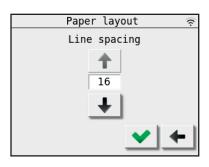

# **Double line spacing**

Main Menu - Paper Layout - Double line spacing
The function "Single or Double line spacing" will double the given line spacing. If, e.g. the current line spacing is 13 steps (4.1275 mm), selecting Double line spacing will increase it to 26 steps (8.2550 mm). Normal setting is Single line spacing.

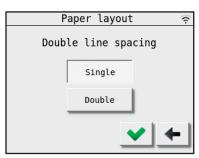

#### Page adjust

Main Menu - Paper Layout - Page adjust

This setting will decrease the number of lines on each page from 0 to 9. If the maximum number of lines could be 29, and the setting 4 is selected, the resulting number of lines will be 25. This function will keep the top margin constant and only the bottom margin will vary. The normal setting is 0.

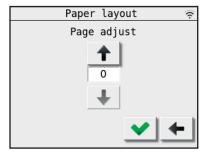

#### Form feed mode

Main Menu - Paper Layout - Form feed mode

Selects between 'Normal Form feed' or 'No Form feed'.

Normal Form feed mode: The printer will position the paper for every page, giving regular top and bottom margins.

No Form feed mode: The printer will print continuously without any page breaks or top/bottom margins.

Normal setting is Normal Form Feed.

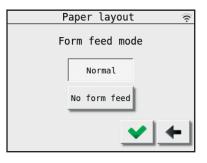

# Page margin

Main Menu - Paper Layout - Page margin

The "Page Margin" function will adjust the page margin in steps from 0 to 20. The standard setting is 8 (8 = normal).

One margin step is equal to 0.6350 mm. It will "push" the text downwards the sheet (like a top margin). If the text reaches the bottom, (meaning that there will not be enough space on this page for the last line), this line will wrap over to the next page. The normal setting is 8 steps.

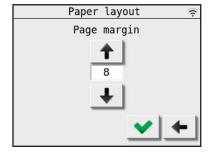

# 4.5 Service/diagnostic menu

Main Menu - Warning - Service/diagnostic

When entering this menu choice, a warning window will appear. The purpose of this warning is to make the user aware that the safety switches on the cover are now disabled. This is done to make it possible to run smaller tests during service.

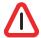

Please be aware of rotating parts to prevent injuries! The printer may be unexpectedly started by other users!

#### Print demo text

Main Menu - Warning - Service/diagnostic - Warning - Print demo text

Prints a short demo text on approx. one sheet of paper.

#### **Print Test Pattern**

Main Menu - Warning - Service/diagnostic - Warning - Print Test Pattern

When entering this menu choice, a warning window will appear. This is to make the user aware that print jobs from the computer will not be printed as long as you are in this sub-menu.

#### - X pattern

Will print dots in a X pattern across the sheet, useful when searching for missing dots.

 Full cell, single sided
 Prints all six dots on all characters on one side of the sheet, useful for dot quality tests.

#### - Full cell, both sides

Prints all six dots on all characters on both sides of the sheet, useful for testing the paper quality.

#### - O/Ø pattern

Prints a test pattern made of dot 1,3,5 and 2,4,6, single-sided, useful when searching for extra dots.

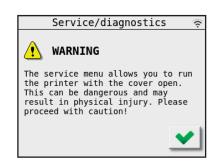

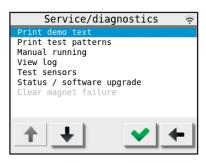

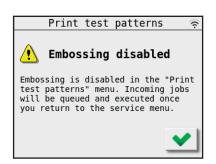

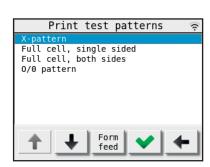

#### Manual running

Main Menu - Warning - Service/diagnostic - Warning -Manual running

When entering this menu choice, a warning window will appear. This is to make the user aware that print jobs from the computer will not be printed as long as you are in this sub-menu.

The function of this menu choice is to activate different functions manually for troubleshooting purposes.

- Main motor Use this to manually start and stop the main motor.
- Step motor Will run the stepping motor forward approximately one sheet.
- Signal processor reset Resets the Signal processor.
- Send cutting pulse Sends one cutting pulse to the paper cutter
- X pattern without motor Will activate one and one magnet on the magnet racks.
- Sleep relay Turn the Sleep relay on or off.
- Alarm relay Turn the Alarm relay on or off.
- Spare relay Turn the Spare relay on or off.

#### **View Log**

Main Menu - Warning - Service/diagnostic - Warning - View Log

The printer remembers the different events that has happened and will store them in a log. This log can be viewed in a list like the figure to the right. If a message is repeated several times, the display will show a line with the text "last message repeated x times".

Use the up and down arrow to scroll the list.

If the **Accept** button is shown in green, it's also possible to view some more details about this particular event by pressing the **Accept** button.

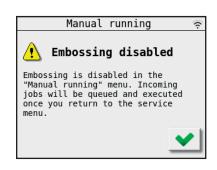

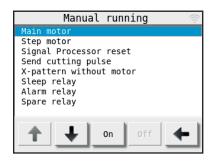

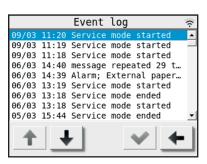

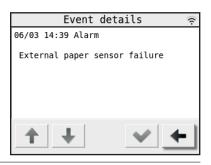

#### **Test Sensors**

Main Menu - Warning - Service/diagnostic - Test sensors

This is a function made for troubleshooting the sensors on the printer. The "ON" or "OFF" is indicating the current status of the sensor. To find out if a sensor is OK, the sensor can be switched on and off physically, and the text in the display will change between "ON" and "OFF" accordingly if the sensor is functioning.

Cover open
 Beam wheel
 Sensor fitted on the lower shaft on the printer.

- Paper feed 1 Sensor 1 on the paper feed tractor.
 - Paper feed 2 Sensor 2 on the paper feed tractor.

- Out of paper Sensor to check if there is paper in the printer.

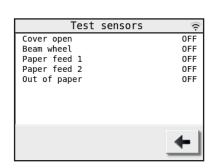

#### Status / Software upgrade

Main Menu - Warning - Service/diagnostic - Status / Software upgrade Will show the printers current IP addresses, the MAC addresses and the current software version (Eth. = Ethernet).

#### - Software update:

It's possible to update the printers internal software. You will need a file with the newer software version, which you can get from Braillo Norway AS or a Braillo distributor.

The file must then be copied to a USB memory stick.

Place the memory stick in the USB type A connector on the main board. See section 5.29 'Main board - connections' on page 112 for info about where to find it.

The printer will only look for other available software versions when the 'Status/Software upgrade' window is opened, so if the upgrade does not appear in the display, go one step back to the Service menu and then back into the 'Status/Software upgrade' window.

Now the new software version will appear at 'Available upgr:', and the 'Upgr. softw.' button will be active. Press the button to upgrade. The printer will go through an updating sequence, and do a regular

booting when it's finished.

All settings and counters will be kept and used with the new software

# Printer status Eth. IP addr: 172.16.32.226 Eth. MAC addr: f8:dc:7a:2b:e5:be WLAN IP addr: 172.16.32.180 WLAN MAC addr: 00:25:ca:2b:a3:cf Software version: 2.8.2-dev Available upgr: No media Upgr. softw.

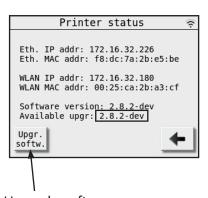

Upgrade software button

#### Clear magnet failure

version.

Main Menu - Warning - Service/diagnostic - Clear magnet failure

This menu choice is normally not active, but if there has been detected a faulty magnet during printing, a magnet symbol will be shown in the 'Ready to emboss' window. Now the 'Clear magnet failure' becomes active in the Service/diagnostics menu and the magnet failure can be reset.

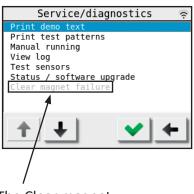

The Clear magnet failure choice

#### 4.6 Date and time menu

Main Menu - Date and time
Used to change the date and time setting.

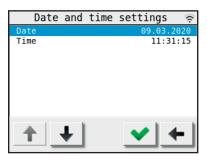

#### **Date**

Main Menu - Date and time - Date Used to change the date.

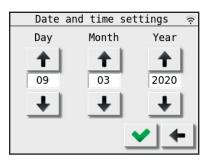

#### **Time**

Main Menu - Date and time - Time Used to change the time.

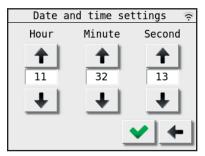

#### 4.7 Sound menu

Main Menu - Sound

#### Volume

Main Menu - Sound - Volume Volume setting for beep, speech, and alarm.

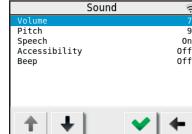

#### **Pitch**

Main Menu - Sound - Pitch Sets the pitch level for the beep.

#### Speech

Main Menu - Sound - Speech Toggles Speech on or off.

#### - ....

Accessibility

Main Menu - Sound - Accessibility

Toggles Accessibility on or off.

If this is set to on, pressing a button will result in the button's function being read out by Speech.

The next press will then activate the button.

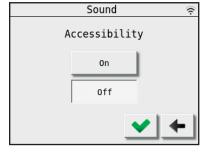

#### Beep

Main Menu - Sound - Beep Toggles Beep on or off.

If on, the printer will sound a short beep when a button is pressed.

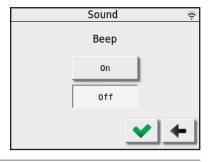

#### 4.8 Printer setup menu

Main Menu - Printer setup

In this menu the basic settings regarding the printer is set.

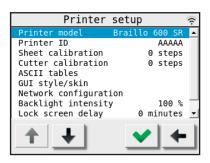

#### Printer model

Main Menu - Printer setup - Warning - Printer model

When entering this menu choice, a warning window will appear.

Braillo Norway AS has a number of different printer models that can use the same electronics. But the different printer models have different settings and different functions. This menu choice is where you select the specific printer model. The software will then be adapted to the printer in use.

This setting is fixed at the factory, and should under normal conditions never need to be changed.

However, if the main board in the printer for some reason has been replaced, you have to make sure that the correct printer model is selected here.

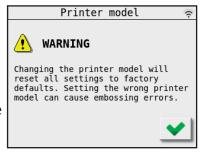

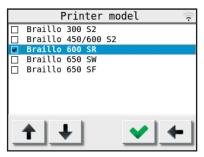

#### **Printer ID**

Main Menu - Printer setup - Printer ID

The printer has a function to make it possible to identify which printer has printed a particular braille book. It's done by sending a command along with the braille book that tells the printer to print its identification. On this setting you can set a 5 character code or name that identifies this particular printer.

Also when more than one printer is connected with USB to the same computer, the printer ID must be set. This must be done to give the connected printers unique ID's in the computer.

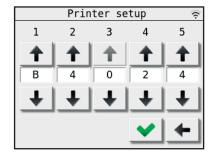

#### Sheet calibration

Main Menu - Printer Setup - Sheet calibration

This is a function that makes it possible to make small adjustments on the width of the sheet. There is a value that can be set from -10 to +10. If the value is 0, there is no correction.

Negative numbers will give you a shorter sheet.

Positive numbers will give you a longer sheet.

# 

#### **Cutter calibration**

Main Menu - Printer Setup - Cutter calibration

This function adjusts the position of the cut related to the printed pages. The paper sheet length stays the same.

The value can be set from -16 to +16.

Positive numbers gives a wider top and a narrower bottom margin on the sheet. Negative numbers gives a narrower top and a wider bottom margin on the sheet.

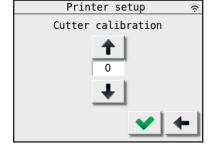

See "4.15 Cutter calibration" on page 65 for more information.

#### **ASCII tables**

Main Menu - Printer setup - ASCII tables

An ASCII table is the same as a character set. When the printer receives a character from the computer, it goes to an ASCII table to find out which dot pattern is corresponding to this character.

This printer has a number of ASCII tables, and they are listed like shown in the figure to the right. To select another table, use the up or down arrow and press the green **Accept** button. Now this has become the current table.

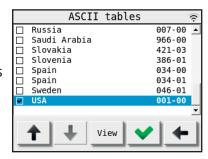

It's also possible to view the translation between characters and dots in the different ASCII tables by pressing the "View" button.

Then a list like shown on the right will appear. Use the up and down arrows to scroll the list.

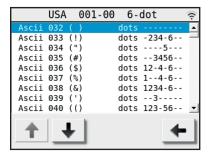

#### **GUI style/skin**

Main Menu - Printer setup - GUI style/skin

If any users of this printer has low vision and/or find it difficult to read the operating panel, it's possible to change the background and text colours to get better contrast.

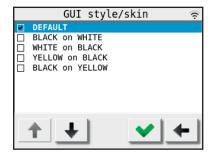

#### **Network configuration**

Main Menu - Printer setup - Network configuration
This menu choice gives you the possibility to choose between:

- Regular DHCP IP address (default setting)
- Static IP address

Note with static IP you have to set all the three network parameters manually, and all three has to be set.

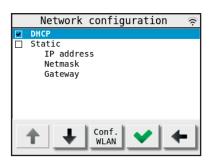

The three different settings for the static IP is set using the buttons as shown in the figure to the right. Type the numbers into the first text cell, then tap the next cell to move to it. When all four numbers are set, press the green **Accept** button to go back to the Network configuration menu.

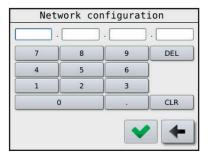

#### - Wireless configuration

To start the set up for connecting to a WLAN network, press the button 'Conf. WLAN'.

Now the printer will start to transmit on a temporary WLAN network with the SSID and password shown in the display.

Note that the password changes every time, so if you have to do this more than once, remember to always use the latest password.

See 3.7 'Wireless network (WLAN)' on page 37 for more information.

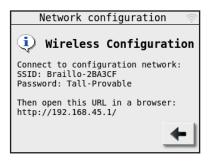

# **Backlight intensity**

Main Menu - Printer setup - Backlight intensity Setting for the backlight intensity on the display. Can be set from 15 % to 100 %.

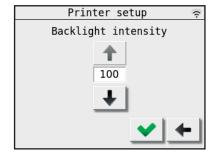

#### Lock screen delay

Main Menu - Printer setup - Lock screen delay
Setting the delay in minutes after the operating panel has been used before the screen get locked. 0 is screen lock off.

The Lock screen function is to avoid that buttons are accidental pressed.

To unlock the locked screen, press first button 1, then button 2.

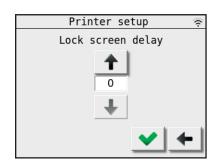

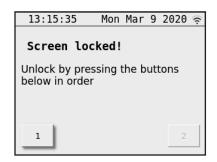

#### **Printer sleep timeout**

Main Menu - Printer setup - Printer sleep timeout
Setting the time in minutes after the operating panel has been used or
the printjob is finished before the printer goes into the sleep mode.

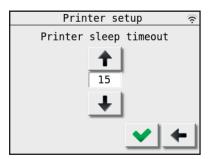

#### External alarm auto-resume

Main Menu - Printer setup - Ext.alarm auto-resume

The printer will stop when an alarm is coming from the stacker. When the error is corrected, you normally have to press the "Continue" button to resume the printing.

If you turn on this function, the printer will resume the printing immediately when the error is corrected.

Note! Use this function with care, as the printer might start unexpectedly!

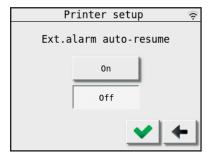

#### 4.9 Counters menu

Main Menu - Counters

Will show two different counters, the first one will show the total number of sheets printed. The second shows the total number of hours the main motor has been running (the time the printer has actually printed).

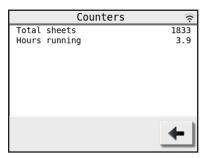

# 4.10 Display messages

When there is a problem, the display will show what has happened e.g. "Printer halted, Printer cover open". And it will stay like that until the error is fixed. Then the display will change to "Printer halted, Press continue to resume". By pressing **Continue** the printer will resume the printing from where it was before the error.

#### - Press continue to resume

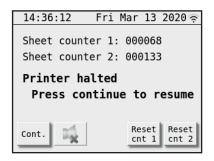

### - Out of paper

The printer has run out of paper and is waiting for paper. When paper is detected, the display will change to "Press continue to resume".

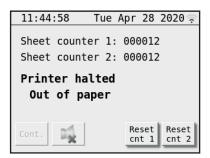

#### - Printer cover open

This occurs when one or more panels on the printer cover are open. When the side panels are put back in place, the display will change to "Press continue to resume".

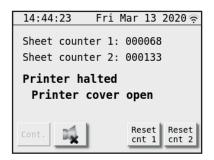

#### - Stacker is full

The stacker belt is full, and the sheets must be removed. When the sheets are removed, the display will change to "Press continue to resume".

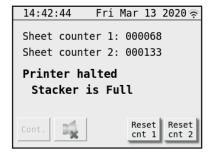

#### - At paper sensor

The sheet has not been detected at the paper sensor in the stacking unit within a certain time after the sheet was cutted. This could be caused by e.g. a paper jam. Correct the problem and push a sheet under the paper sensor, and display will change to "Press continue to resume".

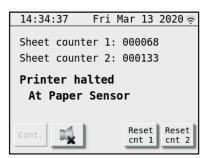

#### 4.11 Unrecoverable errors

When there is an unrecoverable error, the display will show what has happened e.g. "General failure, Beam wheel failure". When this kind of errors occurs, the printer must be reset or switched off and then switched back on again.

The job currently being printed has to be sent once more from the computer. The different unrecoverable errors are:

#### - Magnet failure

A defect magnet has been detected during printing. The display will say "General failure, Magnet rack failure" and the magnet symbol will appear in the upper right hand corner of the display. The printer will stop. Check the log for the details.

(Main Menu - Warning - Service/diagnostic - Warning - View Log)

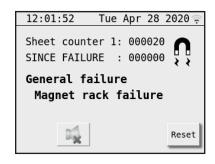

When trying to print after a defect magnet is found and replaced, the display will still show the magnet symbol in the top right hand corner. This is because you have to reset the magnet failure.

To reset the magnet failure, you have to select the menu choice **Clear magnet failure**. See 'Clear magnet failure' on page 53 for more info. (Main Menu - Warning - Service/diagnostic - Clear magnet failure)

If the display shows "General failure, Magnet rack failure" without the magnet symbol in the top right corner, it means that there has been detected error(s) in e.g. the data transmission between the main board and the magnet racks, or it could be a broken fuse for the power to one magnet rack.

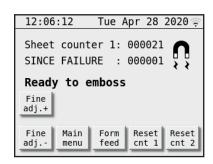

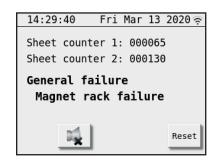

#### - Illegal ESC sequence

The printer has received an ESC sequence that it does not recognize, it's placed in wrong location on the page or contains invalid parameters.

Press OK to continue.

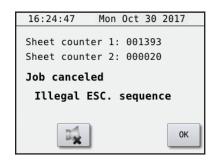

#### - Beam wheel failure

This means that the pulses from the Beam wheel sensor is not registered in the electronics. This can be caused by e.g. defect sensor, disconnected sensor, broken main belt or defect main motor. If you can hear the main motor start, it's probably something wrong with the sensor. But if you cannot hear the motor start, it's probably something wrong with the main motor. Press Reset to continue. The sensor can be tested manually on

Main Menu - Warning - Service/diagnostic - Test Sensors.

#### - Page self adj. failure

The printer has detected position problems with the paper feeding on e.g. power up or resetting. Could be caused by e.g. a defect/disconnected sensor or stepping motor. The sensors can be tested manually on *Main Menu - Warning - Service/diagnostic - Test Sensors*. Please check the log for the details.

(Main Menu - Warning - Service/diagnostic - Warning - View Log)

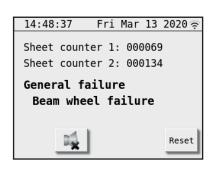

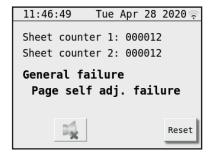

#### - Paper feed failure

During printing, the printer has detected that the paper position is not where the electronics is expecting it to be. This may be caused by e.g. the paper is stuck so the stepping motor is slipping, stepping motor is disconnected or defect or one of the two paper feed sensors are disconnected or defect. Press Reset to continue.

The sensors can be tested manually on

Main Menu - Warning - Service/diagnostic - Test Sensors.

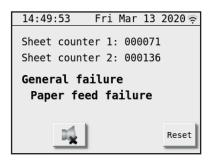

# 4.12 Overview of the menu structure.

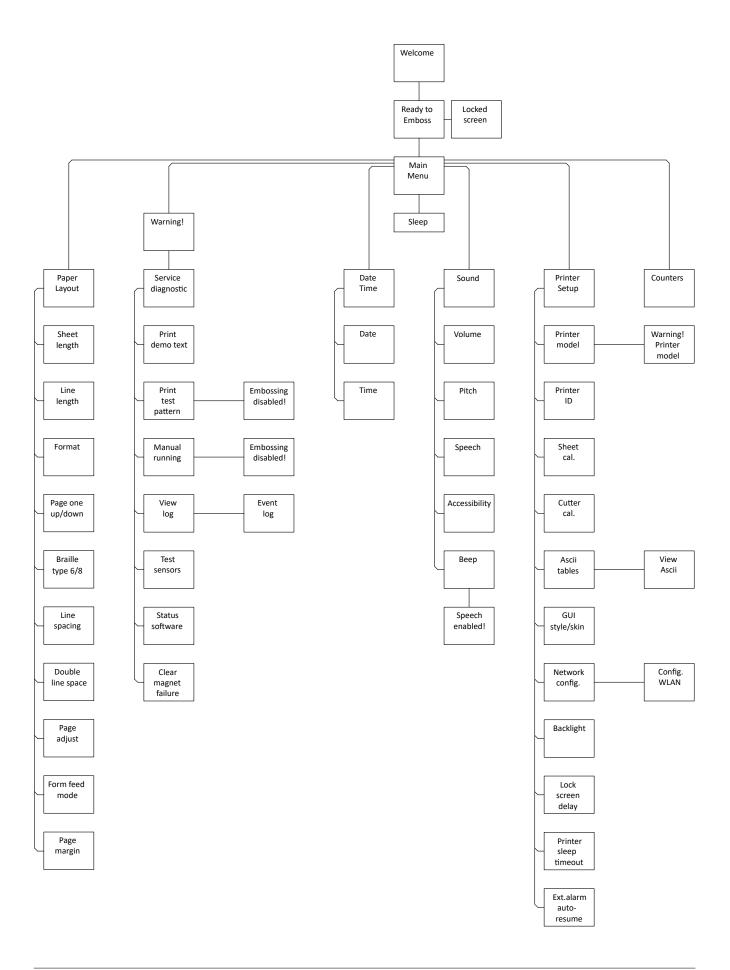

#### 4.13 Test Print

The test print program is designed to ensure that the 168 printing mechanisms functions properly.

This printer will do an electronic test on all of it's printing mechanisms continuously during printing. However, this electrical test will not tell if something is wrong mechanically, and therefore it's recommended to print a few pages of test print before beginning the day's production. By doing so, it's quite easy to see if all printing mechanisms are functioning mechanically.

This printer has both single-sided and double-sided (interpoint) test print patterns. The test print consists of four different patterns. See the description below. How to use the test print:

#### **Print Test Pattern**

Main Menu - Warning - Service/Diagnostic - Warning - Print Test Pattern

When entering this menu choice, a warning window will appear. This is to make the user aware that print jobs from the computer will not be printed as long as you are in this sub-menu.

- X pattern
   Will print dots in a X pattern across the sheet, useful when searching for missing dots.
- Full cell, single sided
   Prints all six dots on all characters on one side of the sheet,
   useful for dot quality tests.
- Full cell, both sides Prints all six dots on all characters on both sides of the sheet, useful for testing how the paper quality can take heavy printing.
- O/Ø pattern

Prints a test pattern made of dot 1,3,5 and 2,4,6, single-sided, useful when searching for extra dots.

Section 5.3 'Printing principle' on page 68 illustrates how the printing mechanisms are placed.

Instruction for troubleshooting will be illustrated by examples in section 5.4 'Troubleshooting, incorrect braille' on page 74.

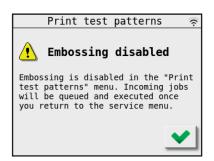

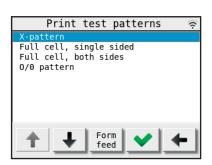

# 4.14 Operating the SR2 Stacker

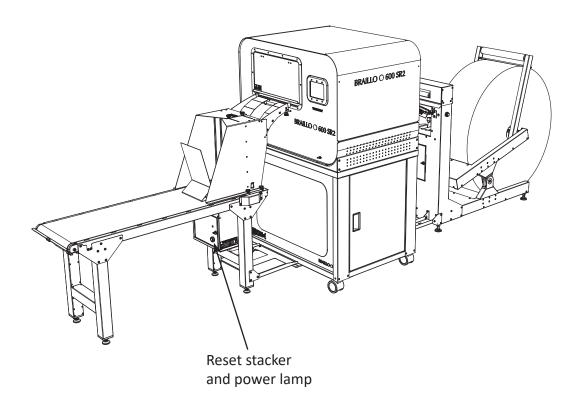

# - Reset stacker

When pushing this switch, the stacker control unit will start from the beginning of it's program and cycle through the program once.

#### 4.15 Cutter calibration

The cutter calibration is adjusting the position of the cut related to the printed text on the sheet.

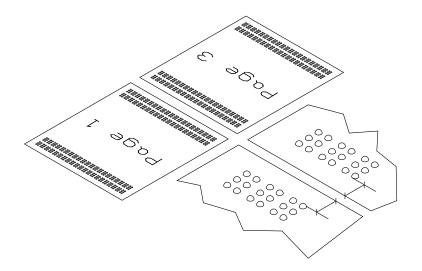

If the cutter calibration is correctly adjusted, the cut should be placed on the sheet like shown in the figure to the left.

The distance from the cut to the braille text will be the same on both sides of the cut.

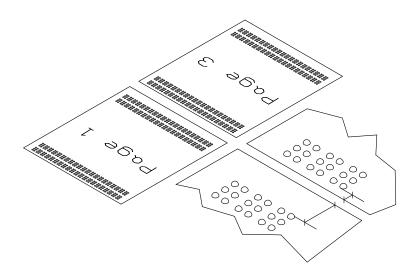

If the cutter calibration is adjusted too high, the cut will be placed nearer to the printed text on the starting edge of the paper.

In this case, lower the value on the Cutter calibration.

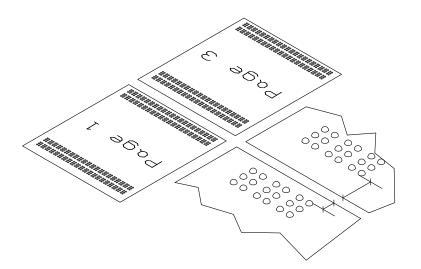

If the cutter calibration is adjusted too low, the cut will be placed further away from the printed text on the starting edge of the paper.

In this case, raise the value on the Cutter calibration.

# 5. SERVICE AND MAINTENANCE

When doing some lighter service or maintenance tasks, it can be enough to remove the side plates on the cover. But for bigger operations we recommend to also remove the top cover. Please see section 5.2 'Removal of the printer top' on page 67 on how to do this.

# 5.1 Removal of the printer side panels

The printer side panels can be removed by turning the quarter revolution fasteners counter-clockwise.

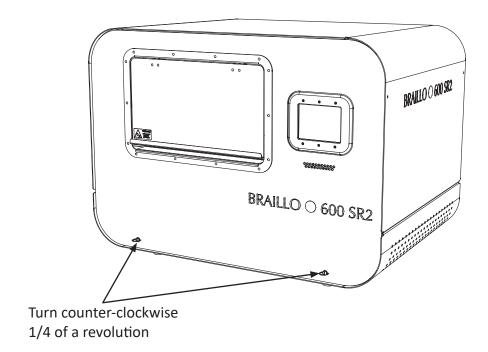

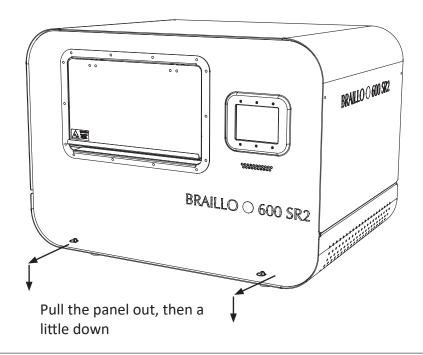

BRAILLO B600 SR2.1

# 5.2 Removal of the printer top

If you are going to do maintenance, it can be more convenient to remove the top. Remove both side panels as described in section 5.1 'Removal of the printer side panels' on page 66. Loose the four bolts one revolution, then slide the top a little towards the operating panel side. Then lift it straight up.

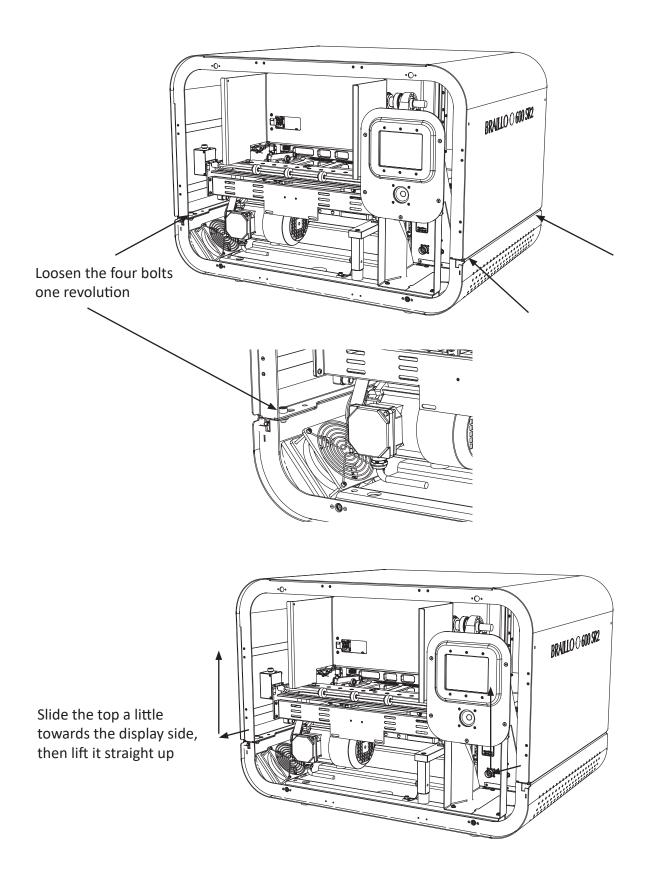

# **5.3** Printing principle

The figure below is a very simplified version of the printing mechanism in this printer. The four bars across the paper indicates the magnet racks. The magnet racks are named from A to D. Magnet rack A and B make dots on the side of the paper facing down, and magnet rack C and D makes the dots on the side facing up.

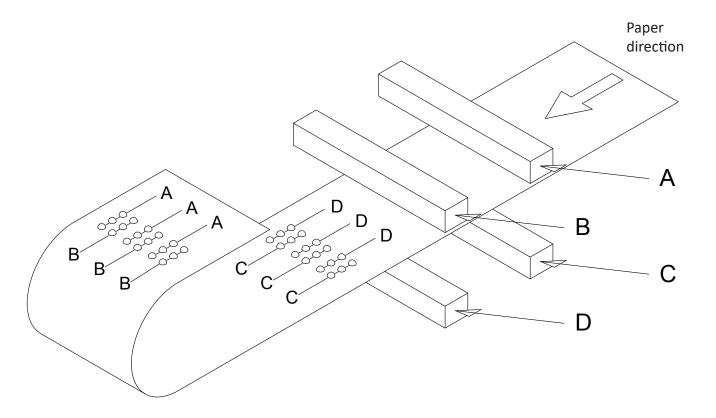

| Dots on the upp | er side |             | Dots on the lower side |         |             |
|-----------------|---------|-------------|------------------------|---------|-------------|
| Char no.        | Dots    | Magnet rack | Char no.               | Dots    | Magnet rack |
| 1               | 1, 2, 3 | C 42        | 4                      | 1, 2, 3 | A 42        |
| 1               | 4, 5, 6 | D 1         | 1                      | 4, 5, 6 | B 1         |
| 2               | 1, 2, 3 | C 41        | 2                      | 1, 2, 3 | A 41        |
| 2               | 4, 5, 6 | D 2         |                        | 4, 5, 6 | B 2         |
| 3               | 1, 2, 3 | C 40        | 3                      | 1, 2, 3 | A 40        |
| 3               | 4, 5, 6 | D 3         |                        | 4, 5, 6 | В3          |
|                 |         |             |                        |         |             |
| 40              | 1, 2, 3 | C 3         | 40                     | 1, 2, 3 | A 3         |
| 40              | 4, 5, 6 | D 40        |                        | 4, 5, 6 | B 40        |
| 41              | 1, 2, 3 | C 2         | 41                     | 1, 2, 3 | A 2         |
| 41              | 4, 5, 6 | D 41        | 41                     | 4, 5, 6 | B 41        |
| 42              | 1, 2, 3 | C 1         | 42                     | 1, 2, 3 | A 1         |
| 42              | 4, 5, 6 | D 42        |                        | 4, 5, 6 | B 42        |

BRAILLO B600 SR2.1

The figure below is a "theoretical" figure showing the parts inside the printing mechanism. The printer has been "sliced" to show more detailed of how it's constructed.

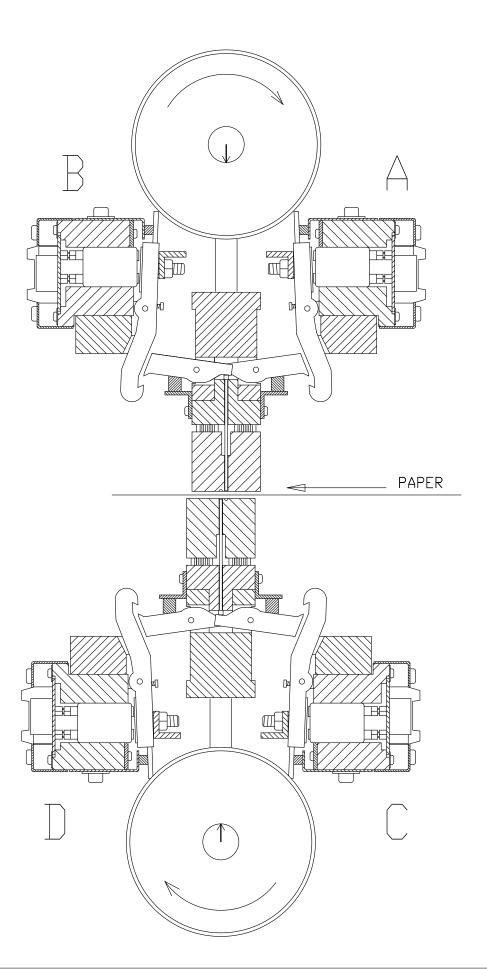

Please see the figure on the previous page.

The two shafts, one at the top and one at the bottom, are rotating synchronized. On each shaft there are eccentrics that are moving the beams and paper shoes up and down. This movement is used both to hold the paper and to make the dots. A row of dots is printed for each revolution of the shafts. The shafts must rotate three times to form a complete row of characters. Please see figure below.

| First revolution  | 00  | 00 | 00  | 00  | 00  | 00 |
|-------------------|-----|----|-----|-----|-----|----|
| Second revolution | ~ ~ | 00 | ~ ~ | ~ ~ | ~ ~ | 00 |
| Third revolution  | 00  | 00 | 00  |     | 00  | 00 |

To be able to print interpoint (where both sides of paper are printed simultaneously), the back page is offset a little to the right and a little down to fit in between the dots on the front page. Please see figure below.

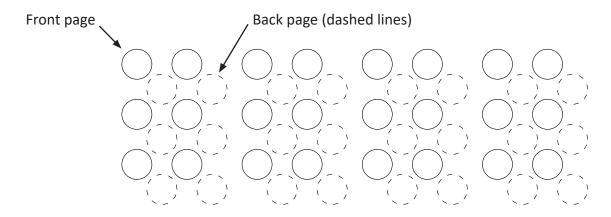

Dimensions on the 6 and 8 dot braille cell, measured in mm.

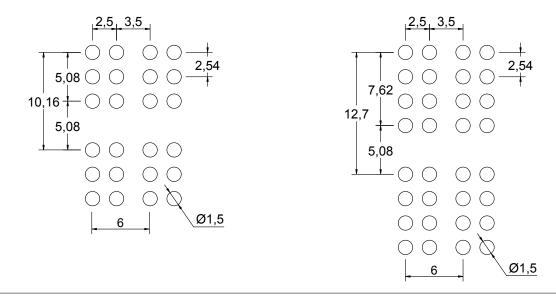

The drawing on this page is meant to help to understand the basic principle of how the dots are printed. Please also see the drawings on the next page.

The parts in the upper left of this drawing is one of the magnet racks. The parts in the lower right, are the beam and paper shoes. The magnet racks itself do not move, but the beams and the paper shoes are moving up and down for every revolution of the eccentric shafts.

Inside each magnet rack there are 42 electrical magnets. The magnets are controlling the long pivot arms.

When a dot is going to be printed, the magnet is engaged, and the long pivot arm will be drawn against the magnet poles.

At the same time, the beam and the paper shoe will start to move downwards, and the short pivot arm will catch the hook of the long pivot arm. The beam will continue to travel downwards, and will force the printing pin into the paper.

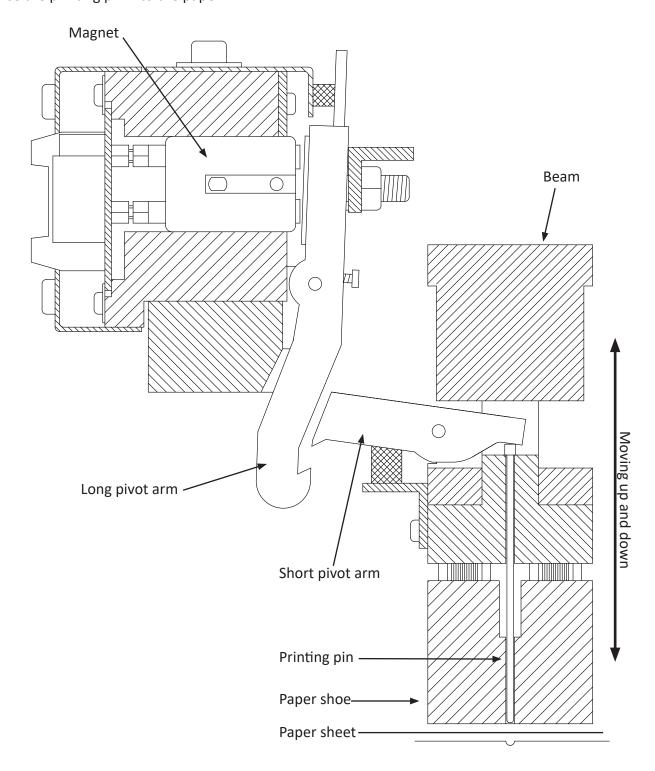

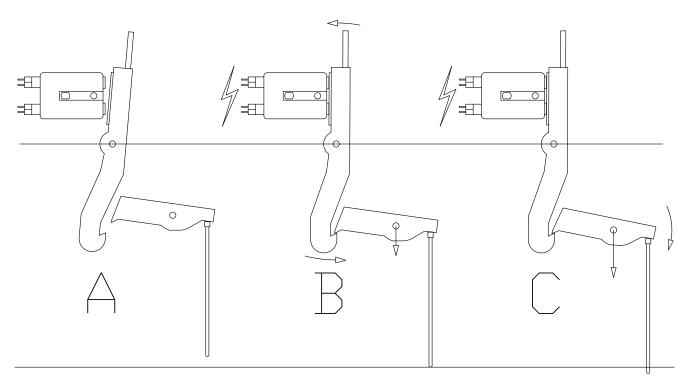

Figure A
Shows the position on the pivot arm when the printer is not printing, and the magnet is not engaged.

Figure B

Now the magnet is engaged,
and the long pivot arm has been
pulled against the magnet. The
short pivot arm is moving down
towards the hook on the long
pivot arm.

Figure C
The long pivot arm's hook catch the short pivot arm.
As the short pivot arm moves further down, the printing pin will be forced down into the paper and make the dot.

# **General overview**

(Protection covers are removed)

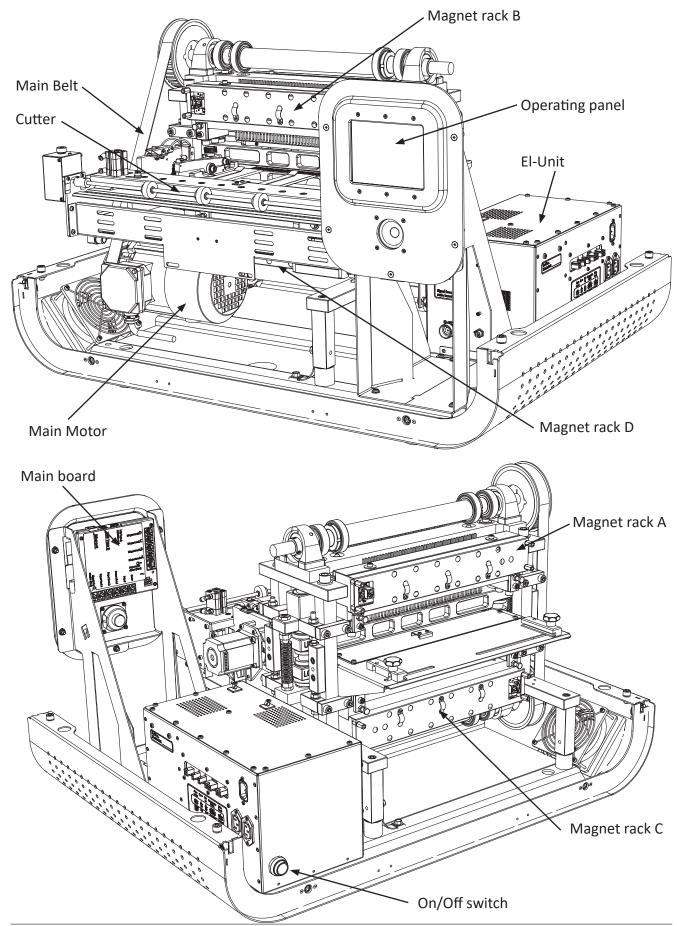

### 5.4 Troubleshooting, incorrect braille

If any errors have been found in some of the characters in the printed text during proofreading, the first thing to do is:

Check the characters in the text-file in the computer to find out if the error could come from the text-file and not from the printer.

If your text-file is OK, the problem is caused by the printer.

The errors could be caused by either an electrical or a mechanical problem. On the electrical side, there is integrated a self-diagnostic system that is continuously checking the magnets during printing, and will trig an alarm if it detects some electrical problems with the magnets.

So, if no alarm is trigged, the errors found are most likely caused by some faulty mechanical parts or maybe dirt clogging the moving mechanisms.

Inside the printer there are four identical magnet racks, named from A to D. Each magnet rack contains 42 printing mechanisms. There are totally 168 printing mechanisms to choose from when the error search begins. See section 5.3 'Printing principle' on page 68 for more information.

If the printer has been printing a lot (a lot could be after a year, or after 1000 printing hours, depending on what comes first) errors in the characters could occur. If this happens, it could just be that the printer needs regular maintenance. See section 5.9 'Magnet rack - cleaning' on page 84, and section 5.30 'Maintenance' on page 113.

As a start, you should run the built-in Test Print. Depending on what kind of errors you have, you should use different tests.

The essential thing at this stage is to find which magnet rack is causing the trouble.

If there is missing dot(s), use the X pattern to detect which magnet rack is missing the dot(s).

If there are too many dots, use the full cell lines, or the test pattern on test print no. 4, and the extra dot(s) will appear in the space between the lines.

However, the best test is ordinary text, if a proofreader is available. To locate the faulty magnet rack(s), see figures and the table in section 5.3 'Printing principle' on page 68.

To confirm that you have found the correct magnet rack, you can test the magnet racks with the function 'X pattern without motor' found in the 'Manual running' menu (*Main Menu - Warning - Service/diagnostic - Warning - Manual running*). This function will run the magnets one by one sequentially without running the rest of the printer mechanism.

If a pivot arm does not move properly like the other pivot arms, it could e.g. be that the pivot arm is clogged, or that the sponge list is pushing too hard. If the suspected pivot arm is moving like the rest of the pivot arms, the problem might be within the short pivot arm/printing pin mechanism or with the position of the magnet rack itself.

To verify that you have found the correct pivot arm/magnet mechanism, it's possible to manually pull the long pivot arm against the magnet with your finger while the printer is embossing. A column of dots will then appear, and if the column is situated exactly on the same position as the error was in the first place, you have found the correct one.

### **Troubleshooting flow chart**

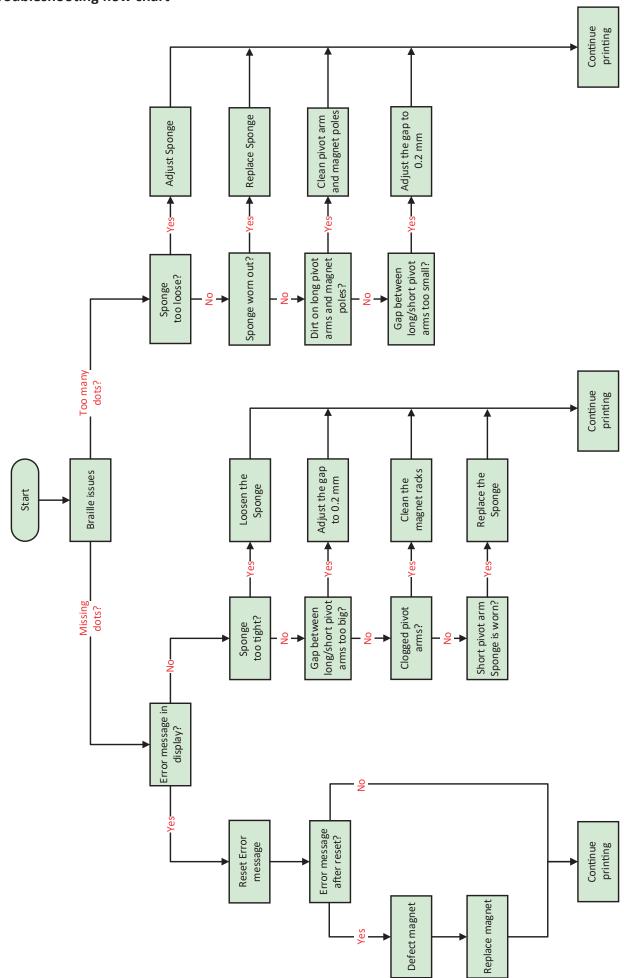

#### Possible reasons for errors:

See figures on the next page.

If a dot from a certain printing pin is missing regularly, the reason might be one of the following:

- 1. Defect magnet (the self-diagnostic system should find this one first).
- 2. Broken short pivot arm.
- 3. The long pivot arm cannot move because of dirt.
- 4. The printing pin is stuck because of dirt, causing the short pivot arm to miss the long pivot arm.
- 5. Errors in the magnet rack board.

If dots from several printing pins are missing now and then, the reason might be one of the following:

- 1. The sponge list is pushing too hard on the long pivot arm.
- 2. The gap between the two pivot arms is too large.
- 3. The support list has become sticky on the side against the long pivot arms, and the long pivot arm does not move properly.
- 4. The sponge list on the short pivot arm is so worn/compressed that it will not give enough tension on the pivot arm.

If there are too many dots on the paper, the reason might be one of the following:

- 1. The sponge list is not pressing enough against the long pivot arm.
- 2. The gap between the two pivot arms is too small.
- 3. The magnet poles have become sticky, and this causes the pivot arms to stick to the magnet.
- 4. The long pivot arm does not move properly.

#### Control:

To be sure that you have found the right mechanism after the troubleshooting, you can do the following test: Pull carefully the suspected long pivot arm against the magnet with your finger.

Note! Please be careful to avoid getting in contact (e.g. clothes, hair, beard, jewellery or any part of the body) with any other moving parts of the printer to prevent personal injuries!

At the same time, run a test print. The mechanism with the finger on, will make a column of dots downwards the sheet until you take the finger away. By doing this you can see if this column of dots is situated on the same place (and same side!) of the sheet as the error is.

Observe that the same printing mechanism (magnet, long pivot arm, short pivot arm and printing pin) makes all the dots in a column downwards the page.

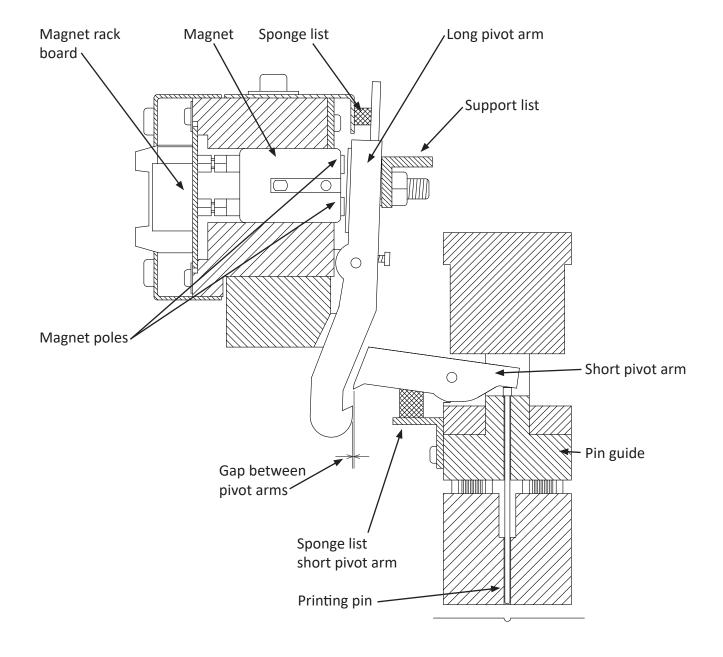

## 5.5 Magnet rack - removal

Please see figure below.

Disconnect the two cables for the magnet rack. Remove the magnet rack by unscrewing the four screws like shown in the figure.

It can be convenient to remove the input paper guide and the paper feed tractor first to get more space.

See section 5.20 'Paper feed and cutter assembly - removing' on page 102 and section 5.23 'Input paper guide - removing' on page 105 for descriptions on how to remove them.

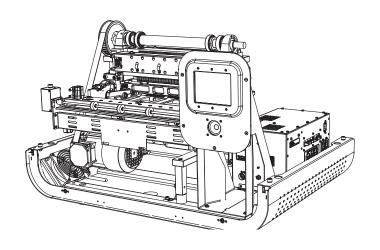

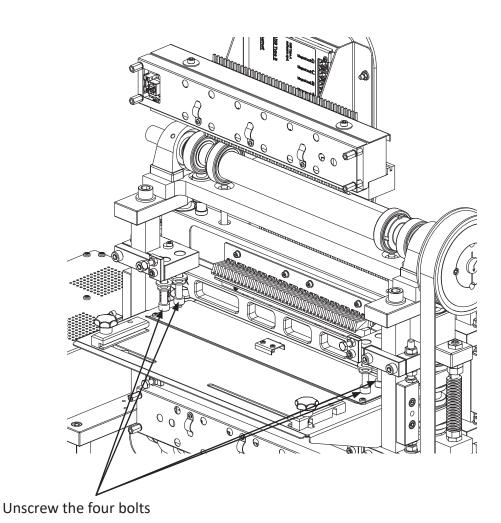

78

## 5.6 Magnet rack - disassembly, step by step

There are two main reasons for disassembling the magnet rack. It could be to replace some parts, i.e. defect magnet or worn pivot arm, or it could be for regular maintenance.

The magnet racks can be considered as the part of the printer that will have the greatest influence on the dot quality, so it's very important to know how to deal with them.

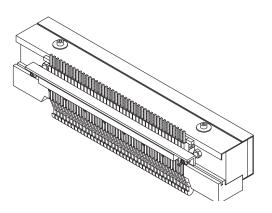

Take the magnet rack out of the printer like described in section 5.5 'Magnet rack - removal' on page 78.

Next, follow the instructions below.

Step 1. Remove the two bolts holding the sponge list, and then remove the sponge list.

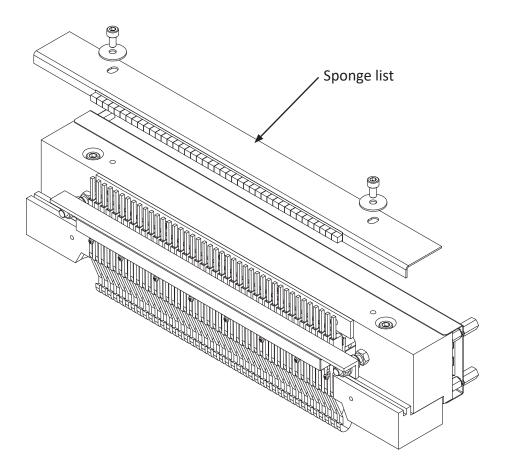

Step 2. Remove the two nuts holding the support list, and then remove the support list.

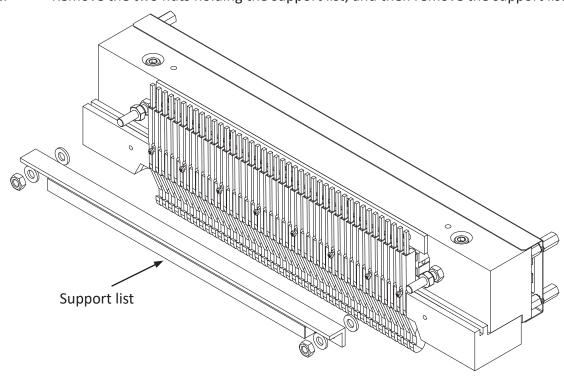

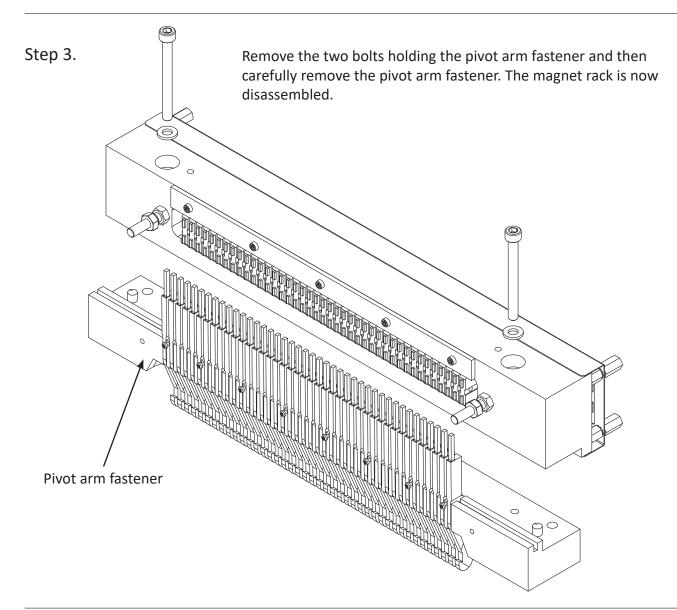

# 5.7 Magnet - replacement

Please observe that the numbering on the magnets in a magnet rack, always starts at "one" at the end where the connections are. (It does not refer to dot number, character number or column number!).

Disassemble the magnet rack like described in section 5.6 'Magnet rack - disassembly, step by step' on page 79.

Next, follow the instructions below.

Step 1. Remove the five screws holding the list, and the list.

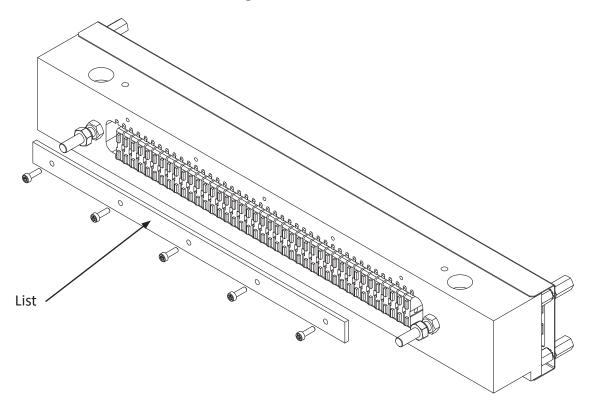

Step 2. Pull out the defect magnet with, e.g. a narrow needle nose pliers.

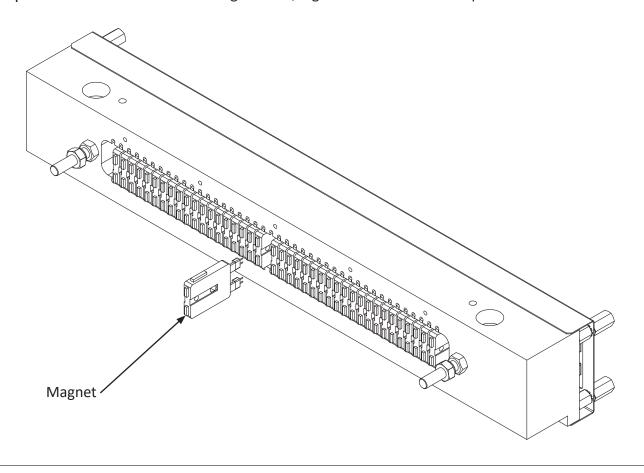

Step 3. Check the magnets internal resistance if you have an ohm-meter available. The resistance should be from 185 ohm to 240 ohm. Any value outside this range indicates a defect magnet.

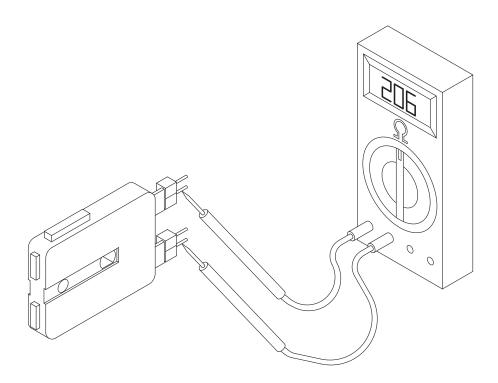

Step 4. Replace the defective magnet with a new magnet. Note the spikes on one of the sides on the magnet. These spikes must be oriented the same direction as the rest of the spikes in the magnet rack.

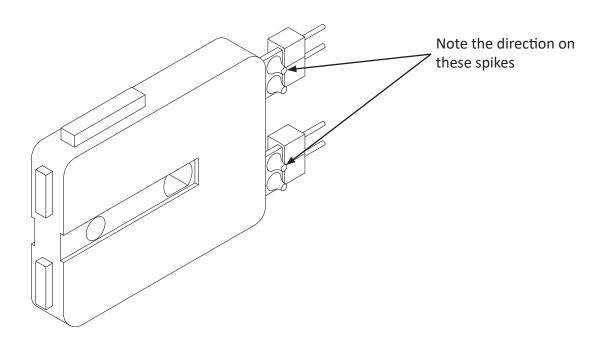

# 5.8 Pivot arm - replacement

To take out or replace a pivot arm, you must first loosen the 8 small screws on the pivot arm fastener. Note! Only loosen these screw about one revolution, do not unscrew them completely!

When the screws are loose, the pivot arm shaft can be pushed out sideways.

Push/pull the shaft so the pivot arm you will replace becomes loose.

When assembling, position one and one pivot arm and at the same time push the shaft gradually in place. Tighten the 8 screws carefully again.

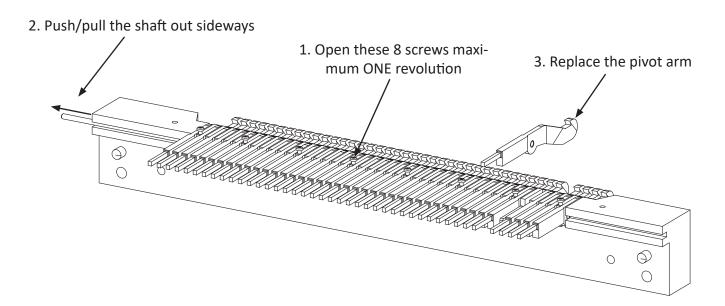

# 5.9 Magnet rack - cleaning

Remove the magnet rack as described in section 5.5 'Magnet rack - removal' on page 78. Then disassemble the magnet rack as described in section 5.6 'Magnet rack - disassembly, step by step' on page 79.

Now use a damp cloth moistened with cleaning alcohol to wipe off the surfaces as described in the figure below.

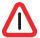

Note! Never oil, grease or lubricate any of the moving parts on a magnet rack! This will only attract paper dust and cause clogging.

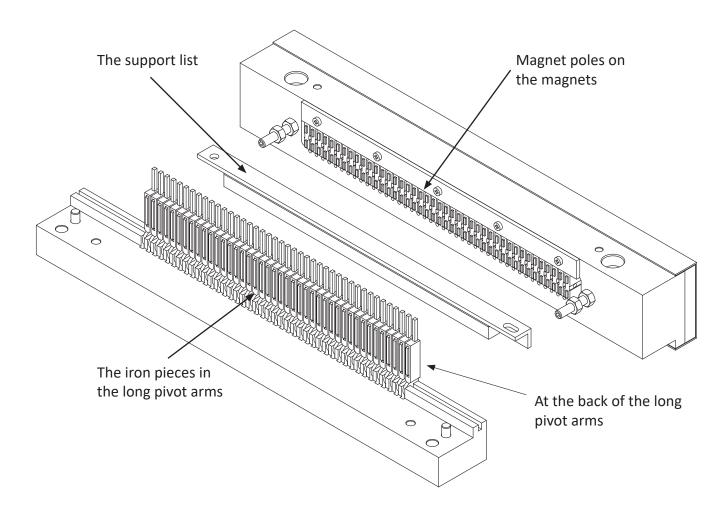

# 5.10 Magnet rack - adjustment

Before placing the magnet rack in the printer, two adjustments must be checked.

The first is the distance between the support list and the pivot arms. This is the travelling distance for the pivot arm. And it should be adjusted to about 0.8 mm using a feeler gauge. Adjust the nuts on both ends of the magnet rack.

If the 0.8 mm feeler gauge goes half way in, and the 0.9 mm feeler gauge does not go in at all, consider the adjustment OK.

Make sure that the nuts are tight when you are done!

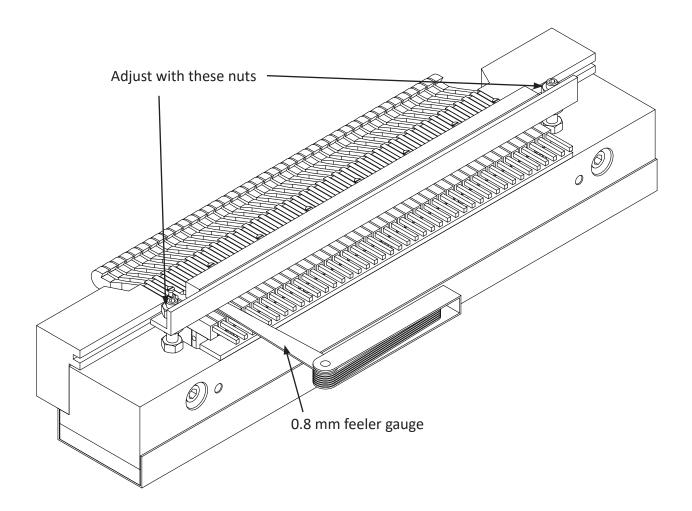

#### **Sponge list**

The second adjustment is the pressure the sponge list makes against the pivot arms.

The sponge list works as a return spring for the pivot arms. The correct adjustment is worked as a return spring for the pivot arms.

The sponge list works as a return spring for the pivot arms. The correct adjustment is when the sponge list is slightly pressing against the pivot arms, but the pivot arms can still move freely. Use the 'click-test' described below to check if the pressure is sufficient.

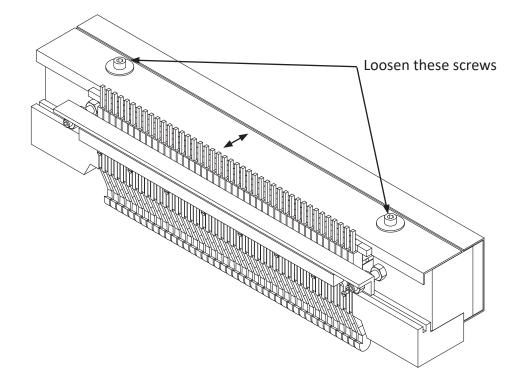

#### The click-test

Lay the magnet rack on a table as shown on the figure below. Then tap with your fingers on the end of the pivot arm as the arrows indicates. If you can hear a 'click' when tapping, increase the pressure on the sponge list a little.

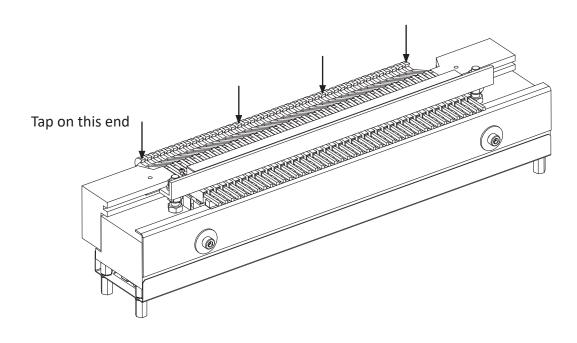

## 5.11 Magnet rack - refitting and adjusting

Before putting the magnet rack back on the printer, make sure that the magnet rack itself is adjusted as described in the previous section.

When placing the magnet rack in the printer:

Put in the four fastening screws, but do not tighten them. Slide the magnet rack horizontally away from the printer, so that the magnet rack is touching the horizontal adjustment screws. This will ensure that the magnet rack is in the exact same position as before it was taken off the printer.

See next section regarding correct adjustment of the magnet racks.

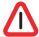

Note! All explanations refer to one magnet rack, but these adjustments must be done on all four magnet racks.

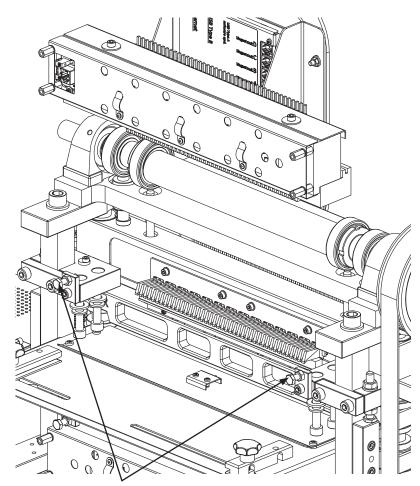

Pull back against these positioning screws on both ends

The magnet rack must be adjusted in two directions, horizontal and vertical.

The horizontal adjustment is done first. This adjustment positions the magnet rack correctly in relation to the short pivot arms. If the printer prints too many or too few dots, the horizontal adjustment could be the problem.

Then the vertical adjustment is done. This adjustment will affect the pressure the pivot arms put on the printing pins. This directly affects the shape of the printed dots.

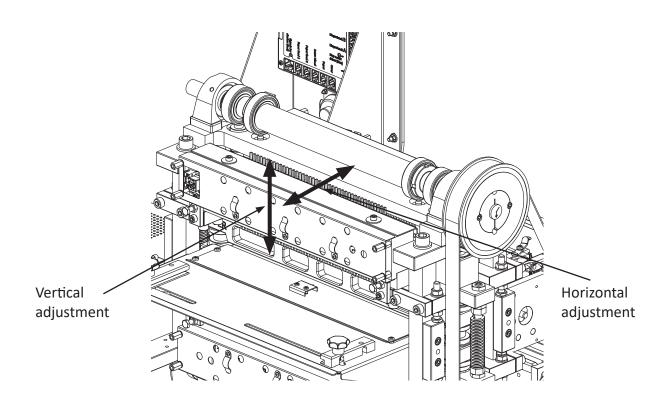

To be able to adjust the magnet rack correctly, it's necessary to put the printer in "printing position".

This is done by rotating the main belt by hand until the arrows at the ends of the shaft are pointing exactly 180 degrees away from each other.

It's possible to get the mechanism to balance in this position, but you can also lock the shafts with e.g. a self locking wrench (vice-grip pliers).

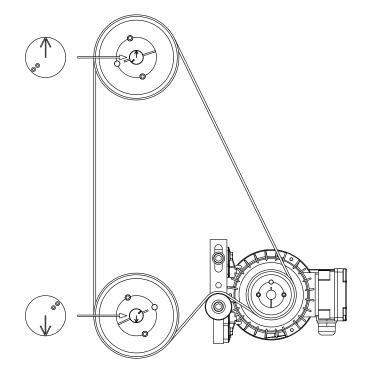

When the arrows at the end of the shafts are pointing in the opposite direction of each other, the short pivot arms will be approximately positioned like in the figure below.

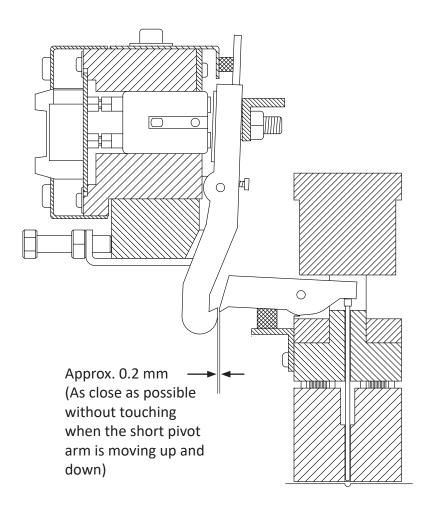

The gap between the long and the short pivot arm should be approximately 0.2 mm. When adjusting this, make sure that the gap is even for all the pivot arms and the same on both ends of the magnet rack.

#### How to adjust:

Observe that the screw for horizontal adjustment will not pull the magnet rack outwards, they will only push inward.

So the best way of doing this, is to loosen the four fastening bolts holding the magnet rack. Then unscrew the horizontal adjustment screw a little. Now slide the magnet rack outward from the printer, so it touches the horizontal adjustment screws again. Then tighten the four fastening screws just a little so the magnet rack is held firmly in place, but is still able to move. Use the horizontal adjustment screw to move the magnet rack closer to the printer. If this is done in small steps, it's possible to watch the gap getting smaller, and the trick is to stop just before the long pivot arm is touching the short pivot arm.

When the position is correct, tighten the four fastening bolts.

Next is vertical adjustment.

Note! The printer must be in the "printing position" when checking this distance.

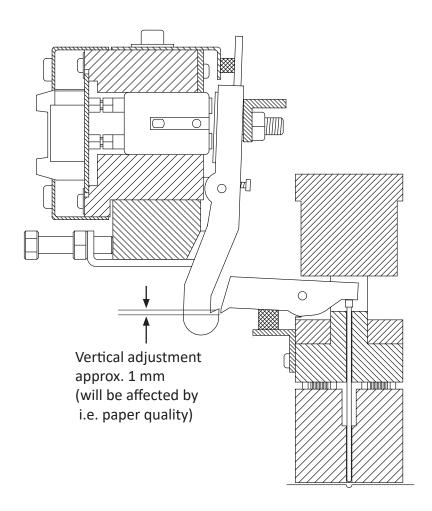

The vertical adjustment of the magnet rack sets the pressure of the printing pins when making dots.

The amount of pressure needed depends on several things. The first (and most important) is the paper quality. The second, is the personal preference of the of dot quality.

So the best way to find the correct level of vertical adjustment, is to first decrease the pressure so the dots will be very faded and weak.

Then readjust the pressure up in small steps until the dot quality is satisfactory. By doing this you can make sure that you are running the printer with just enough pressure to make good dots, but not so much pressure that the printer will be worn/damaged.

From our experience we have found that the vertical adjustment should be approximately 1 mm, but if the braille dots are too weak, you may adjust the magnet rack tighter in small steps (increase the 1 mm distance).

Please see figure on next page:

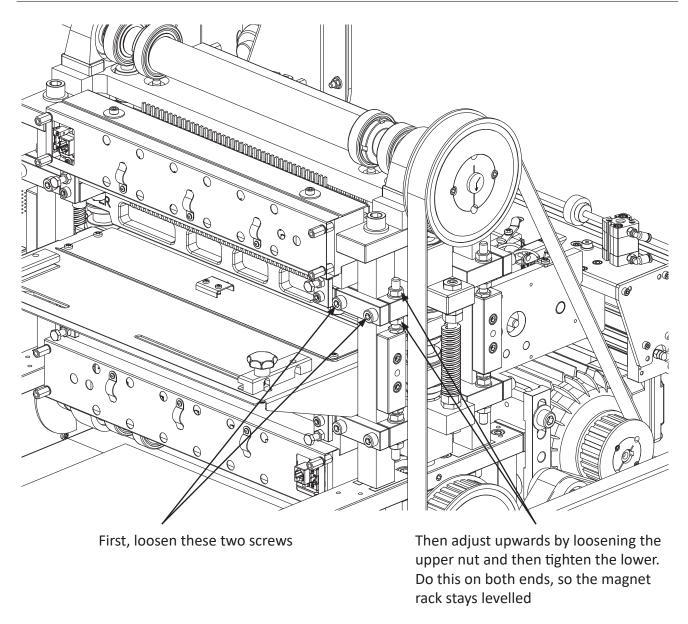

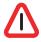

Note! Adjust in small steps, only 1/4 of a revolution at a time. Then test the braille quality.

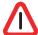

Note! When adjusting the magnet racks vertically, observe that magnet rack A and B must be moved upwards to increase the pressure, and magnet rack C and D must be moved downwards to increase the pressure.

(Moving away from the paper increases pressure).

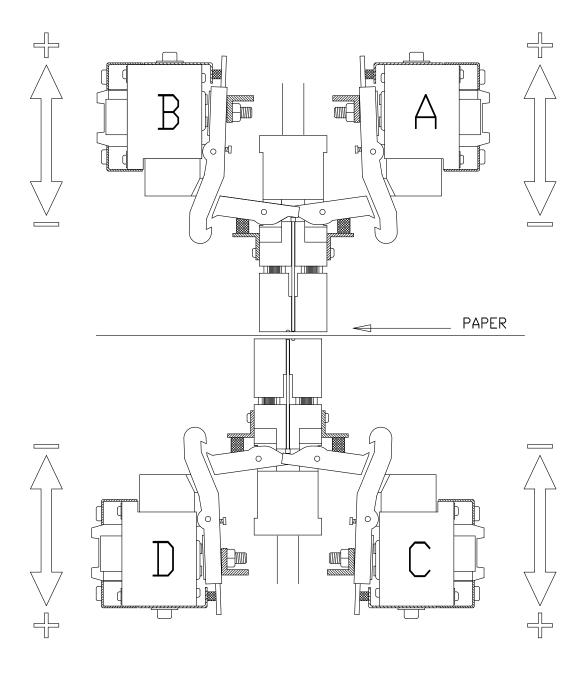

# 5.12 Beam and Paper shoes - overview

Please see the figures below.

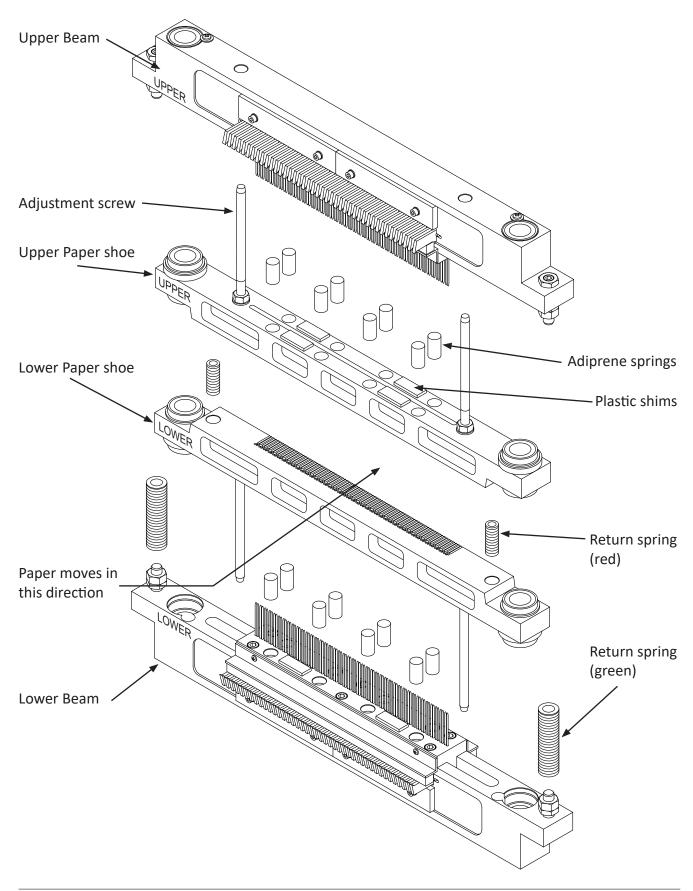

## 5.13 Beam and Paper shoes - removal and refitting

To remove the beam and paper shoes, some other parts must be removed first. It must be done in this order:

- 1. Remove the belt
- 2. Remove the input paper guide
- 3. Remove the paper feed tractor
- 4. Remove the top frame
- 5. Remove magnet rack A and B

#### 1. Remove the belt

This is done by loosening the bolt for the belt tensioner. When this is done, the belt can be lifted off the upper cogwheel. Please see figure to the right.

Loosen this bolt to take off the belt

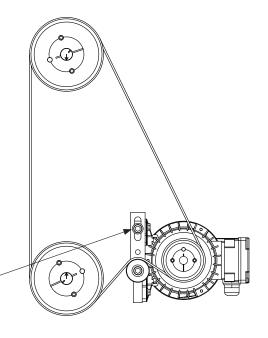

### 2. Remove input paper guide

See 5.23 'Input paper guide - removing' on page 105 for information on how to remove the input paper guide.

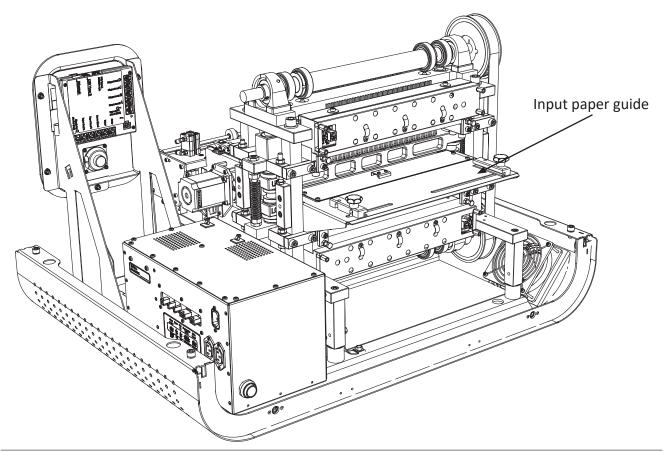

#### Beam and paper shoes - removal and refitting (continued)

## 3. Remove the paper feed and cutter

Please see section 5.20 'Paper feed and cutter assembly - removing' on page 102 for a description on how to remove the paper feed and cutter.

### 4. Remove the top frame

Unscrew the bolts as indicated on the figure below, and then lift the frame carefully upwards and place it aside.

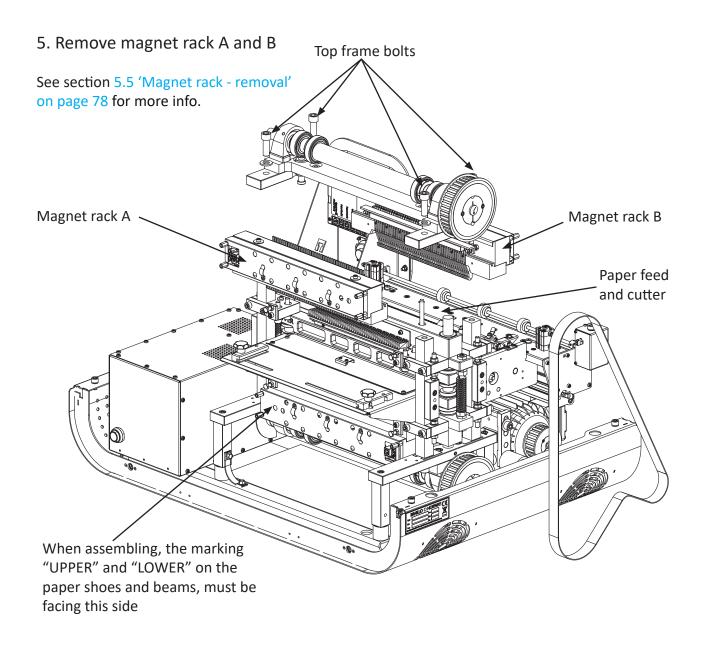

Now the paper shoes and beams can be lifted carefully upwards.

Assembly is done in the reverse order. Please note that the marking "UPPER" and "LOWER" on the paper shoes and beams should be turned to the side where the paper enters the printer.

# 5.14 Beam - replacement of short pivot arm

See the figures below.

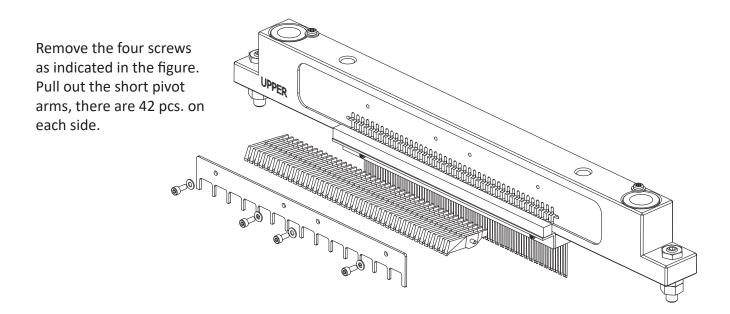

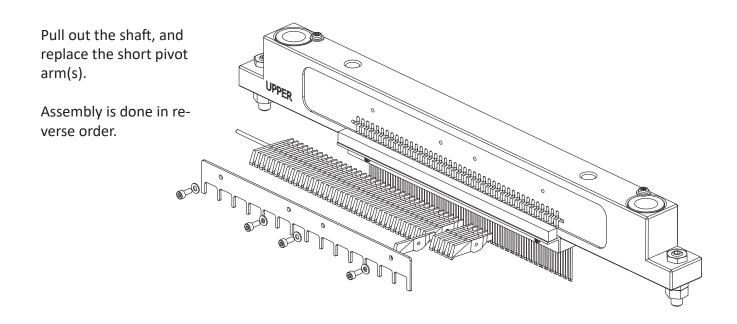

Note! When putting the short pivot arms back into the beam, be sure that the printing pins are hanging vertically like in the figure. This is to make room for the short pivot arm.

# 5.15 Beam - replacement of printing pin

See the figures below.

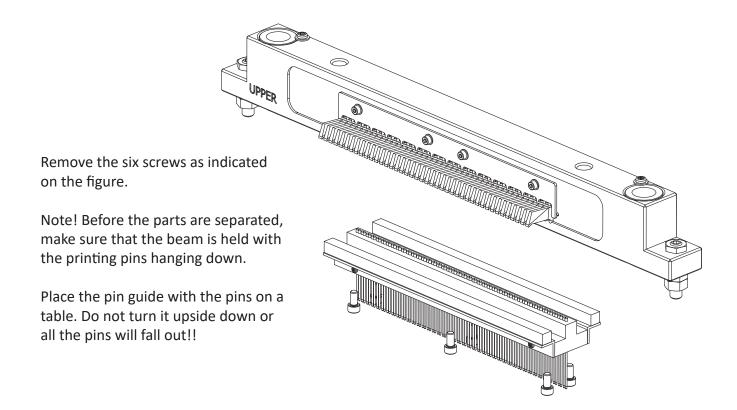

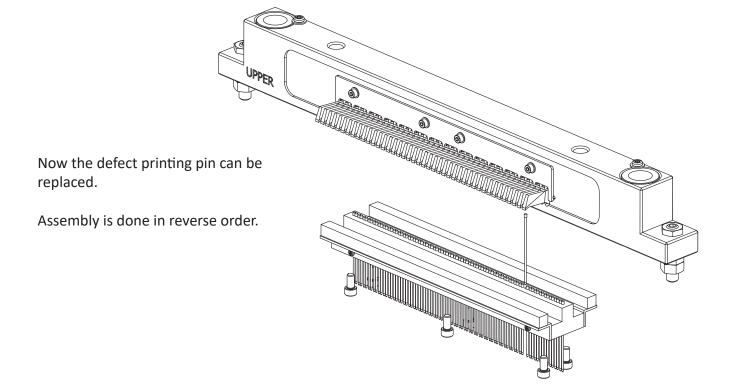

# 5.16 Return spring adjustment

Before performing this adjustment, make sure that the shafts are turned to the correct position. See the marks at the end of the shafts, the arrows must point directly towards each other, like in the figure below.

Then the springs can be adjusted to the correct length, i.e. 68 mm.

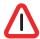

Note! It's critically that the length of these two return springs are 68 mm!

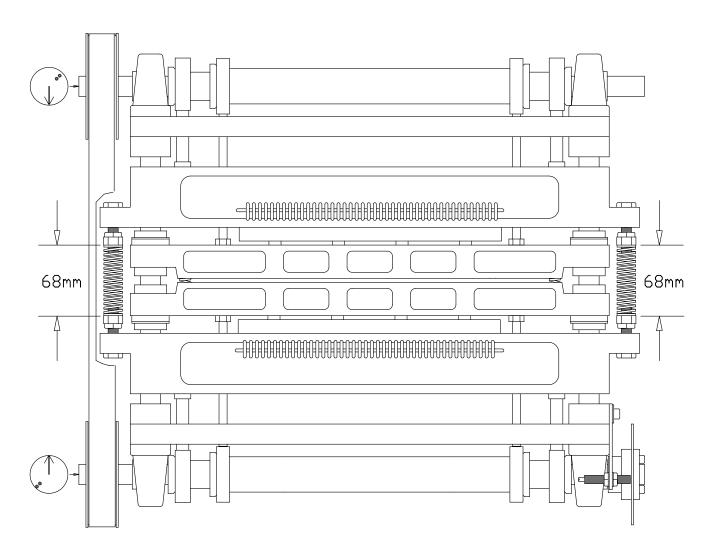

### 5.17 Eccentrics adjustment, belt tension

After removing the belt, it's necessary to align the eccentrics.

Put the belt back on, tighten it with the belt tightening wheel (2), and check that the arrows at the end of the shafts (1) are pointing towards each other. See figure below.

If the marks are not aligned like in the figure, it might be necessary to move the belt a notch or two on one of the wheels. This is done by loosening the belt tightening wheel (2) again, and then lift the belt up from the big wheel and move it a notch on the wheel. Then tighten the belt.

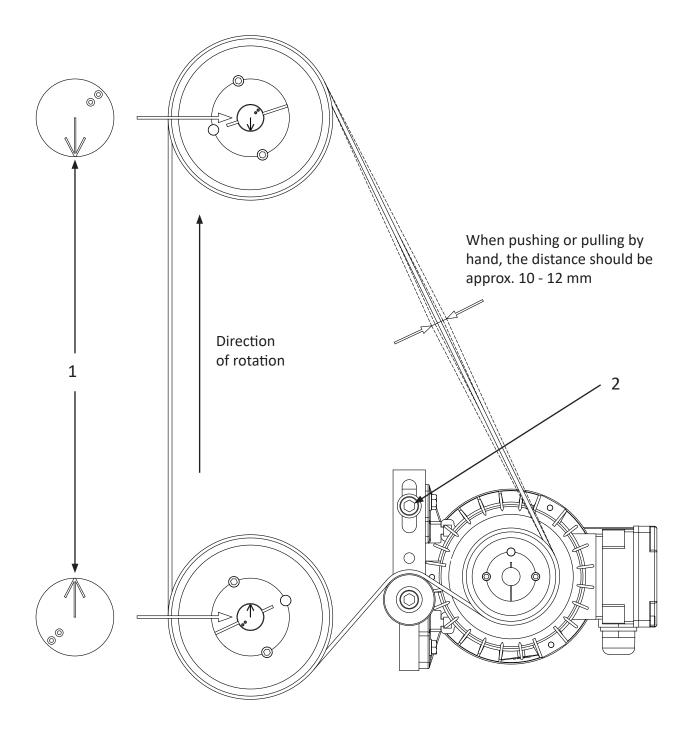

### 5.18 Paper shoes - adjustment

Place a sheet of paper between the paper shoes (P).

Turn the belt so the two points (6) at the end of the shafts (2) are pointing towards each other as shown in the figure below.

Lock the shafts in this position with a vice-grip, e.g. at the end of the shaft (2).

Loosen the locking nuts (1), adjust the push rods (3) by turning them. Adjust the push rods against the inner eccentric bearing (4) until the paper shoes (P) have a light pressure on the paper.

Check that the gap (5) between the press plates and the beam above, is equal on both upper and lower units.

Secure the push rods (3) with the locking nuts (1).

Make sure that the shafts can rotate freely by turning the belt by hand.

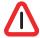

Note! The function of the bearings (4), is to reduce the noise the printer makes while running. It's a common misunderstanding that you can increase the pressure on the paper shoes by adjusting these push rods. This does not have any influence on the dot quality!

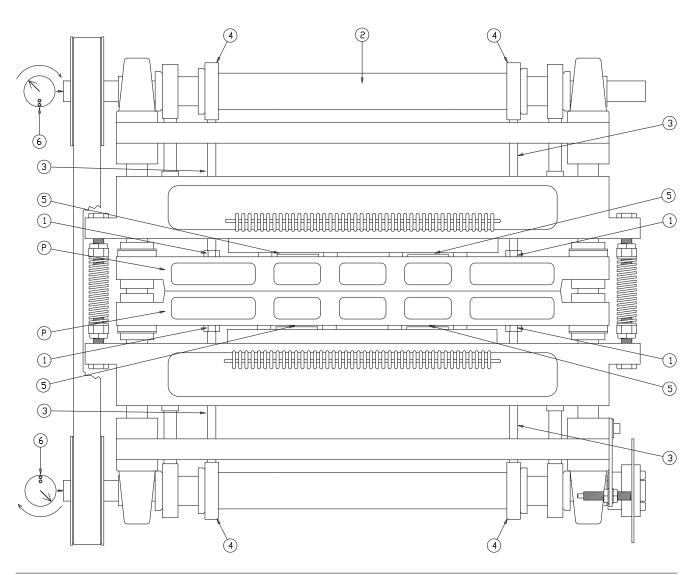

### 5.19 Main sensor wheel - adjustment

The main sensor wheel is placed on the lower shaft, on the opposite end from the belt.

The shafts must be in the position indicated to the left in the figure below.

The timing wheel should now be placed exactly like position (A) in the figure below, i.e. the mark in the middle of the opening in the wheel is placed just opposite the sensor.

If the timing wheel is not in correct position, it must be adjusted.

Keep the shafts in this position while loosen the screws (B) holding the timing wheel. Turn the timing wheel until the inductive sensor is placed just opposite the mark in the middle of the opening in wheel. Then fasten the screws again.

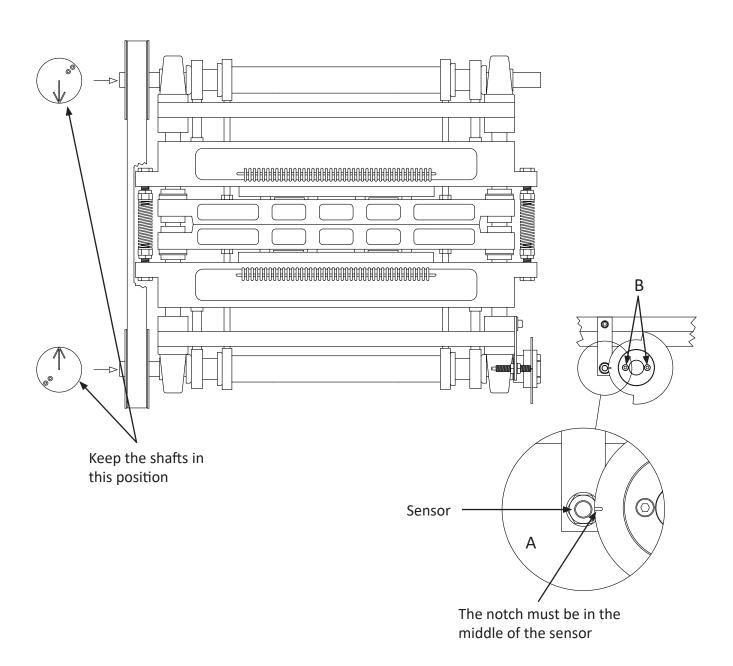

# 5.20 Paper feed and cutter assembly - removing

To remove the paper feed and cutter assembly, disconnect the stepping motor cable connector near the stepping motor. The sensors must be disconnected from the board.

Disconnect the compressed air tubes connected to the cutter.

The paper feed and cutter assembly can then be removed by opening the three quick release latches. Then lift the assembly carefully up and out.

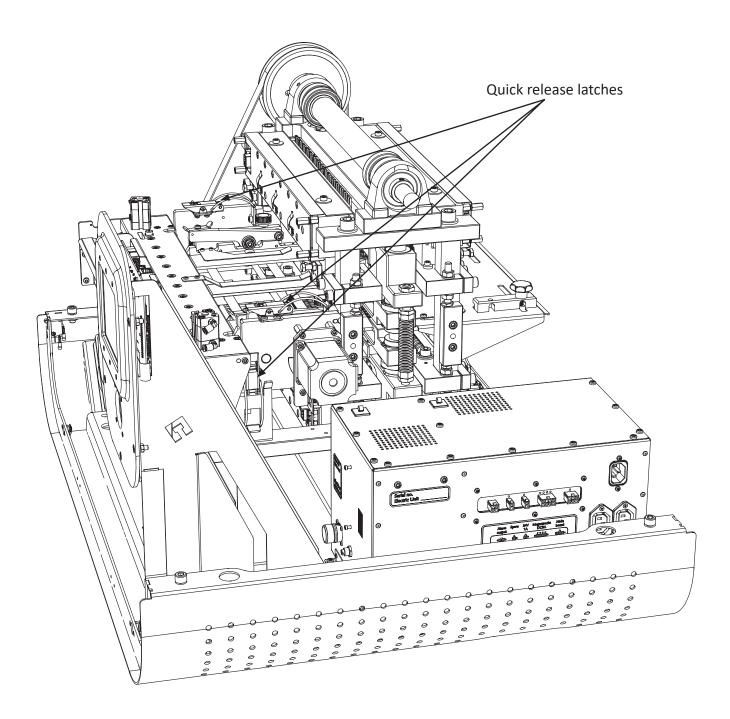

### 5.21 Paper cutter - alignment

If the fixed blade on the cutter has been removed, it needs to be adjusted when putting it back. If the fixed blade is not aligned with the roll blade, the cutted edges on the paper might get a little torn instead of a clean cut. Often this could be a problem when the roll blade is going in one direction, but ok when going the oposite way.

To adjust the alignment, loose all the ten fastening screws a little, then adjust the fixed blade back or forth with the eccentric adjustment bolts.

It's possible to see the cutting edge on the fixed blade through the inspection opening.

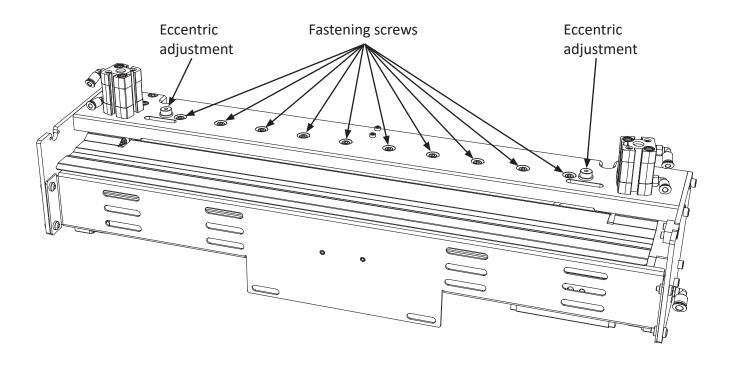

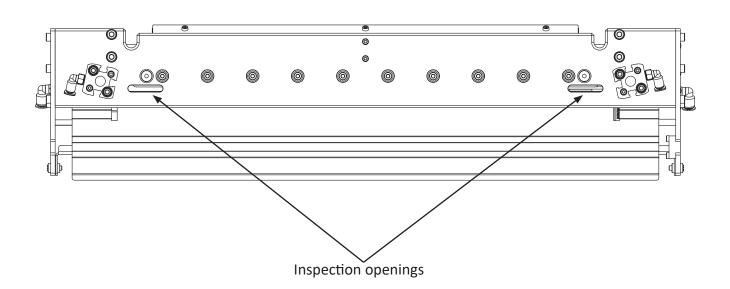

### 5.22 Inductive sensors - adjustment

This printer uses inductive sensors in three places. One for the main timing wheel on the lower shaft, and two are controlling the movement on the paper feed mechanism.

It's possible to check if the inductive sensors are functioning by looking at the rear end where the cable enters the sensor. Inside the sensor is a little LED lamp that will be lit if a magnetic object is in front of the sensor. So by having the power turned on, and at the same time turning the shafts, the light should go on and off.

When replacing/adjusting the sensors, the gap between the timing wheel and the sensors can be maximum 0.6 mm. Check this for the whole revolution of the timing. See figure below.

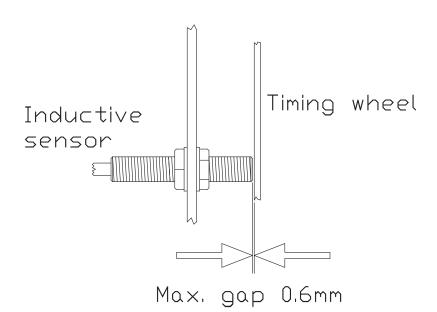

# 5.23 Input paper guide - removing

To remove the Input paper guide, you must loosen the four bolts like shown in the figure below. There is no need to remove the bolts completely, just loosen them, and then lift the assembly up and pull out.

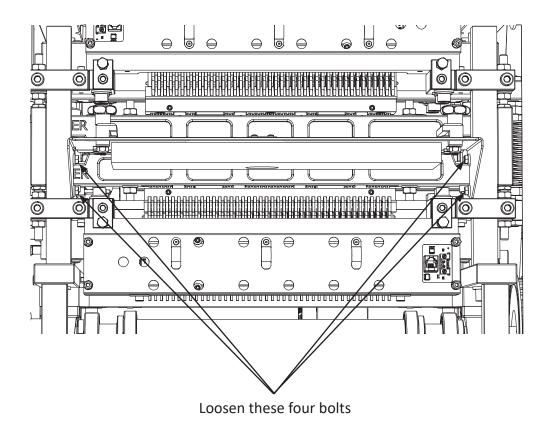

# 5.24 Paper sensor - replacing

This printer has a sensor to detect if paper is present in the printer.

This sensor is situated on the paper guide where the paper enters the printer.

The sensor is an infrared reflective type, and it works by an infrared lamp which is sending light downwards, and if there is paper present, the light will be reflected back and detected by a photo transistor.

If the sensor needs to be replaced, it can be done like this:

Take the paper guide out of the printer. Unscrew the screws (A).

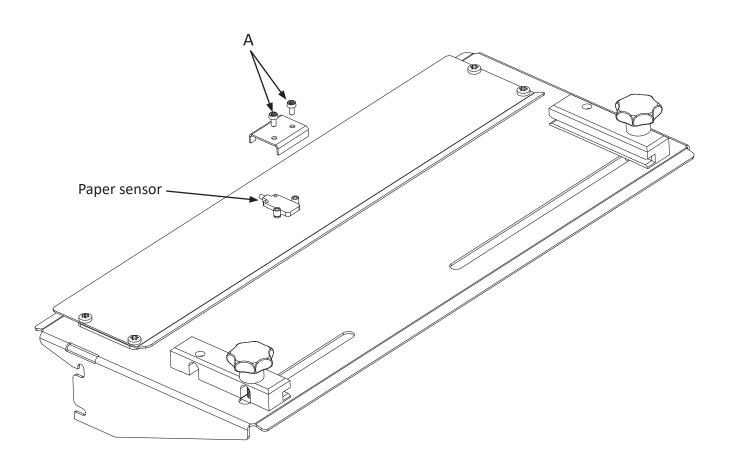

# 5.25 El-Unit - overview

The El-Unit contains connections, fuses and power supply.

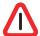

Note! Disconnect the mains when working on this unit!

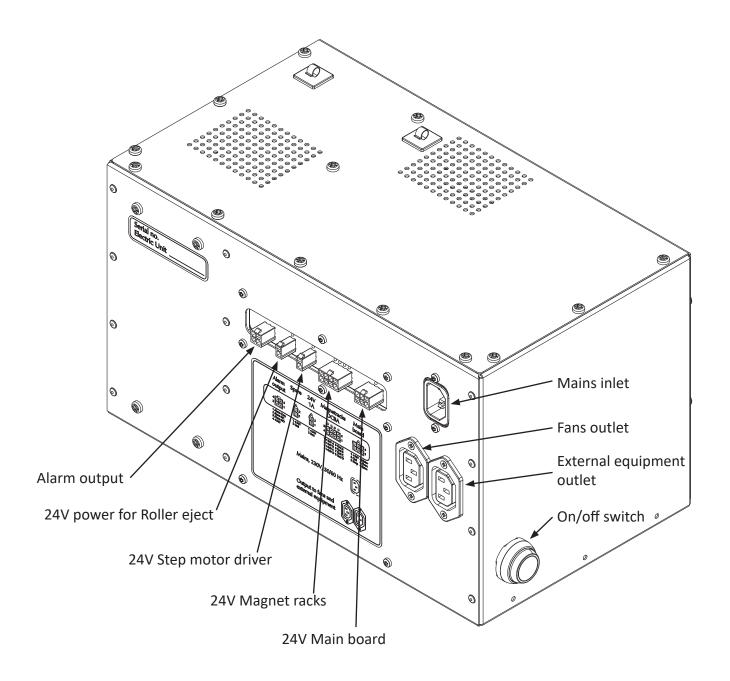

# 5.26 Disassembly the El-Unit

Disconnect all cables plugged into the El-Unit.

The El-Unit can be disassembled by removing the two screws at the end and then sliding the El-Unit approx. 10 mm backwards and then lifting the El-Unit upwards. See figures below.

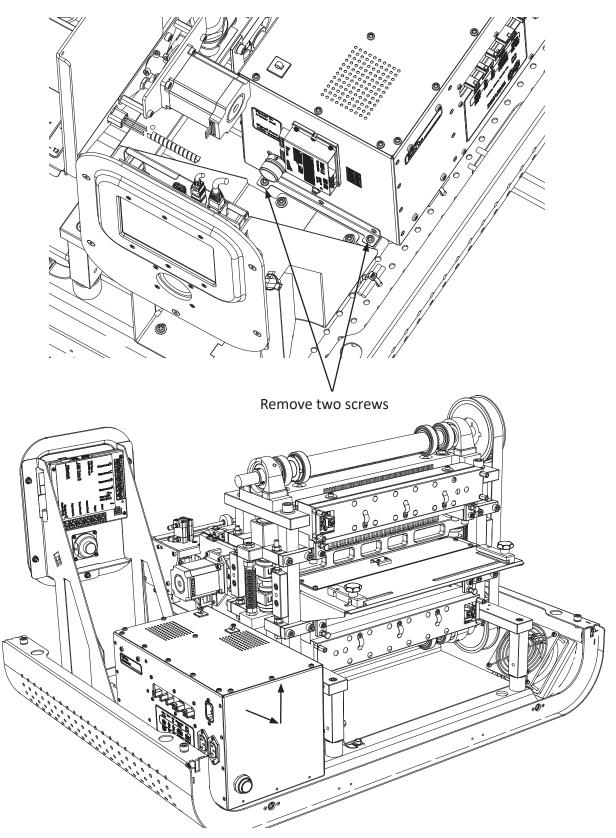

Slide the El-Unit a little backwards, then lift up

## 5.27 El-Unit - replace fuses

The fuses are placed on a PCB inside the El-Unit. See figures below for how to open the box, and figure on the next page for the fuses. Remember to disconnect the mains cable first!

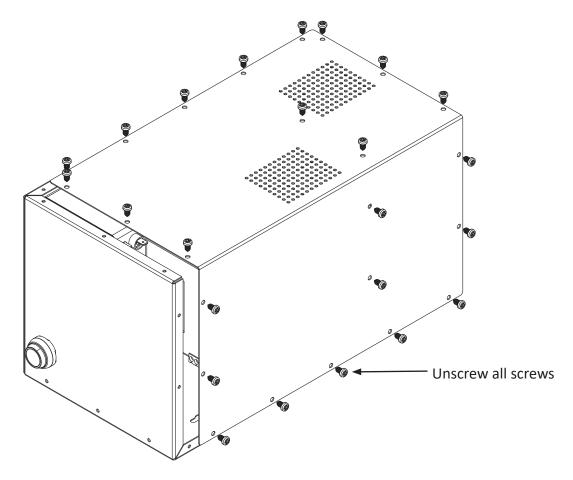

To get more room to inspect and replace the fuses, it's best to move the power supply a little out of the way. This can be done without disconnection the wires. See figure below.

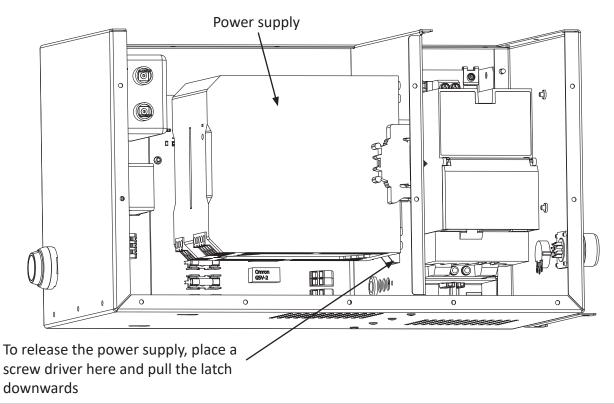

BRAILLO B600 SR2.1

#### The fuses

Note that the two mains fuses are placed under transparent lids. All the fuses are  $5 \times 20$  mm and can be of glass or ceramic type.

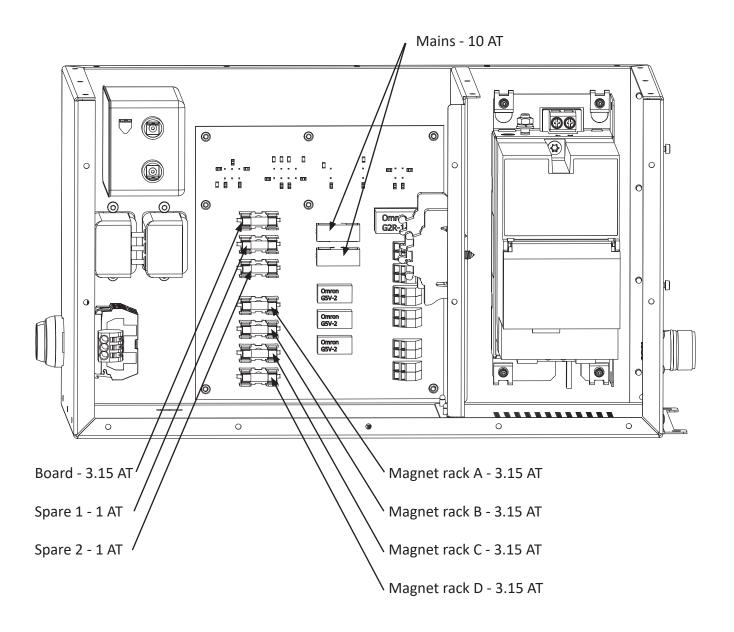

# 5.28 Step motor driver Dip switches

The step motor driver is configured with the dip switches that is placed on the side of the driver. Switch no. 1 is lowest and switch no. 8 is at the top.

The switches are 'On' when the lever is pushed in towards the El-Unit.

The default Dip switch settings are:

| Switch 8 | Off |
|----------|-----|
| Switch 7 | On  |
| Switch 6 | Off |
| Switch 5 | Off |
| Switch 4 | On  |
| Switch 3 | On  |
| Switch 2 | On  |
| Switch 1 | On  |

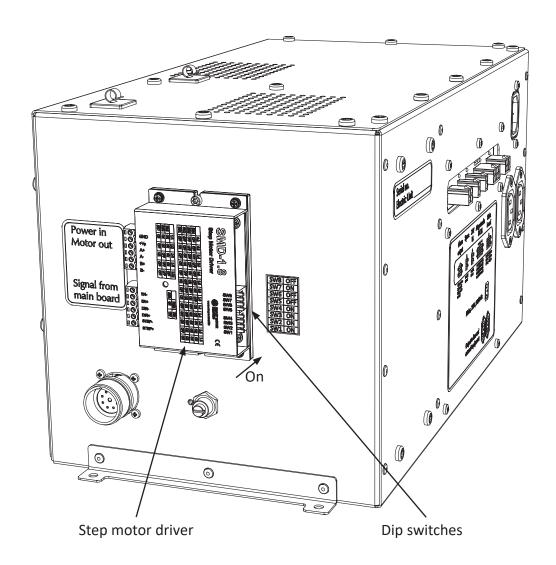

### 5.29 Main board - connections

The main board is placed just behind the operating panel

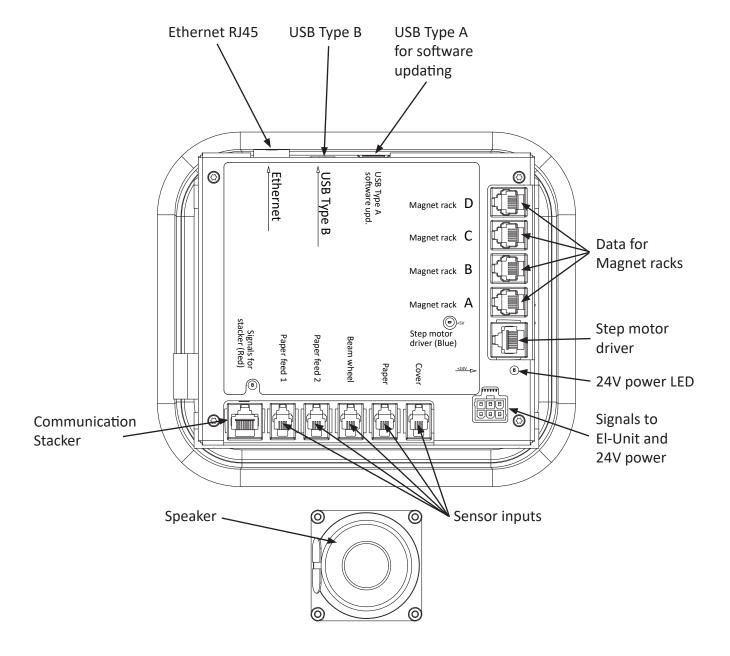

#### 5.30 Maintenance

#### Weekly (without taking the cover off)

Does the printer print correct braille?

How is the braille dot quality?

Check for any damages on the outside of the cover.

Is the operating panel functioning?

Do the fans work? Are the fans clean?

If there is a lot of dust from the paper on the paper guides, use a vacuum cleaner.

#### **Every 250 hours or six months**

All of the weekly maintenance.

Is the printer mechanism, El-Unit, base plate and so on clean? Use a vacuum cleaner to remove the dust.

Check the main belt for wear, tear, cracks and check the tension.

Check the tractor belts for wear, tear, and cracks. Be sure to check the small spikes of the tractor belts very carefully.

Clean the magnet racks.

Check the sponge list for the long pivot arms on all four magnet racks, the sponge list should be able to keep the long pivot arms pressed against the support list.

When putting the magnet racks back in, check all the magnet rack adjustments.

Check if the printing pins move freely, and if not, clean the printing pin guide.

#### **Every 500 hours or twelve months**

All of the 250 hours or six months maintenance.

Check all four sponges for the short pivot arms, the sponge should be able to keep the short pivot arm pressed all to the end of its travelling distance.

Check the wear on the push rod (12 x 56). This can be measured with a caliper, and the length must be between 55.90 and 56.00 mm.

Check if the paper shoes are worn. The printer should be able to give good braille dot quality, but if not, worn paper shoes could be the reason.

Check the length on the printing pin. This can be measured with a caliper, and the length must be between 64.40 and 64.50 mm.

Lubricate all the stroke ball bearings, using a universal grease with molybdensulfid.

Lubrication should be done as shown in the figure on the next page.

#### Lubrication

This should be done every 500 running hours, or approximately once a year.

Lubricate all items marked "1" on the figure below. (These are the only locations in the printer grease may be applied!).

Use a universal grease with molybdensulfid.

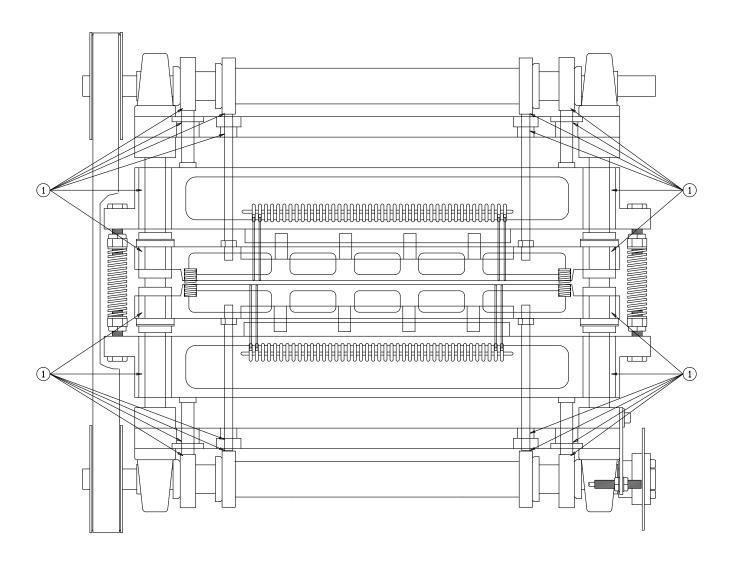

# 6. PARTS - EXPLODED VIEWS

# 6.1 Magnet rack

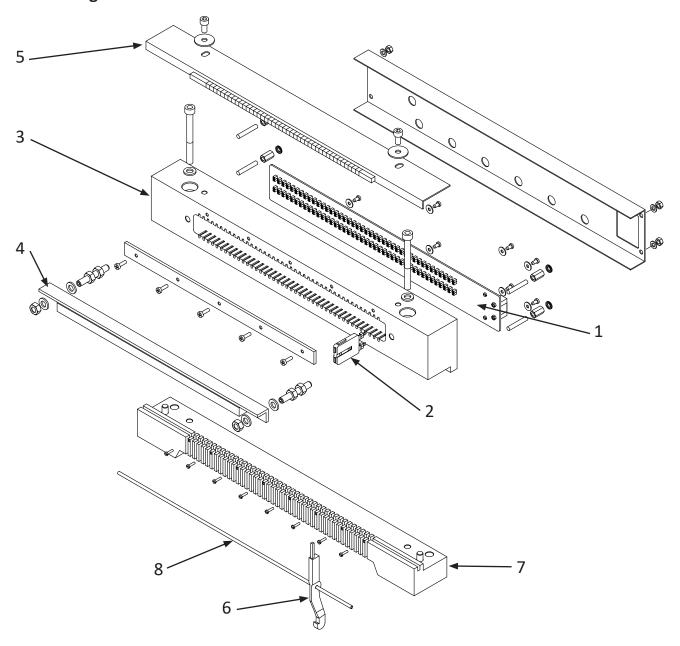

# B3985-00310, Magnet rack assembly

| Pos. | Part no.    | Name                           | Quantity per. rack |
|------|-------------|--------------------------------|--------------------|
| 1    | 10-60372    | Magnet rack board 42 2.1       | 1                  |
| 2    | B3985-30191 | Magnet                         | 42                 |
| 3    | B3985-4029C | Magnet rack                    | 1                  |
| 4    | B3985-40660 | Support list, magnet rack      | 1                  |
| 5    | B3985-40680 | Sponge list                    | 1                  |
| 6    | B3985-40690 | Pivot arm, long, Type F, Green | 42                 |
| 7    | B3985-4109E | Guide list, magnet rack        | 1                  |
| 8    | SW985-40815 | Shaft, long pivot arm, Ø3x309  | 1                  |

# 6.2 Beam

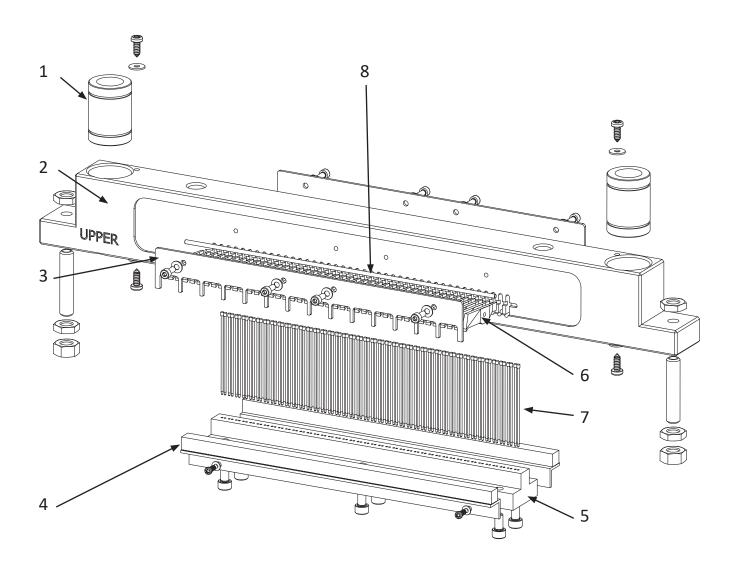

# B3985-40101, Beam upper assembly B3985-40091, Beam lower assembly

| Pos. | Part no.    | Name                               | Quantity per. beam |
|------|-------------|------------------------------------|--------------------|
| 1    | MA500-50001 | Stroke ball bearing Ø20            | 2                  |
| 2    | B3985-40100 | Beam, upper                        | 1                  |
| 2    | B3985-40090 | Beam, lower                        | 1                  |
| 3    | B3985-40102 | Fastener for short pivot arm shaft | 2                  |
| 4    | B3985-40670 | Sponge list for short pivot arm    | 2                  |
| 5    | B3985-4011C | Pin guide                          | 1                  |
| 6    | B3985-4016E | Pivot arm, short, Type E, Green    | 84                 |
| 7    | B3985-40150 | Printing pin, length = 64.5 mm     | 84                 |
| 8    | B3985-40490 | Shaft, short pivot arm Ø3x260      | 2                  |

**BRAILLO** B600 SR2.1

#### Paper shoe 6.3

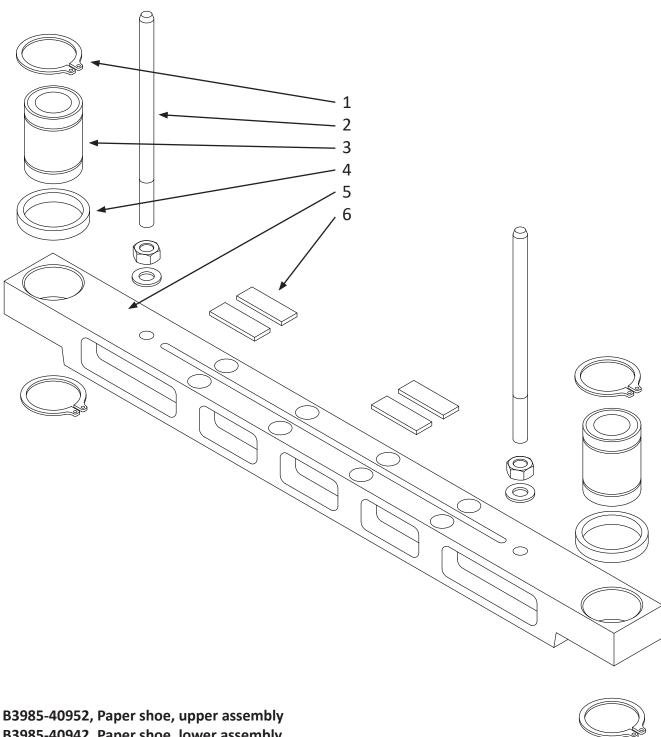

| B3985-40952, | Paper | shoe, | upper | assembly |
|--------------|-------|-------|-------|----------|
| B3985-40942, | Paper | shoe. | lower | assembly |

| Pos. | Part no.    | Name                               | Quantity per. shoe |
|------|-------------|------------------------------------|--------------------|
| 1    | MA510-10003 | Retaining ring                     | 4                  |
| 2    | B3985-40720 | Adjustment screw (push rod) Ø8x140 | 2                  |
| 3    | MA500-50001 | Stroke ball bearing Ø20            | 2                  |
| 4    | B3985-40913 | Spacer                             | 2                  |
| 5    | B3985-4095C | Paper shoe upper                   | 1                  |
| 5    | B3985-4094C | Paper shoe lower                   | 1                  |
| 6    | B3985-40722 | Plastic shims                      | 4                  |

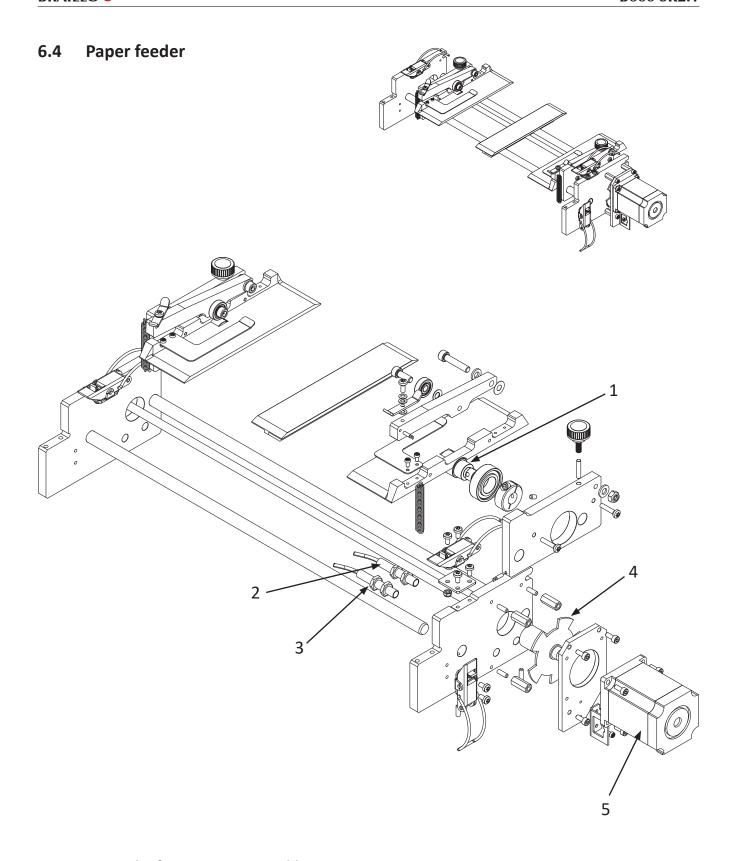

# 60-51300, Feeder for S2 series, assembly

| Pos. | Part no.    | Name                    | Quantity |
|------|-------------|-------------------------|----------|
| 1    | SR975-51004 | Pulling wheel           | 2        |
| 2    | 10-61966    | Paper feed sensor no. 1 | 1        |
| 3    | 10-61967    | Paper feed sensor no. 2 | 1        |
| 4    | 60-51250    | Timing wheel with hub   | 1        |
| 5    | EA185-00025 | Stepper motor           | 1        |

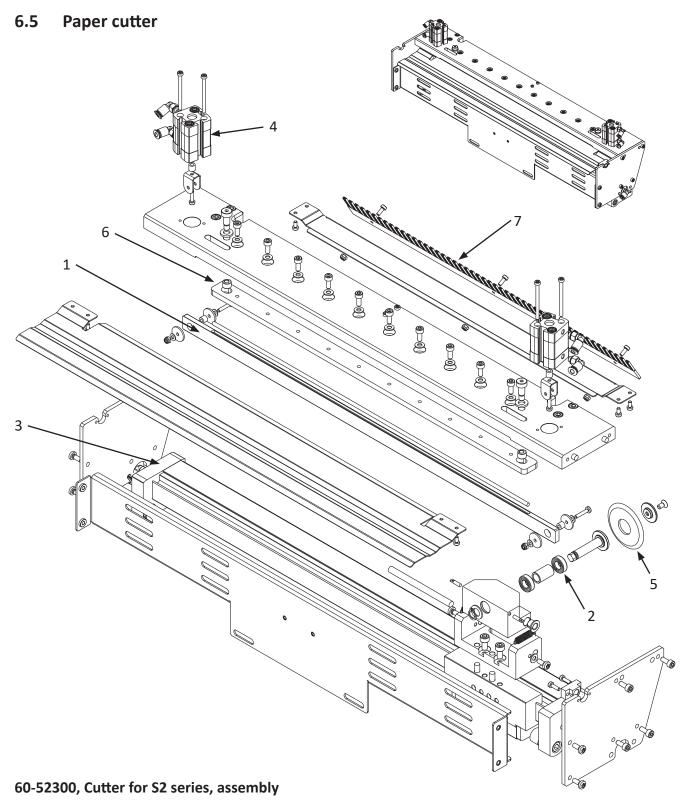

| Pos. | Part no.    | Name                 | Quantity |
|------|-------------|----------------------|----------|
| 1    | 60-52312    | Paper clamp          | 1        |
| 2    | MA500-10007 | Bearing 688 2Z       | 2        |
| 3    | MA525-10026 | Cutter cylinder      | 1        |
| 4    | MA525-10027 | Paper clamp cylinder | 2        |
| 5    | MA599-00002 | Roller blade         | 1        |
| 6    | PK980-52105 | Fixed blade          | 1        |
| 7    | SR970-52047 | Antistatic brush     | 1        |

# 6.6 Ejector

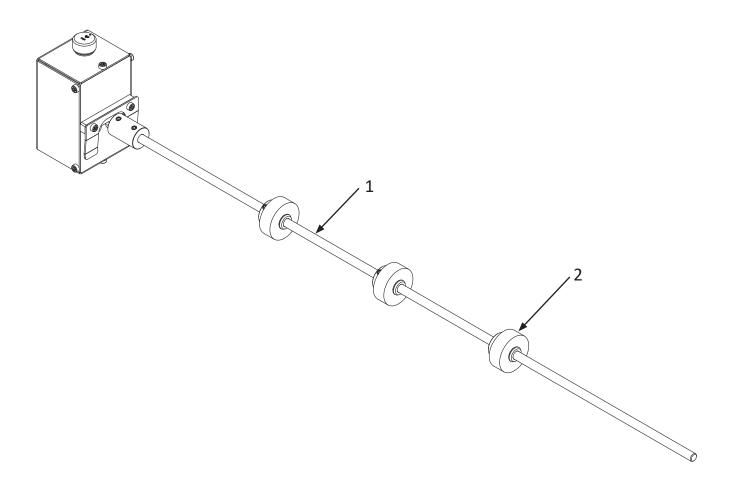

# PS975-53682, Ejector, assembly

| Pos. | Part no.    | Name                     | Quantity |
|------|-------------|--------------------------|----------|
| 1    | PS975-53677 | SR2 Ejector shaft ø6x540 | 1        |
| 2    | PS975-53681 | SR2 Ejector wheel        | 3        |

# 6.7 Shafts, belt

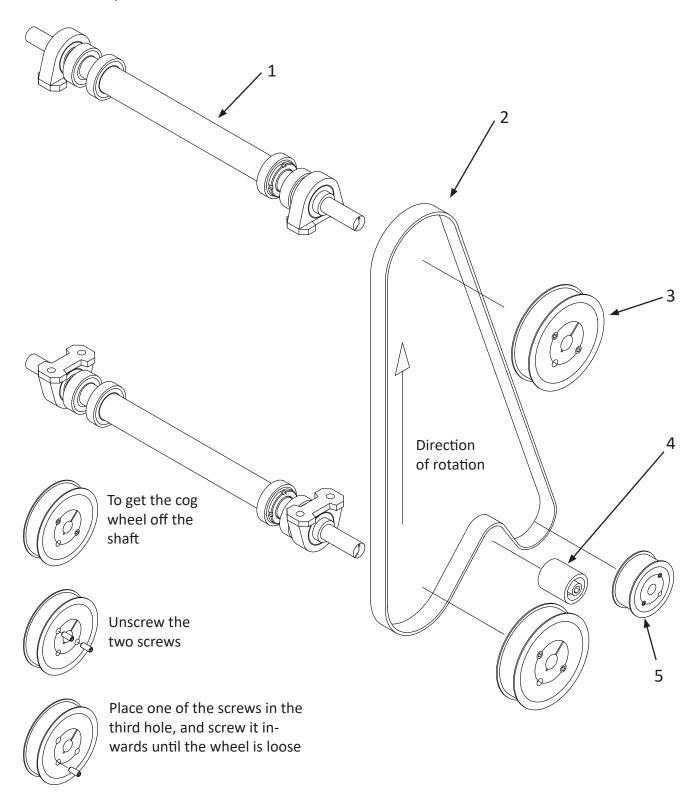

# Parts shaft, belt

| Pos. | Part no.    | Name                          | Quantity |
|------|-------------|-------------------------------|----------|
| 1    | B3985-40050 | Shaft, complete with bearings | 2        |
| 2    | MA505-20003 | Belt 540 L                    | 1        |
| 3    | MA505-10004 | Cog wheel 40 L 100            | 2        |
| 4    | MA505-40001 | Belt tensioner                | 1        |
| 5    | MA505-20008 | Cog wheel 22 L 100            | 1        |

# Shaft, exploded view

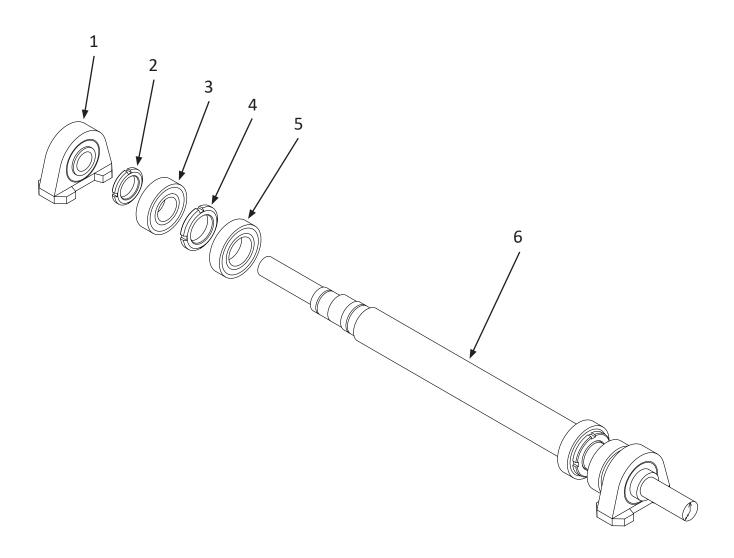

# B3985-40050, Shaft assembly

| Pos. | Part no.    | Name                                                | Quantity per. shaft |
|------|-------------|-----------------------------------------------------|---------------------|
| 1    | MA500-20002 | Main bearing with housing (not part of B3985-40050) | 2                   |
| 2    | MA443-30001 | Nut KM5                                             | 2                   |
| 3    | MA500-10002 | Bearing outer eccentric 6205 2Z                     | 2                   |
| 4    | MA443-30002 | Nut KM6                                             | 2                   |
| 5    | MA500-10001 | Bearing inner eccentric 6006 2Z                     | 2                   |
| 6    | B3985-4005C | Main shaft                                          | 1                   |

# 6.8 Top and bottom frame

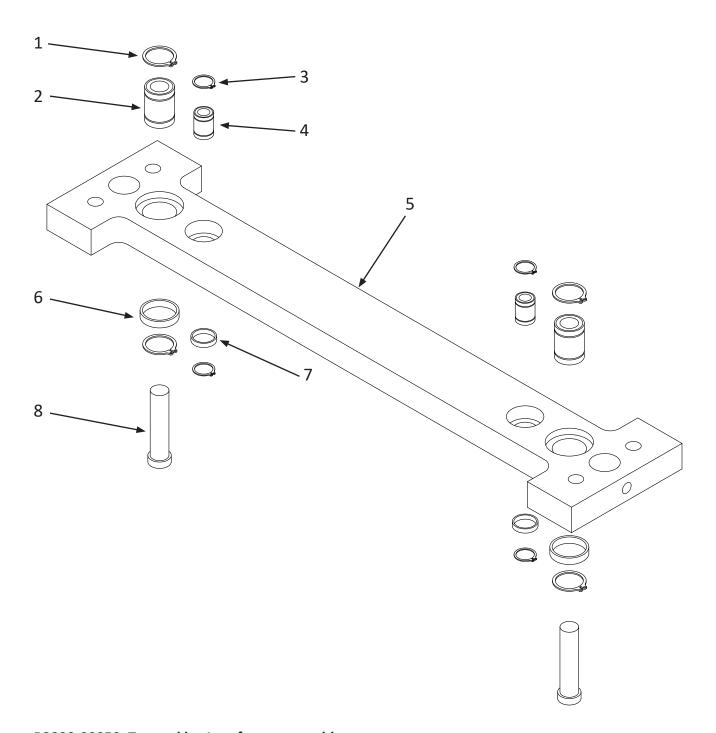

# B3990-00050, Top and bottom frame assembly

| Pos. | Part no.    | Name                                              | Quantity per. frame |
|------|-------------|---------------------------------------------------|---------------------|
| 1    | MA510-10002 | Locking ring Ø22                                  | 4                   |
| 2    | MA500-50002 | Stroke ball bearing Ø12                           | 2                   |
| 3    | MA510-10001 | Locking ring Ø16                                  | 4                   |
| 4    | MA500-50003 | Stroke ball bearing Ø8                            | 2                   |
| 5    | B3985-42000 | Frame                                             | 1                   |
| 6    | B3985-40912 | Spacer Ø22                                        | 2                   |
| 7    | B3985-40911 | Spacer Ø16                                        | 2                   |
| 8    | 10-60032    | Push rod ceramic Ø12x56 (not part of B3990-00050) | 2                   |

# Frame, complete

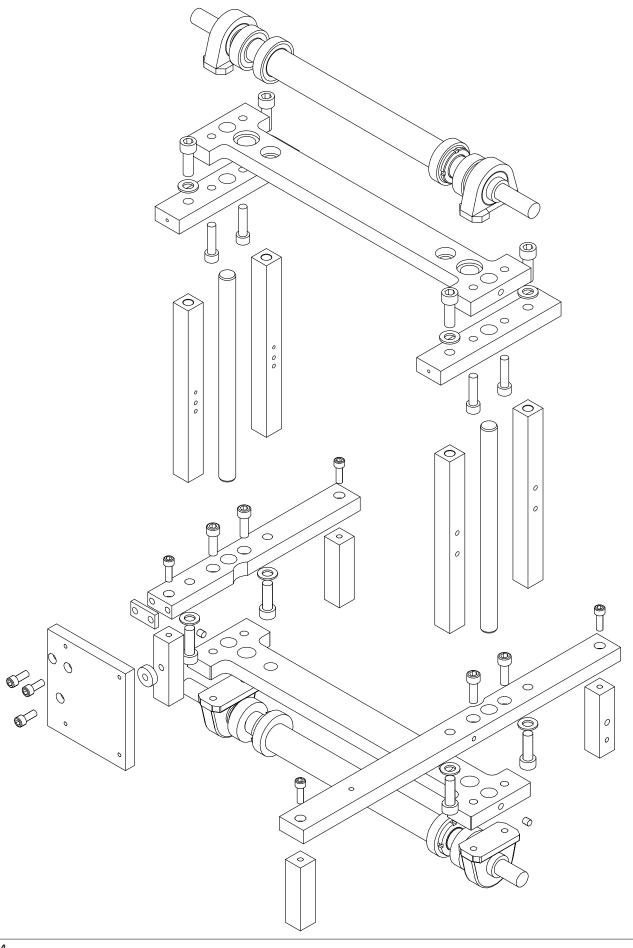

#### 7. SR2 STACKER

The SR2 Stacker will stack the printed sheets standing on the conveyor belt. The stacker is also controlling the compressed air that drives the paper cutter inside the printer cabinet.

### 7.1 Description of function

When the printer is printing a sheet, the sheet will be moved out under the rolls on the eject motor shaft. The eject rollers runs slowly with a constant speed and low torque. When it's time to cut the sheet, the printer sends a signal to the SR2 stacker control unit. The paper holder on the cutter locks the paper and the cutter cuts the sheet.

The sheet will then be pushed out to the paper slide and fall down to the conveyor belt.

The sheet is then detected by a paper sensor in the paper guides and the paper mover arm will push the sheet into the pile.

If the sheet for some reason does not arrive at the paper sensor within a certain time after the sheet is cut, the SR2 stacker will send an alarm signal back to the printer, and the printer will stop.

There is another sensor at the end of the conveyor belt that will detect if the belt is full. This will also stop the printer.

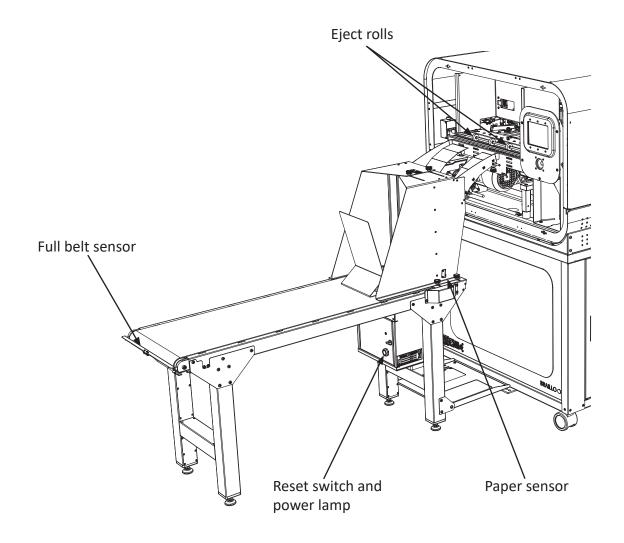

# 7.2 Eject speed adjustment

The eject motors will run with constant speed, but the speed can be adjusted if neccessary.

The speed can be adjusted on the potensiometer placed on the eject motor assembly inside the printer cabinet. Turning clockwise gives higher speed.

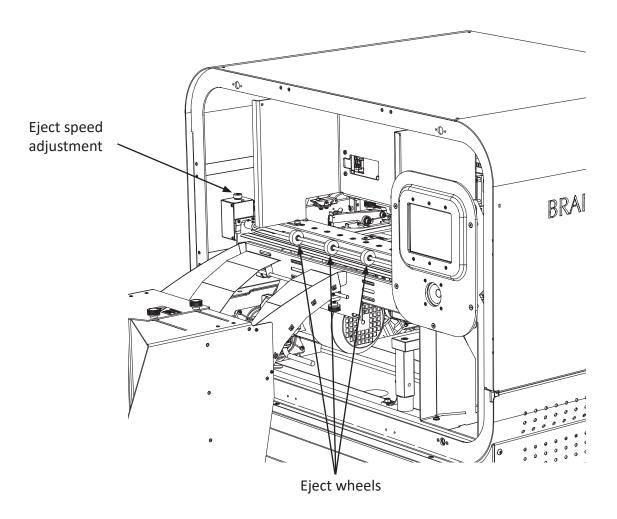

BRAILLO B600 SR2.1

# 7.3 Paper mover arm, speed adjustment

The speed the paper mover arm is moving back and forth can be adjusted. The adjustment is done inside the SR2 stacker control cabinet, on two speed controllers as shown in the figure below.

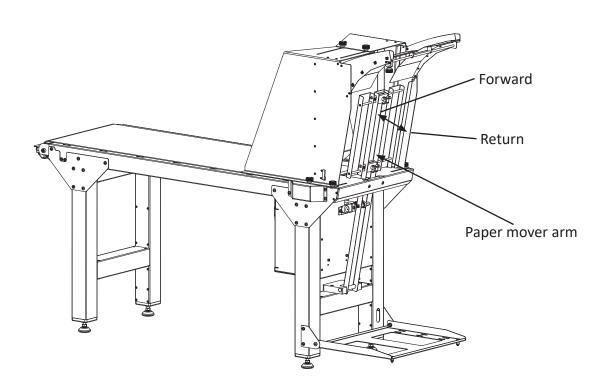

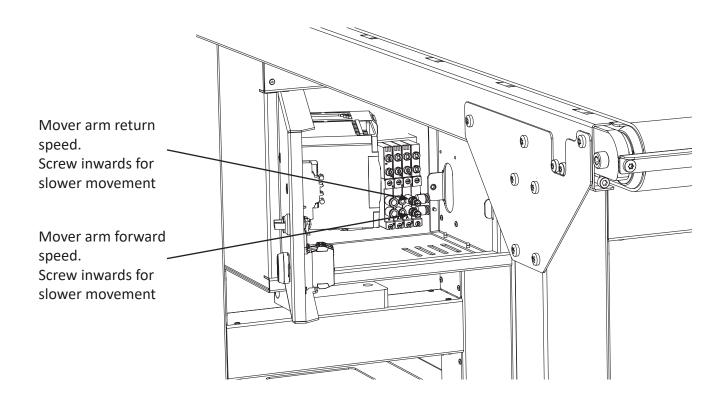

#### 7.4 Conveyor belt adjustments

#### **Belt tension**

The conveyor belt tension can be adjusted on the end of the belt.

When adjusting, adjust the same distance on both sides to ensure that the belt will stay approx. in the middle of the rolls.

#### **Belt alignment**

To ensure that the belt is aligned correctly, it is possible to manually run the belt motor to see if the belt will stay in the center of the roll when running. There is a switch on the inside of the cabinet door that turns the belt motor on, and there is a potensiometer that regulates the speed for the manual running.

#### Belt speed while printing

The belt will move a very short distance for each sheet while printing. On the potensiometer marked 'Printing' the speed (=distance) can be adjusted so the stack of paper can be made tigther or looser. 'Min' will give tightest stack and 'Max' will give loosest stack.

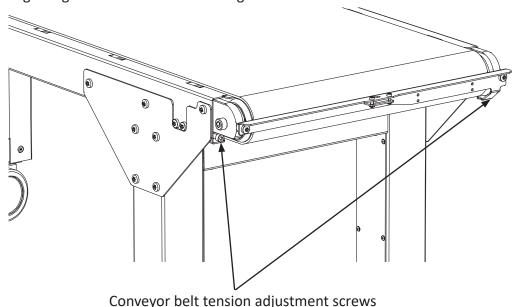

Screw inwards for more belt tension

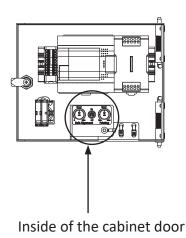

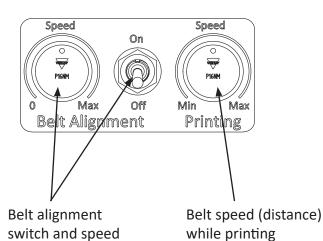

BRAILLO B600 SR2.1

#### 8. ROLL UNWINDER

## 8.1 Description of functions

The Roll Unwinder's main function is to automatically supply the printer with the correct amount of paper. This is done using a laser sensor that sences the distance down to the paper. If the distance is getting shorter, the RU will feed paper faster, and if the distance is getting longer it will feed slower. If the printer stops, the paper will also stop completely.

The feeding is done by leading the paper in between two rolls, where one has a built-in motor. The other roll is pressing against the motor roll by a pneumatic cylinder. When the paper feeding stops, the pressure on the pneumatic cylinder is released.

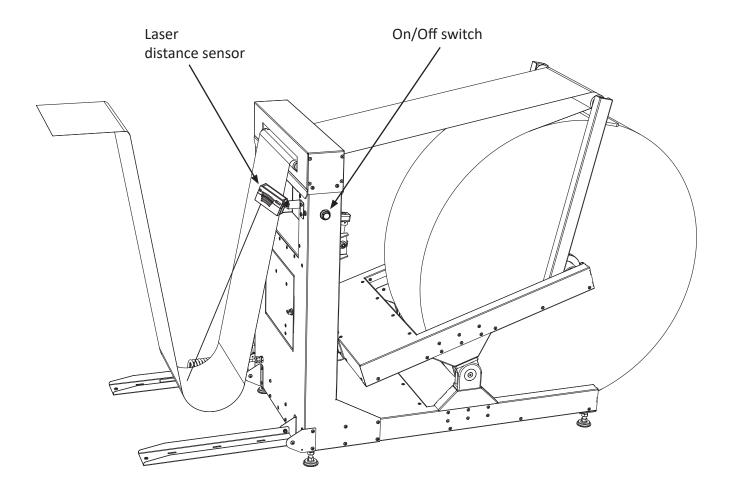

#### 9. TECHNICAL SPECIFICATIONS

#### 9.1 Technical specifications

**Format** 

Paper roll: Max. diameter 1100 mm (43 inches)

Inner core diameter min. 70 mm (2.75 inches), max. 84 mm (3.3 inches)

Paper (roll) width: Min. 260 mm (10.2 inches), max. 330 mm (13 inches)

Characters pr. line: Min. 10, max. 42 characters Sheet length: Min. 4, max. 14 inches

Page length: No form feed/normal/normal -1 to -9 lines

Printing Mode: Single sided/Inter point

Page 1: Up or down

Braille cell: Standard medium 6 or 8 dot

Line spacing: Adjustable, from 0.3175 mm to 10.16 mm. Standard is 5.08 mm

Paper Weight: Min. 120 - max. 180 g/m<sup>2</sup>, Recommended 150 g/m<sup>2</sup>

**Printing Speed** 

Characters/sec.: Up to 600 char/sec.

Pages/hour: Up to 1800 printed pages per hour (based on a 12 inch sheet)

**Electrical** 

Voltage: Single phase 230 V (+/- 10 %), 50/60 Hz

Current: Approx. 4.3 A max. Power: Approx. 1000 W max.

Fuse in printer: 10 AT Leakage current: 4.6 mA

#### **Compressed air**

Clean air without oil or water,

min. 7.0 bar @ 60 l/min., max. temperature 50° C.

#### Communication with the computer

USB

Ethernet WLAN

**Environment** 

Temperatures: 15° - 30° C (60° - 86° F)

Rel. Humidity: 40 - 60 %

Measurements

Height: 1420 mm
Width: 920 mm
Length: 3340 mm
Weight: 288 kilos

#### 9.2 Escape-sequences

What is an escape-sequence?

An escape-sequence is the name for a code which is sent to the printer from the computer to change the parameters which control the way the printer works. All parameters that can be set via the operating panel, can also be changed with escape-sequences.

This makes it possible to have different codes (read; escape-sequences) stored in a document. So, when the document is sent to the printer, these codes are sent first and the printer sets itself in the correct mode and format automatically.

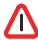

Note! When the printer receives an escape-sequence, it will have first priority. This means, regardless of the setting made before and regardless what the operating panel dictates, the most recent escape-sequence will take precedence.

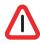

Note! Escape-sequences should be placed at the very beginning of the first page on the sheet, (e.g. page 1, 3, 5, 7 ...). However, a software form feed can be placed wherever needed. (If there is a command on the other pages, it will be skipped).

All page formatting which is done on the front page will also format the back of the same sheet. It's for example not possible to have 8 dot braille on the front page and 6 dot on the back page. It's possible to mix 6 and 8 dot braille however, as long as it's done on two different sheets.

### An overview of the different escape-sequences:

| ESC A nn<br>ESC B nn<br>ESC C n | <ul><li>Sheet length</li><li>Line length</li><li>Print format</li></ul>           | nn can be from 08 to 28 (4 to 14 inches) and 02 (A4).<br>nn can be from 10 to 42 characters.<br>n can be 0 or 1, single-sided (0) or interpoint (1). |
|---------------------------------|-----------------------------------------------------------------------------------|----------------------------------------------------------------------------------------------------|
| ESC H n<br>ESC I n<br>ESC J n   | <ul><li> Page layout</li><li> Page 1 up/down</li><li> 6 / 8 dot braille</li></ul> | n can be 0 or 1, normal (0) or Z-fold printing (1).<br>n can be 0 or 1, up (0) or down (1).<br>n can be 0 or 1, 6 (0) or 8 (1) dot braille.          |
| ESC M nn<br>ESC N n<br>ESC R n  | <ul><li>Line spacing</li><li>Line single/double</li><li>Page adjust</li></ul>     | nn can be from 0 to 16 step.<br>n can be 0 or 1, single (0) or double line spacing (1).<br>n can be from 0 to 9 lines.                               |
| ESC S n<br>ESC T nn<br>ESC 0    | <ul><li>Form feed mode</li><li>Page margin</li><li>Soft reset</li></ul>           | n can be 0 or 1, no form feed (0) or normal form feed (1). nn can be from 0 to 20 step.                                                              |
| ESC 1<br>ESC 4                  | - Soft form feed<br>- Print printer ID                                            |                                                                                                    |

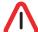

Note! The escape-sequences will be executed immediately if the printer is not running. However, if the printer is running, the escape-sequences will keep their place in the document, and will be executed when this particular page is printed. Also keep in mind that any page formatting command must be kept on the front page of a sheet. Then the command will affect both the front and back page, i.e. one sheet. If there are page formatting commands on the back page of a sheet, these commands will be skipped.

Please see the following explanations on how to combine different values to get the different escape-sequences.

| Sheet length ESC A nn - Sheet length. nn can be from 4 to 14 inches.                                                                       |                 |             | Line length ESC B nn - Line length. nn can be from 10 to 42 characters. |                                             |                                   |
|----------------------------------------------------------------------------------------------------|-----------------|-------------|-------------------------------------------------------------------------|---------------------------------------------|-----------------------------------|
| nn can be a number from 08 to 28, corresponding to the length of the sheet in inches times two. (A 12 inch sheet will have the number 24). |                 |             | Char<br>10<br>11                                                        | ASCII<br>027 066 049 048<br>027 066 049 049 | HEX<br>1B 42 31 30<br>1B 42 31 31 |
| (,,                                                                                                    |                 |             | 12                                                                      | 027 066 049 050                             | 1B 42 31 32                       |
| Inches                                                                                                    | ASCII           | HEX         | 13                                                                      | 027 066 049 051                             | 1B 42 31 33                       |
| 04.0                                                                                                    | 027 065 048 056 | 1B 41 30 38 | 14                                                                      | 027 066 049 052                             | 1B 42 31 34                       |
| 04.5                                                                                                    | 027 065 048 057 | 1B 41 30 39 | 15                                                                      | 027 066 049 053                             | 1B 42 31 35                       |
| 05.0                                                                                                    | 027 065 049 048 | 1B 41 31 30 | 16                                                                      | 027 066 049 054                             | 1B 42 31 36                       |
| 05.5                                                                                                    | 027 065 049 049 | 1B 41 31 31 | 17                                                                      | 027 066 049 055                             | 1B 42 31 37                       |
| 06.0                                                                                                    | 027 065 049 050 | 1B 41 31 32 | 18                                                                      | 027 066 049 056                             | 1B 42 31 38                       |
| 06.5                                                                                                    | 027 065 049 051 | 1B 41 31 33 | 19                                                                      | 027 066 049 057                             | 1B 42 31 39                       |
| 07.0                                                                                                    | 027 065 049 052 | 1B 41 31 34 | 20                                                                      | 027 066 050 048                             | 1B 42 32 30                       |
| 07.5                                                                                                    | 027 065 049 053 | 1B 41 31 35 | 21                                                                      | 027 066 050 049                             | 1B 42 32 31                       |
| 08.0                                                                                                    | 027 065 049 054 | 1B 41 31 36 | 22                                                                      | 027 066 050 050                             | 1B 42 32 32                       |
| 08.5                                                                                                    | 027 065 049 055 | 1B 41 31 37 | 23                                                                      | 027 066 050 051                             | 1B 42 32 33                       |
| 09.0                                                                                                    | 027 065 049 056 | 1B 41 31 38 | 24                                                                      | 027 066 050 052                             | 1B 42 32 34                       |
| 09.5                                                                                                    | 027 065 049 057 | 1B 41 31 39 | 25                                                                      | 027 066 050 053                             | 1B 42 32 35                       |
| 10.0                                                                                                    | 027 065 050 048 | 1B 41 32 30 | 26                                                                      | 027 066 050 054                             | 1B 42 32 36                       |
| 10.5                                                                                                    | 027 065 050 049 | 1B 41 32 31 | 27                                                                      | 027 066 050 055                             | 1B 42 32 37                       |
| 11.0                                                                                                    | 027 065 050 050 | 1B 41 32 32 | 28                                                                      | 027 066 050 056                             | 1B 42 32 38                       |
| 11.5                                                                                                    | 027 065 050 051 | 1B 41 32 33 | 29                                                                      | 027 066 050 057                             | 1B 42 32 39                       |
| A4                                                                                                    | 027 065 048 050 | 1B 41 30 32 | 30                                                                      | 027 066 051 048                             | 1B 42 33 30                       |
| 12.0                                                                                                    | 027 065 050 052 | 1B 41 32 34 | 31                                                                      | 027 066 051 049                             | 1B 42 33 31                       |
| 12.5                                                                                                    | 027 065 050 053 | 1B 41 32 35 | 32                                                                      | 027 066 051 050                             | 1B 42 33 32                       |
| 13.0                                                                                                    | 027 065 050 054 | 1B 41 32 36 | 33                                                                      | 027 066 051 051                             | 1B 42 33 33                       |
| 13.5                                                                                                    | 027 065 050 055 | 1B 41 32 37 | 34                                                                      | 027 066 051 052                             | 1B 42 33 34                       |
| 14.0                                                                                                    | 027 065 050 056 | 1B 41 32 38 | 35                                                                      | 027 066 051 053                             | 1B 42 33 35                       |
|                                                                                                    |                 |             | 36                                                                      | 027 066 051 054                             | 1B 42 33 36                       |
| Default is 12 inches.                                                                                                    |                 |             | 37                                                                      | 027 066 051 055                             | 1B 42 33 37                       |
|                                                                                                    |                 |             | 38                                                                      | 027 066 051 056                             | 1B 42 33 38                       |
|                                                                                                    |                 |             | 39                                                                      | 027 066 051 057                             | 1B 42 33 39                       |
|                                                                                                    |                 |             | 40                                                                      | 027 066 052 048                             | 1B 42 34 30                       |
|                                                                                                    |                 |             | 41                                                                      | 027 066 052 049                             | 1B 42 34 31                       |
|                                                                                                    |                 |             | 42                                                                      | 027 066 052 050                             | 1B 42 34 32                       |

Default is 42 characters per. line.

BRAILLO B600 SR2.1

#### **Print Format**

ESC C n - Print Format. n can be 0 (single-sided) or 1 (interpoint).

Print Format ASCII HEX
Single-sided 027 067 048 1B 43 30
Double-sided 027 067 049 1B 43 31

Default is Double-sided.

#### Page layout

ESC H n - Page Layout. n can be 0 (normal) or 1 (Z-fold printing).

Page Layout ASCII HEX
Normal 027 072 048 1B 48 30
Z-fold 027 072 049 1B 48 31

Default is Normal Page Layout.

#### Page 1 up or down

ESC In - Page 1 up/down. n can be 0 (up) or 1 (down).

Page 1 ASCII HEX Up 027 073 048 1B 49 30 Down 027 073 049 1B 49 31

Default is Page 1 Up.

#### 6 / 8 dot braille

ESC J n - 6 / 8 dot braille. n can be 0 (6) or 1 (8 dot braille).

Braille ASCII HEX 6 dot 027 074 048 1B 4A 30 8 dot 027 074 049 1B 4A 31

Default is 6 dot braille.

#### Line spacing

ESC M nn - Line Spacing. nn can be from 0 to 16 step.

| Step | mm     | ASCII           | HEX         |
|------|--------|-----------------|-------------|
| 0    | 0.0000 | 027 077 048 048 | 1B 4D 30 30 |
| 1    | 0.3175 | 027 077 048 049 | 1B 4D 30 31 |
| 2    | 0.6350 | 027 077 048 050 | 1B 4D 30 32 |
| 3    | 0.9525 | 027 077 048 051 | 1B 4D 30 33 |
| 4    | 1.2700 | 027 077 048 052 | 1B 4D 30 34 |
| 5    | 1.5875 | 027 077 048 053 | 1B 4D 30 35 |
| 6    | 1.9050 | 027 077 048 054 | 1B 4D 30 36 |
| 7    | 2.2225 | 027 077 048 055 | 1B 4D 30 37 |
| 8    | 2.5400 | 027 077 048 056 | 1B 4D 30 38 |
| 9    | 2.8575 | 027 077 048 057 | 1B 4D 30 39 |
| 10   | 3.1750 | 027 077 049 048 | 1B 4D 31 30 |
| 11   | 3.4925 | 027 077 049 049 | 1B 4D 31 31 |
| 12   | 3.8100 | 027 077 049 050 | 1B 4D 31 32 |
| 13   | 4.1275 | 027 077 049 051 | 1B 4D 31 33 |
| 14   | 4.4450 | 027 077 049 052 | 1B 4D 31 34 |
| 15   | 4.7625 | 027 077 049 053 | 1B 4D 31 35 |
| 16   | 5.0800 | 027 077 049 054 | 1B 4D 31 36 |

16 steps are the standard line spacing (5.08 mm or 0.2"), 8 is the setting for making dots continuously down the sheet (line spacing is 2.54 mm or 0.1"). Note that if the setting is less than 7, and there is text on each line, the dots might get damaged in the printing process.

Default is 16 steps.

#### Single / Double Line Spacing

ESC N n - Line Single/Double. n can be 0 (single) or 1 (double) line spacing.

Line Spacing ASCII HEX
Single 027 078 048 1B 4E 30
Double 027 078 049 1B 4E 31

The function "Single or Double line spacing" will double the given line spacing. If, e.g. the current line spacing is 13 steps (4.1275 mm), selecting Double line spacing will increase it to 26 steps (8.2550 mm).

Default is Single Line Spacing.

#### Page Adjust

ESC R n - Page adjust. n can be from 0 to 9 lines.

Please keep in mind that there is a difference in the terms "page length" and "sheet length". By page length we mean the number of lines of text to be printed on a page, and by sheet length we mean the physical size of a sheet of paper in inches.

The number of lines which can be printed on a page, is dependent on whether 6 or 8 dot braille is used, whether what kind of line spacing is in use, and whether page length is set for Maximum, Maximum -1 or up to -9.

#### Omitted

| Similar |             |          |  |
|---------|-------------|----------|--|
| Lines   | ASCII       | HEX      |  |
| 0       | 027 082 048 | 1B 52 30 |  |
| 1       | 027 082 049 | 1B 52 31 |  |
| 2       | 027 082 050 | 1B 52 32 |  |
| 3       | 027 082 051 | 1B 52 33 |  |
| 4       | 027 082 052 | 1B 52 34 |  |
| 5       | 027 082 053 | 1B 52 35 |  |
| 6       | 027 082 054 | 1B 52 36 |  |
| 7       | 027 082 055 | 1B 52 37 |  |
| 8       | 027 082 056 | 1B 52 38 |  |
| 9       | 027 082 057 | 1B 52 39 |  |

This setting will decrease the number of lines on each page from 1 to 9, (depending on the selected number). If, the maximum number of lines could be 29, and the setting "Max -4" is selected, the resulting number of lines will be 25. On interpoint, this function will center the text vertically on the page and keep the top and bottom margin approximately equal. On single sided, it will keep the top margin constant and only the bottom margin will vary.

Default is Maximum number of lines per page.

#### Form Feed Mode

ESC S n - Form Feed Mode.

n can be 0 (no form feed) or 1 (normal form feed).

| Form Feed Mode   | ASCII       | HEX      |
|------------------|-------------|----------|
| No Form Feed     | 027 083 048 | 1B 53 30 |
| Normal Form Feed | 027 083 049 | 1B 53 31 |

#### Page Margin

ESC T nn - Page margin. nn can be from 0 to 20 step.

| Step | mm     | ASCII           | HEX         |
|------|--------|-----------------|-------------|
| 0    | 0.0000 | 027 084 048 048 | 1B 54 30 30 |
| 1    | 0.6350 | 027 084 048 049 | 1B 54 30 31 |
| 2    | 1.2700 | 027 084 048 050 | 1B 54 30 32 |
| 3    | 1.9050 | 027 084 048 051 | 1B 54 30 33 |
| 4    | 2.5400 | 027 084 048 052 | 1B 54 30 34 |
| 5    | 3.1750 | 027 084 048 053 | 1B 54 30 35 |
| 6    | 3.8100 | 027 084 048 054 | 1B 54 30 36 |
| 7    | 4.4450 | 027 084 048 055 | 1B 54 30 37 |
| 8    | 5.0800 | 027 084 048 056 | 1B 54 30 38 |
| 9    | 5.7150 | 027 084 048 057 | 1B 54 30 39 |
| 10   | 6.3500 | 027 084 049 048 | 1B 54 31 30 |
| 11   | 6.9850 | 027 084 049 049 | 1B 54 31 31 |
| 12   | 7.6200 | 027 084 049 050 | 1B 54 31 32 |
| 13   | 8.2550 | 027 084 049 051 | 1B 54 31 33 |
| 14   | 8.8900 | 027 084 049 052 | 1B 54 31 34 |
| 15   | 9.5250 | 027 084 049 053 | 1B 54 31 35 |
| 16   | 10.160 | 027 084 049 054 | 1B 54 31 36 |
| 17   | 10.795 | 027 084 049 055 | 1B 54 31 37 |
| 18   | 11.430 | 027 084 049 056 | 1B 54 31 38 |
| 19   | 12.065 | 027 084 049 057 | 1B 54 31 39 |
| 20   | 12.700 | 027 084 050 048 | 1B 54 32 30 |

The "Page Margin" function will adjust the page margin in steps from 0 to 20. The standard setting is 8 (8 = normal). The page margin will give different effect when used on single-sided, compared with double-sided. On double-sided printing, one step is equal to 0.6350 mm, and the text will be centered vertically on the page. If, e.g. a page margin on 6 steps is selected, the printer will print closer to the edges of the paper, and if a page margin on 20 steps is selected, it will give a larger page margin. This will affect both top and bottom margins, i.e. page margin.

On single-sided printing, however, the page margin will actually work as a top margin. (Note! The page layout must be set to normal). One step is equal to 0.6350 mm. It will "push" the text downwards the sheet. If the text reaches the bottom, (meaning that there will not be enough space on this page for the last line), this line will wrap over to the next page.

Default is 8 steps.

Default is Normal Form Feed.

BRAILLO ● B600 SR2.1

#### **Software Reset**

ESC 0 - Soft Reset.

This command is used to reset the printer. It's used from the computer and has the same effect as pushing the key RESET PRINTER.

Software Reset should be used with care: If the printer has not finished printing, the rest of the text in the buffer will be lost, and a new paper position will be assumed by the printer. Because of this, the command is only to be used after a software form feed has been executed, and the printer has stopped completely.

ASCII HEX Software Reset 027 048 1B 30

#### **Software Form Feed**

ESC 1 - Soft Form Feed.

This command is to be used after all text in one volume has been transmitted to the printer. If text corresponding to less than two pages, or text with an odd number of pages is received, and not followed by FF on the last page, the printer will wait for more text or FF. This means that the last page may be stuck in the printer. This is due to the double-sided printing of the printer. This command makes the printer to start printing the rest of the text. After this the paper position will be the same as it had when this volume of text was started. Then page no. 1 on the next volume will start out correctly. There will always be at least one blank sheet of paper between the volumes of text when finishing each volume with a Software Form Feed.

ASCII HEX Software Form Feed 027 049 1B 31

#### **Print Printer ID**

ESC 4 - Adding the printer ID.

When you have several braille printers producing the same braille material, it's not always easy to later figure out what printer made which book. It's therefore possible to add a printer ID to the last line on a sheet. There is no matter where the escape-sequence is placed on the page, the ID will always be printed on the last line. Meaning, if you send this escape-sequence on the last page of every print job, you will get the printer ID printed on the last line on the last page.

The printer ID is a 5 digit code that has to be set in the menu choice: *Main menu - Printer Setup - Printer ID*. See figure below.

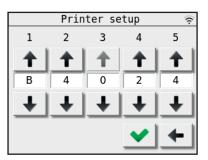

#### 9.3 Warranty

This product left the factory in a good working condition in accordance with the technical specifications and carries a warranty of 3 years on parts valid from the date of delivery from Braillo Norway AS.

Braillo will offer an additional 1 year to the standard warranty by using Braillo/American Thermoform (ATC) braille paper with your printer. The use of poor quality braille paper often causes excessive wear and tear on an printer, which causes parts to fail prematurely. Using Braillo/ATC's specially formulated braille paper will help ensure these risks are minimized.

This brings the total warranty to 4 years, or up to 10,700 hours. This amounts to up to 20.8 million braille pages.

The warranty includes:

- Replacement of defect part(s)
- Shipping cost for the replaced part(s)

The warranty excludes:

- On-site part replacement (labour, travelling and living expenses for a service engineer)
- Shipping costs for sending the faulty unit back to Braillo Norway AS (see below).
- Altered product (except as authorized by Braillo Norway AS) or product not installed or maintained in accordance with Braillo Norway's instructions.
- · Customs and duties.
- Incidents involving Force Major (for example flooding, earth quake etc. damaging the product).

Should a replacement part be required, please send an email to <a href="mailto:service@braillo.com">service@braillo.com</a> with the following information:

- What part is defect? Add picture(s) to describe the part if you are not sure on the correct part number or name.
- What is the problem? Describe so detailed and accurate as possible.
- The printer model and serial number.
- The hour and sheet counter.
- Contact person with email and phone number.

When Braillo receives your email, we will get back to you and the parts will be shipped as soon as possible.

What to do with the defective part(s):

If a communication has been made to our service department, and an approval has been given, it will not be necessary to return the part(s) to Braillo Norway AS. In all other cases, the part(s) must be returned to Braillo Norway AS as soon as possible. If the part(s) has/have not been received by Braillo Norway AS within 2 months from the date the parts arrived on site, this is no longer regarded as a warranty matter and an invoice will be issued and sent.

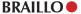

#### 9.4 Legal notices

#### Liability disclaimer

Braillo Norway AS reserves the right to make changes without further notice to the product to improve reliability, function or design. Braillo Norway AS does not assume any liability arising out of use of the product described herein.

All information contained in this document represents information on the product at the time of publication. Braillo Norway AS reserves the right to make corrections, enhancements and other changes to this document without notice. While Braillo Norway AS has used reasonable care in preparing the information included in this document, it may contain technical or other inaccuracies, omissions and typographical errors. Please contact us should you find something that you feel needs correction or explanation.

#### **RoHS and REACH statement**

Braillo Norway AS products meet the requirements of Directive 2011/65/EU of the European Parliament and of the Council on the Restriction of Hazardous Substances (RoHS 2) and the requirements of the REACH regulation (EC 1907/2006) on Registration, Evaluation, Authorization and Restriction of Chemicals.

#### **WEEE**

This product must not be disposed of with normal household waste, but rather disposed by returning it to a designated collection point for recycling of waste from electrical and electronic equipment.

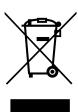

#### Copyright notice

© 2024 Braillo Norway AS. All rights are reserved. Reproduction in whole or in part is prohibited without the prior written permission of the copyright holder.

### 9.5 Declaration of conformity Printer

# **EU Declaration of Conformity**

This Declaration of Conformity is issued under the sole responsibility of the manufacturer.

Manufacturer: Braillo Norway AS

Address: Wessels veg 100

7502 Stjørdal Norway

#### Applicable Directive(s):

2014/30/EU EMC Directive
(EU)2023/1230 Machinery Directive
2014/35/EU LV Directive
2011/65/EU RoHS Directive

#### **Object of the Declaration:**

Product: Braille printer B600

Model Number: SR2.1

Serial Numbers: 401125

# Applied Standards:

Reference and Date Title of Standard

BS EN 61000-6-4:2019 Electromagnetic compatibility (EMC) – Generic Emissions standard

for industrial environments

BS EN 61000-6-2:2019 Electromagnetic compatibility (EMC) – Generic Immunity standard for

industrial environments.

BS EN 55035:2017+A11:2020 Electromagnetic compatibility (EMC) – of multimedia equipment –

Immunity requirements.

BS EN 55032:2015+A1:2020 Electromagnetic compatibility (EMC) – of multimedia equipment –

Emission requirements.

BS EN 62368-1:2020 Audio / video, information and communication technology equipment.

I hereby declare that the object of the declaration complies with all of the applicable Essential Requirements of the Directive(s).

Signed for and on behalf of: Braillo Norway AS

Name: Patrick N. Nunnelly

Position: Managing director

Place of Issue: Wessels veg 100, 7502 Stjørdal, Norway

Date of Issue: 17/01/2024

Signature:

BRAILLO ● B600 SR2.1

### 9.6 Declaration of conformity Roll Unwinder

# **EU Declaration of Conformity**

This Declaration of Conformity is issued under the sole responsibility of the manufacturer.

Manufacturer: Braillo Norway AS

Address: Wessels veg 100

7502 Stjørdal Norway

#### **Applicable Directive(s):**

2014/30/EU EMC Directive
(EU)2023/1230 Machinery Directive
2014/35/EU LV Directive
2011/65/EU RoHS Directive

#### **Object of the Declaration:**

Product: Roll Unwinder

Model Number:

Serial Numbers: 601274

# **Applied Standards:**

Reference and Date Title of Standard

BS EN 61000-6-4:2019 Electromagnetic compatibility (EMC) – Generic Emissions standard

for industrial environments

BS EN 61000-6-2:2019 Electromagnetic compatibility (EMC) – Generic Immunity standard for

industrial environments.

BS EN 55035:2017+A11:2020 Electromagnetic compatibility (EMC) – of multimedia equipment –

Immunity requirements.

BS EN 55032:2015+A1:2020 Electromagnetic compatibility (EMC) – of multimedia equipment –

Emission requirements.

BS EN 62368-1:2020 Audio / video, information and communication technology equipment.

I hereby declare that the object of the declaration complies with all of the applicable Essential Requirements of the Directive(s).

Signed for and on behalf of: Braillo Norway AS

Name: Patrick N. Nunnelly

Position: Managing director

Place of Issue: Wessels veg 100, 7502 Stjørdal, Norway

Date of Issue: 17/01/2024

Signature:

### 9.7 Declaration of conformity Stacker

# **EU Declaration of Conformity**

This Declaration of Conformity is issued under the sole responsibility of the manufacturer.

Manufacturer: Braillo Norway AS

Address: Wessels veg 100

7502 Stjørdal Norway

#### Applicable Directive(s):

2014/30/EU EMC Directive
(EU)2023/1230 Machinery Directive
2014/35/EU LV Directive
2011/65/EU RoHS Directive

#### **Object of the Declaration:**

Product: Stacker

Model Number: SR2

Serial Numbers: 551129

# **Applied Standards:**

Reference and Date Title of Standard

BS EN 61000-6-4:2019 Electromagnetic compatibility (EMC) – Generic Emissions standard

for industrial environments

BS EN 61000-6-2:2019 Electromagnetic compatibility (EMC) – Generic Immunity standard for

industrial environments.

BS EN 55035:2017+A11:2020 Electromagnetic compatibility (EMC) – of multimedia equipment –

Immunity requirements.

BS EN 55032:2015+A1:2020 Electromagnetic compatibility (EMC) – of multimedia equipment –

Emission requirements.

BS EN 62368-1:2020 Audio / video, information and communication technology equipment.

I hereby declare that the object of the declaration complies with all of the applicable Essential Requirements of the Directive(s).

Signed for and on behalf of: Braillo Norway AS

Name: Patrick N. Nunnelly

Position: Managing director

Place of Issue: Wessels veg 100, 7502 Stjørdal, Norway

Date of Issue: 17/01/2024

Signature:

BRAILLO B600 SR2.1

# 9.8 Address and phone number

# **Braillo Norway AS**

Wessels veg 100 7502 Stjørdal Norway

Phone: +47 74 84 04 40

Email service: <a href="mailto:service@braillo.com">service@braillo.com</a>
Email sales: <a href="mailto:service@braillo.com">sales@braillo.com</a>

Web: <u>www.braillo.com</u>